htc

# 用户指南

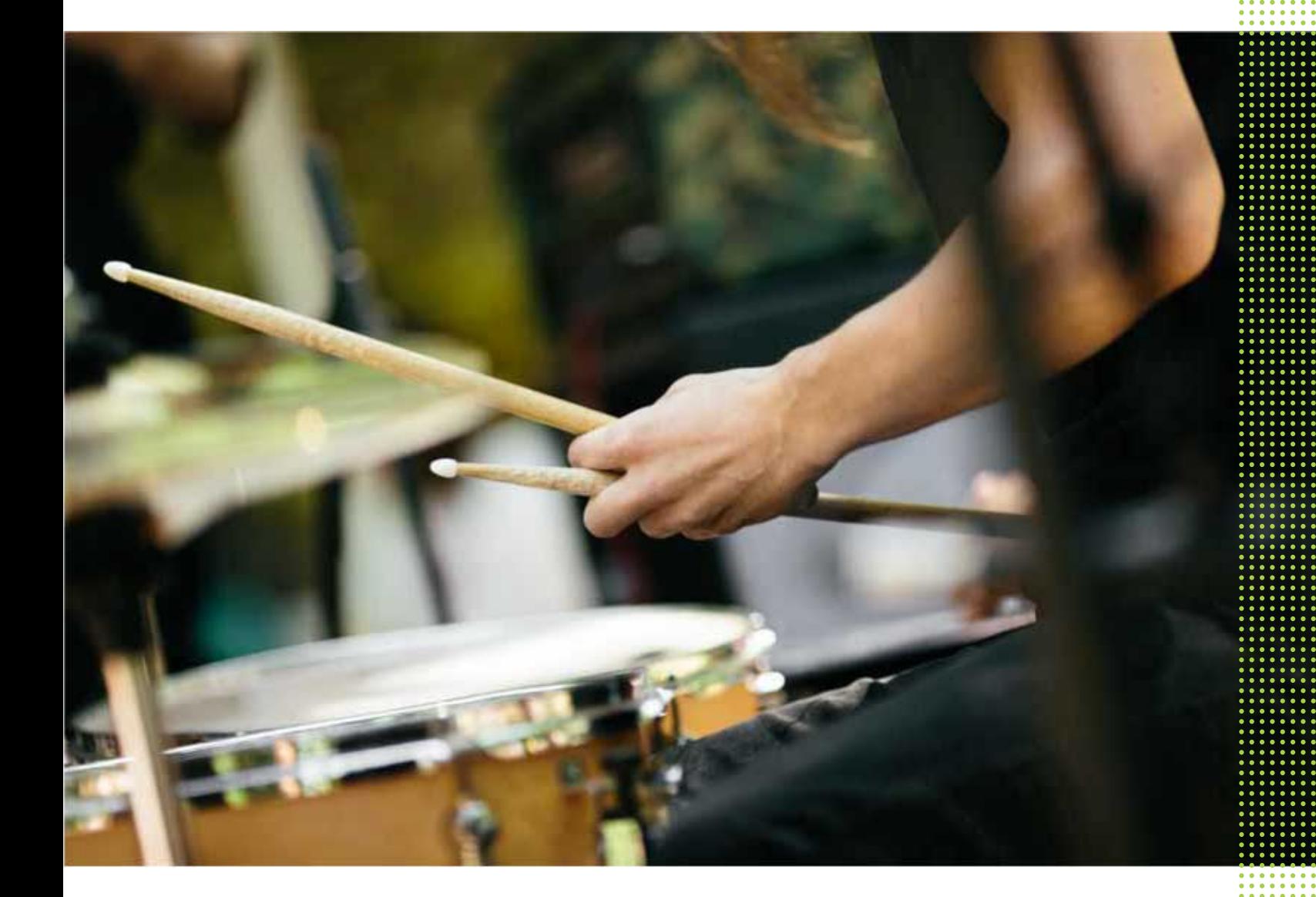

# HTC One M9 OIS 光学防抖版

# 目录

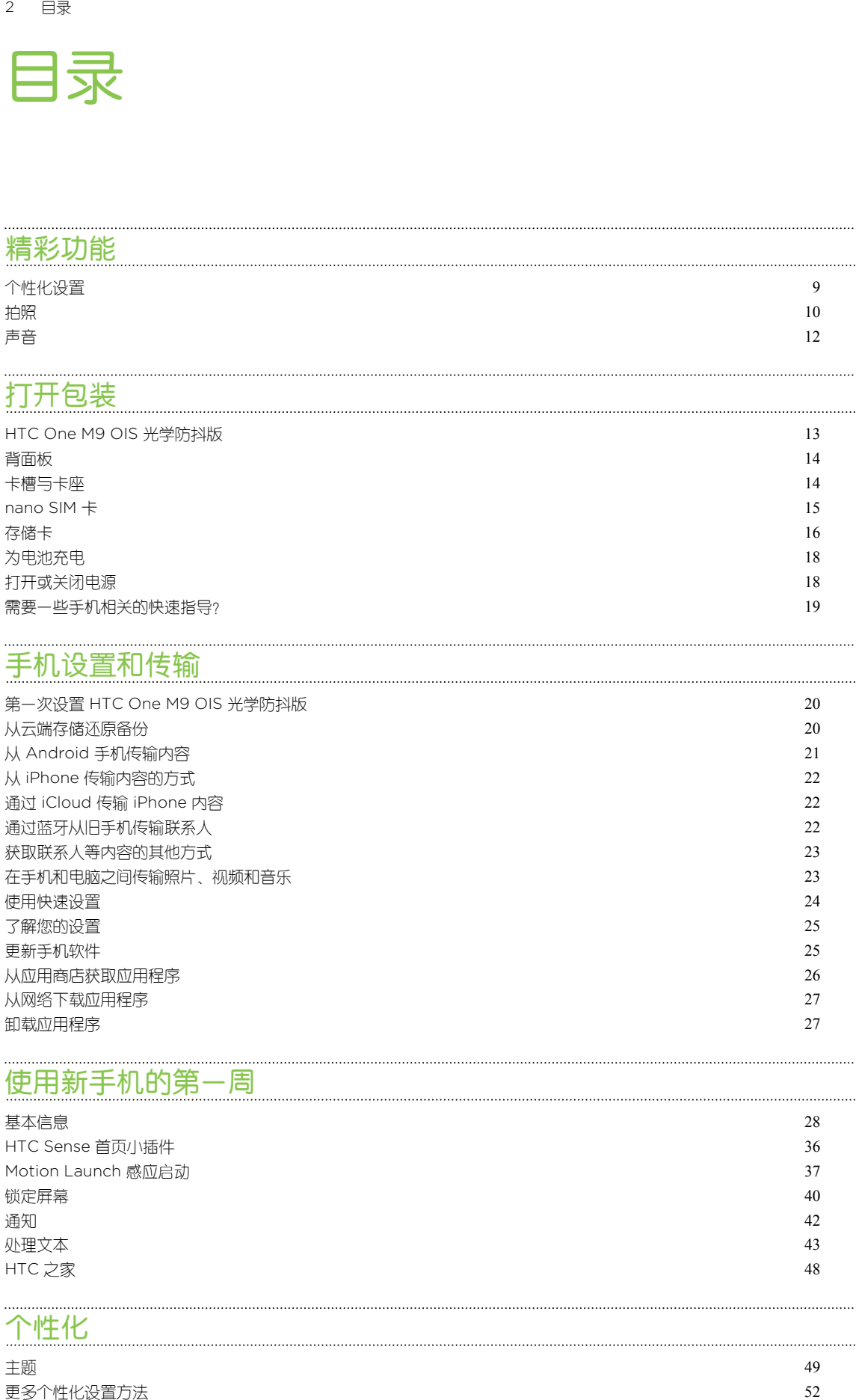

[通过蓝牙从旧手机传输联系人](#page-21-0) 22 [获取联系人等内容的其他方式](#page-22-0) 23 [在手机和电脑之间传输照片、视频和音乐](#page-22-0) 23 [使用快速设置](#page-23-0) 24 [了解您的设置](#page-24-0) 25 [更新手机软件](#page-24-0) 25 [从应用商店获取应用程序](#page-25-0) 26 [从网络下载应用程序](#page-26-0) 27 [卸载应用程序](#page-26-0) いっちょう しょうしょう しょうしょう しんしょう しんこうしゅう しょうしゅう しょくしゅう りょくしゅう

# [使用新手机的第一周](#page-27-0)

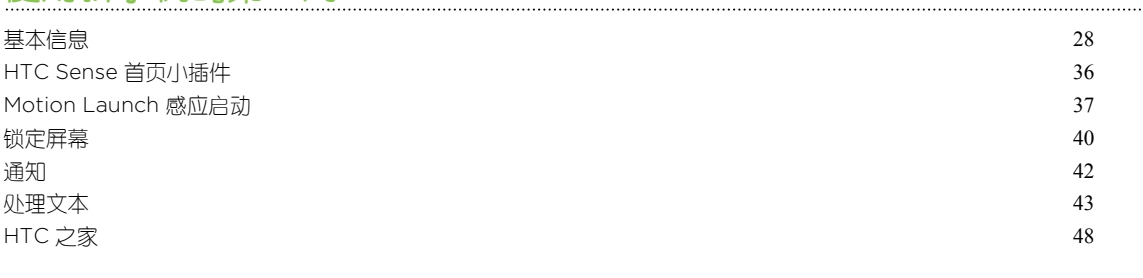

### [个性化](#page-48-0)

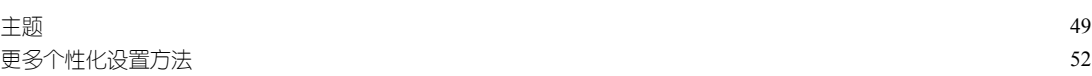

### [HTC BlinkFeed](#page-57-0)

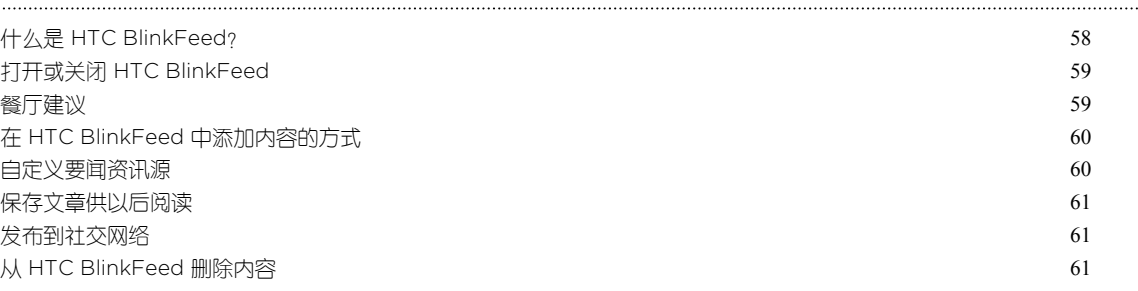

### [相机](#page-61-0)

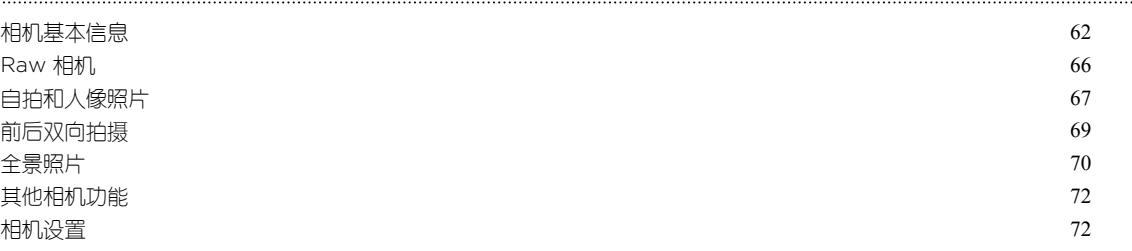

### [相册](#page-73-0)

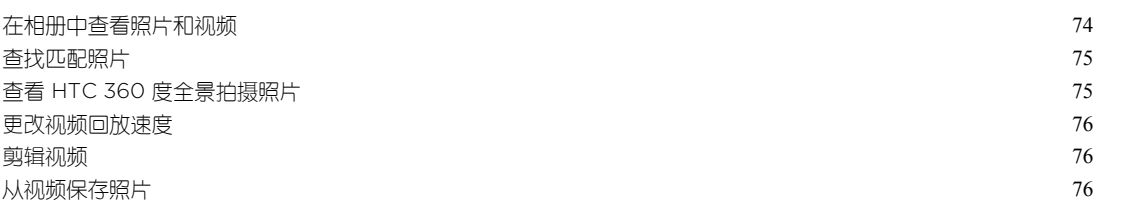

### [相片编辑工具](#page-76-0)

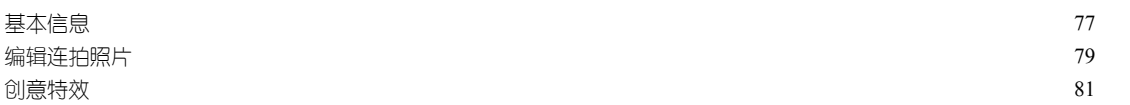

# [手机通话](#page-86-0)

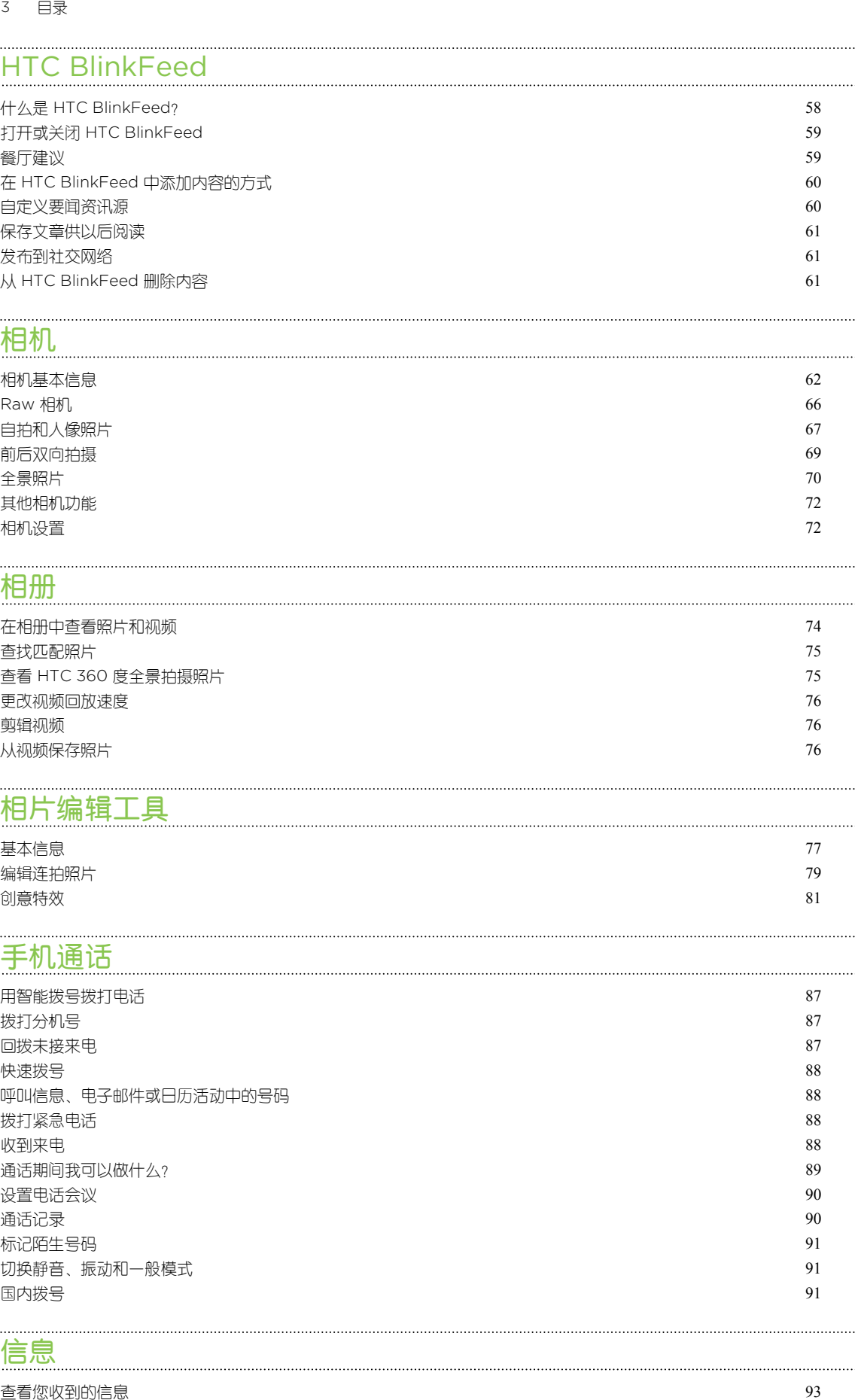

### [信息](#page-92-0)

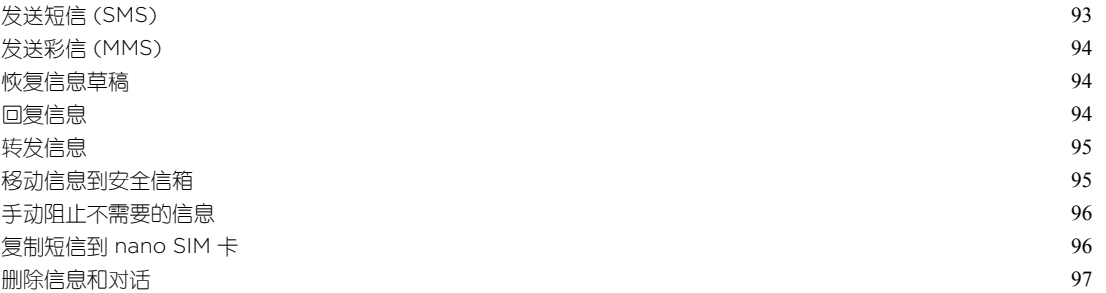

### [网页浏览器](#page-97-0)

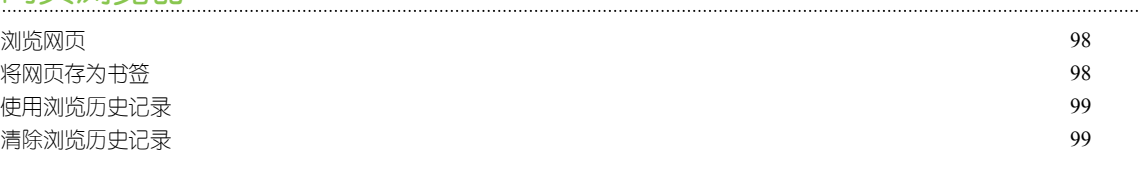

# [娱乐](#page-99-0)

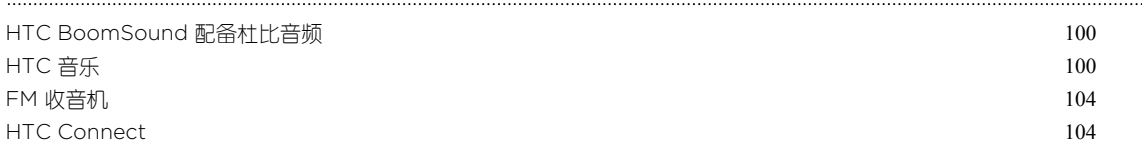

### [电源和存储管理](#page-107-0)

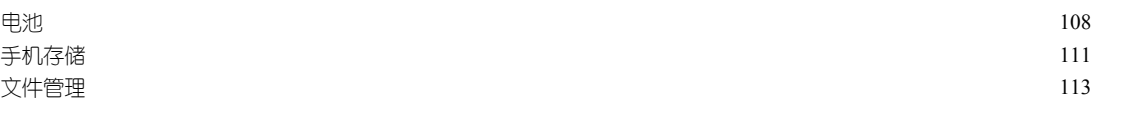

### [同步、备份和重置](#page-113-0)

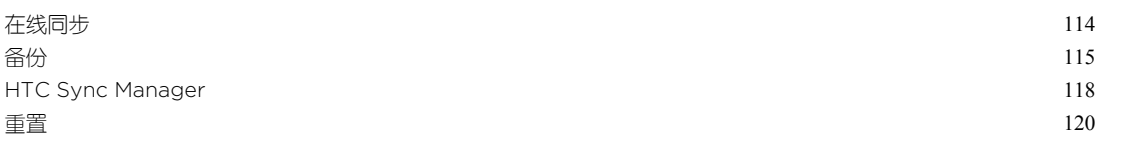

### [联系人](#page-121-0)

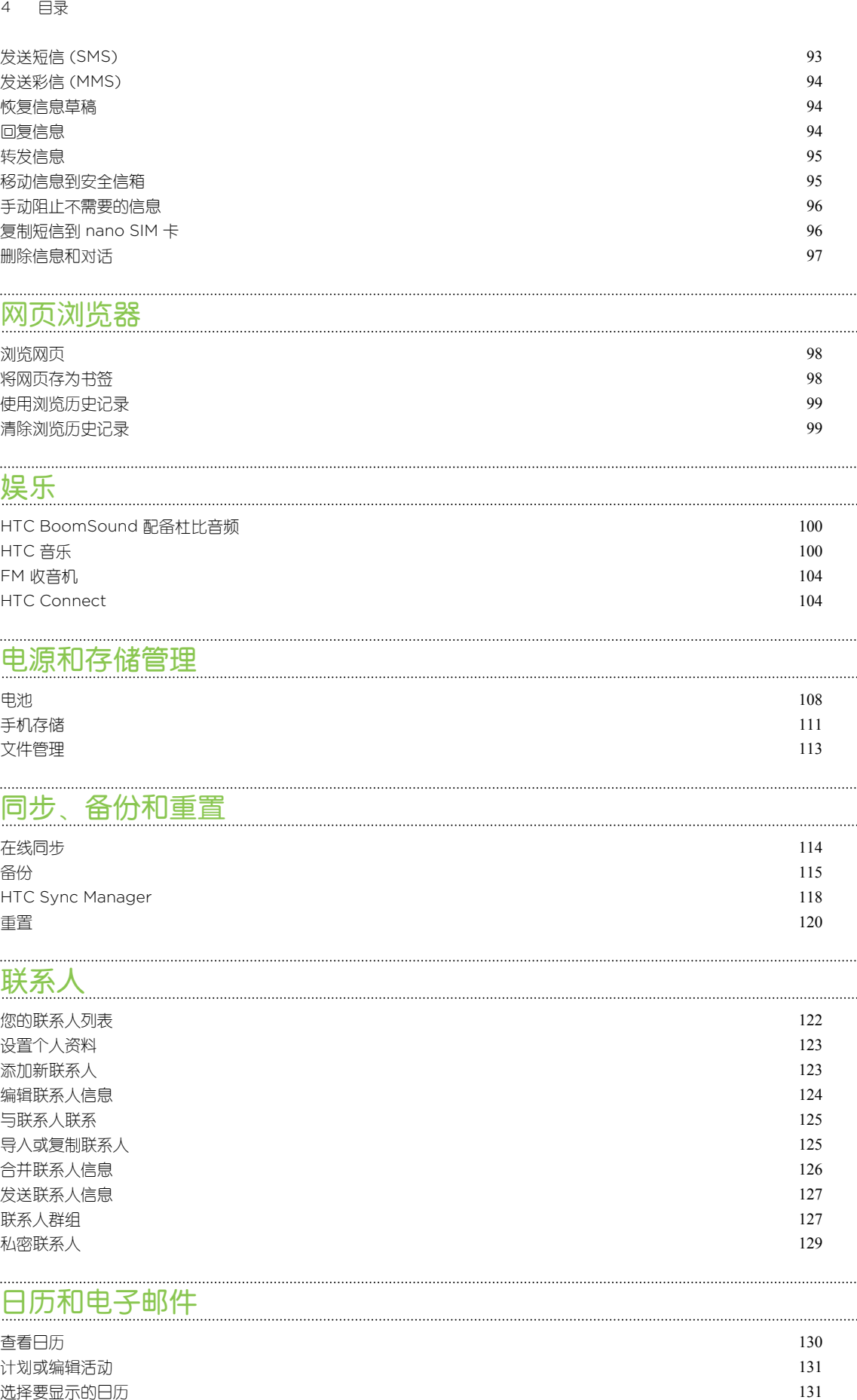

# [日历和电子邮件](#page-129-0)

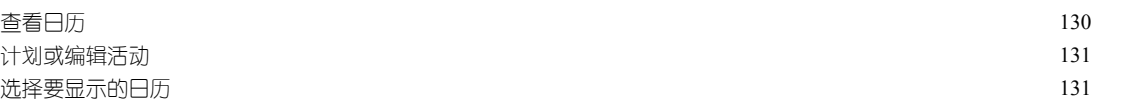

5 目录

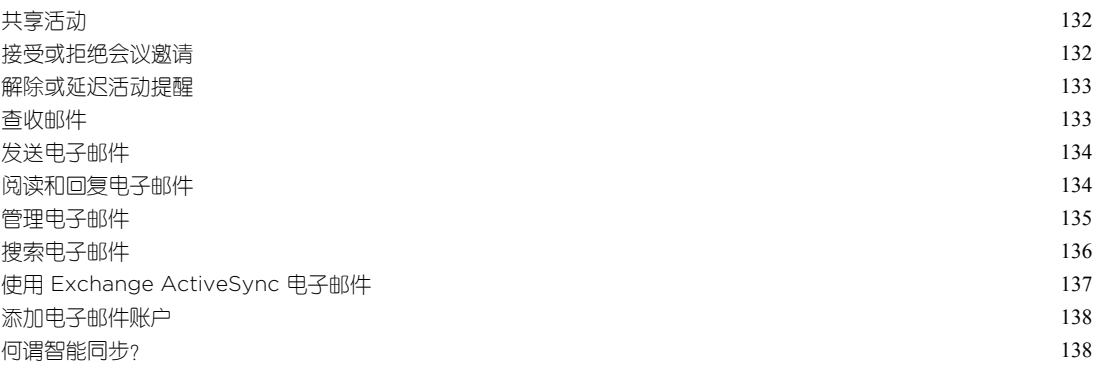

# [其他应用程序](#page-138-0)

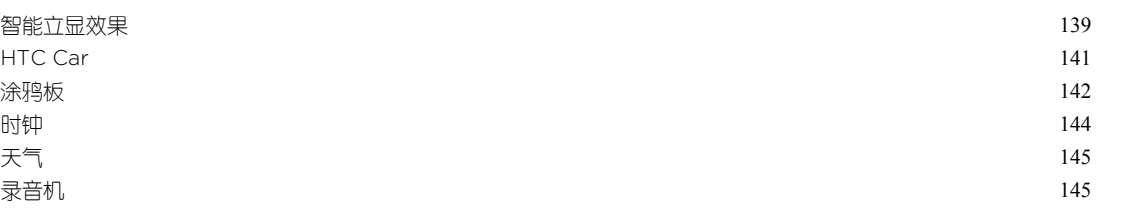

### [网络连接](#page-145-0)

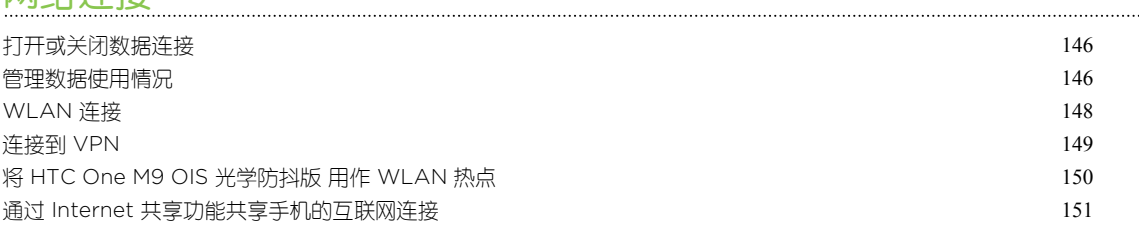

# [无线共享](#page-151-0)

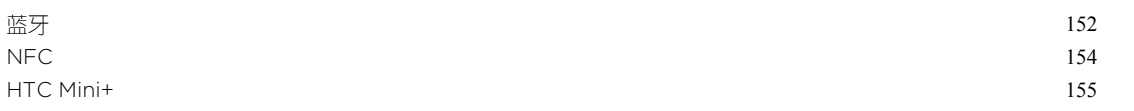

# [设置和安全](#page-157-0)

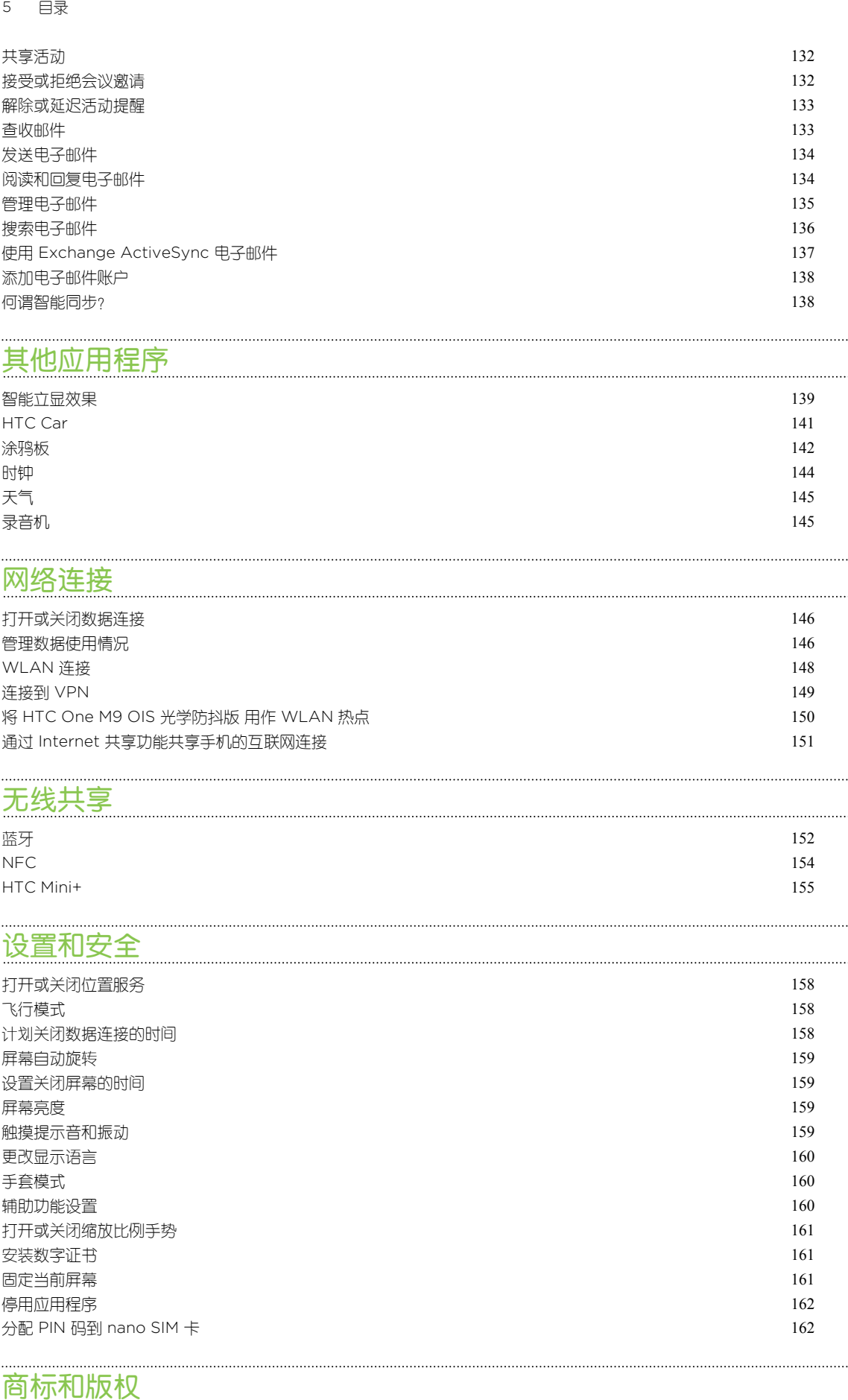

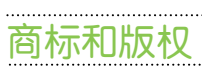

6 目录

................ [索引](#page-163-0)

7 关于本指南

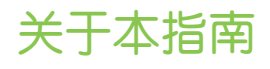

本用户指南使用下列符号表示有用信息和重要信息:

此符号为注意事项。注意事项通常提供额外的信息,例如您选择执行或不执行某项操作时会出 ● 此符号为注意事呗。注息争员理由难以吸引到吗?<br>● 现什么结果。注意事项也提供仅适用于某些状况的信息。

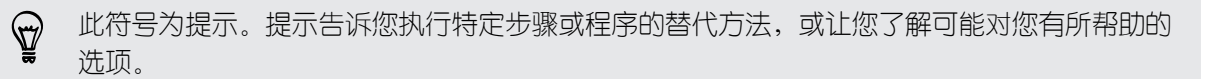

 $\overline{P}$ 此符号表示重要信息,您必须依此执行才能完成特定任务或让某项功能正常运作。

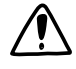

此符号提供安全预防措施信息。您需要特别注意这些信息,以免发生任何潜在的问题。

一些应用程序可能不在所有地区都可用,或者不适用于您的移动运营商。

## 关于数据恢复的重要提示

从设备中删除、清除、移除或擦除的文件和其他数据可能依然可以通过第三方数据恢复 软件还原。即使执行恢复出厂设置也可能不会从设备中永久性清除包含个人信息在内的 所有数据。

# <span id="page-8-0"></span>精彩功能

# 个性化设置

HTC One M9 OIS 光学防抖版的设计始终以您为中心, 通过各种创新使您的生活更加便利。

主题

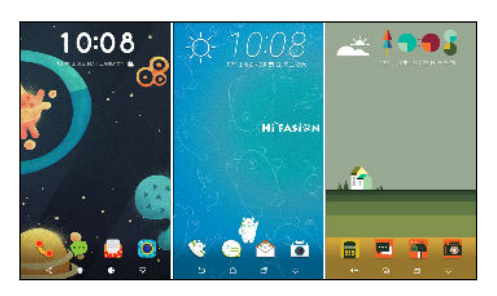

用您自己的照片个性化 HTC One M9 OIS 光学防 抖版的外观,然后混搭不同的图标、声音、配色方 案集等,让您的设备个性十足。请参见第 49 [页的](#page-48-0) 什么是 [主题应用程序](#page-48-0)。

### HTC Sense 首页

您的主屏幕可以根据您在家、上班和外出的需求进行设置。请参见第 36 [页的什么是](#page-35-0) HTC Sense [首页小插件。](#page-35-0)

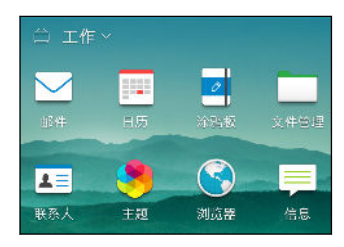

全新锁定屏幕通知能让您更轻松地发现未接来电和未查看信息、了解即将开始的活动、获取餐厅 建议,以及更多便利。请参见 第 41 页的 [HTC BlinkFeed](#page-40-0) 通知。

### <span id="page-9-0"></span>HTC BlinkFeed

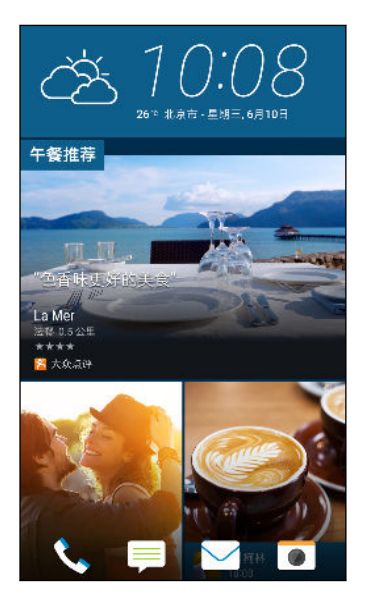

让您最喜欢的主题、新闻、社交媒体和更多内容都发送到手机 上的同一个地方,查看更加方便。甚至可以获得兴趣点和餐厅 推荐!请参见第 58 页的什么是 [HTC BlinkFeed](#page-57-0)?。

## 拍照

帮您留住精彩瞬间,与亲朋好友分享。

### RAW 拍摄

HTC One M9 OIS 光学防抖版可以拍摄 RAW 格式的照片。请参见 第 66 [页的拍摄](#page-65-0) RAW 照 [片](#page-65-0)。

### 背景虚化

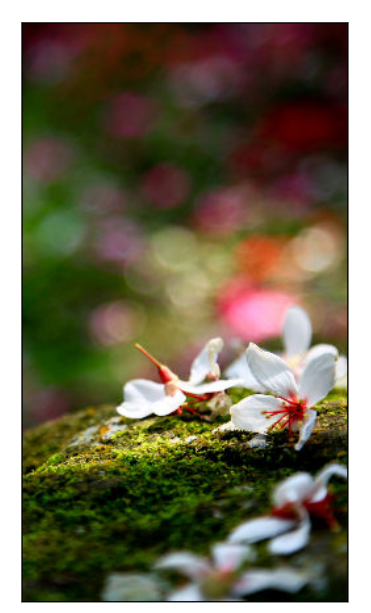

使用主摄像头的背景虚化模式时,您可以对焦在任何物体上, 只需点击该物体,就能产生背景模糊的艺术效果。请参[见第](#page-65-0) 66 [页的在背景虚化模式中更改焦点。](#page-65-0)

### 前后双向拍摄

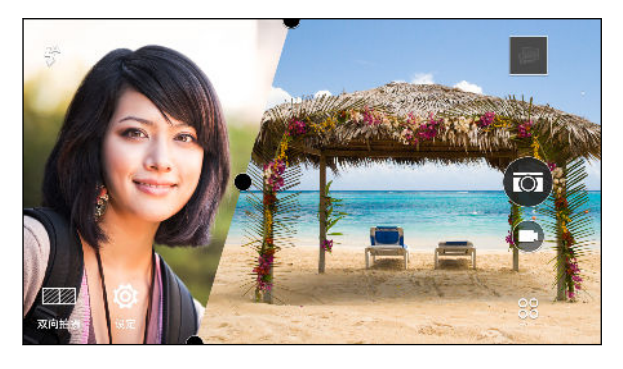

使用前后双向拍摄模式,同时拍摄自拍照 和您眼前的美景。请参见第 69 [页的使用](#page-68-0) [前后双向拍摄模式。](#page-68-0)

### 前置摄像头功能

可以充分利用相机应用程序的多种自拍功能尽享自拍乐趣。

- 实时自动美颜 自拍之前, 先用实时自动美颜让肌肤更光滑。请参见第 68 [页的使用实时](#page-67-0) [自动美颜美化皮肤。](#page-67-0)
- 即时自拍 露出笑容,相机就能立即捕捉您的笑脸。或者,只需说声"茄子"!请参[见第](#page-67-0) 68 [页的使用感应自拍](#page-67-0)和第 68 [页的使用声控拍摄](#page-67-0)。
- 自拍拼图 拍摄 4 张自拍照,相机会自动将它们合并为一张照片。请参见第 69 [页的使用](#page-68-0) [自拍拼图拍摄自拍照。](#page-68-0)

### 相片编辑工具

相片编辑工具应用程序可以从基本编辑到典雅特效全方位美化您的照片!

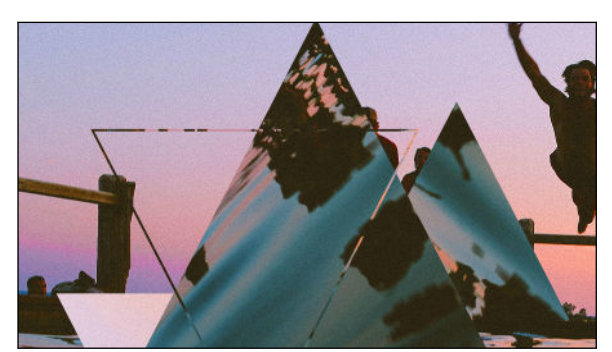

让照片美轮美奂。混合图案添加、魔法幻 境和幻影万花筒。请参见第 83 [页的幻影](#page-82-0) [万花筒。](#page-82-0)

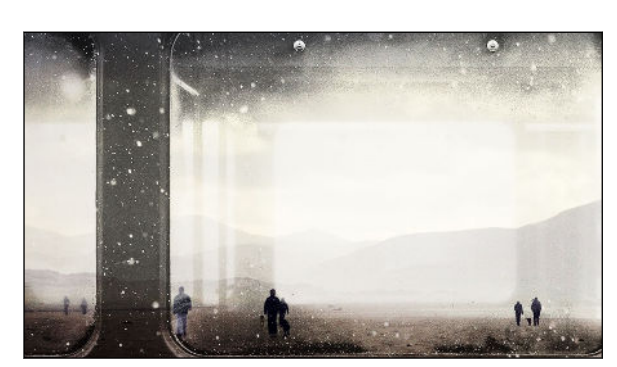

将一个图像叠加至另一个之上,创造只有 您可以想象到的组合!请参见第 84 [页的](#page-83-0) [双重曝光。](#page-83-0)

<span id="page-11-0"></span>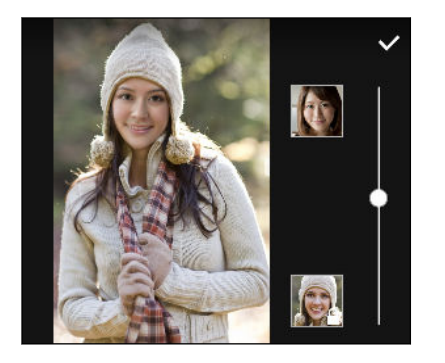

变脸妙拍功能可以组合两张照片(例如,您的自拍和喜爱 的名人的照片),将你们的模样融合在一起。请参[见第](#page-84-0) 85 [页的变脸妙拍。](#page-84-0)

### 声音

通过内置扬声器或耳机体验 HTC One M9 OIS 光学防抖版 极致音效。 轻松连接无线耳机和手 机。

### HTC BoomSound 配备 杜比音频

聆听不容错过的精彩。无论在聆听音乐、观看视频,还是玩游戏,HTC BoomSound™ 都能为您 带来丰富而逼真的听觉享受。要了解更多信息,请参见第 100 页的在 [HTC BoomSound](#page-99-0) 中切换 [模式](#page-99-0)和第 100 页的搭配耳机使用 [HTC BoomSound](#page-99-0)。

### HTC Connect

只需使用三指向上滑动屏幕即可将音乐或视频从 HTC One M9 OIS 光学防抖版 流式传输到您的 扬声器或电视。使用您的手机控制音量和播放!甚至可以用多个扬声器尽情享受您最爱的音乐。 请参见第 104 页的什么是 [HTC Connect](#page-103-0)?。

# <span id="page-12-0"></span>打开包装

### HTC One M9 OIS 光学防抖版

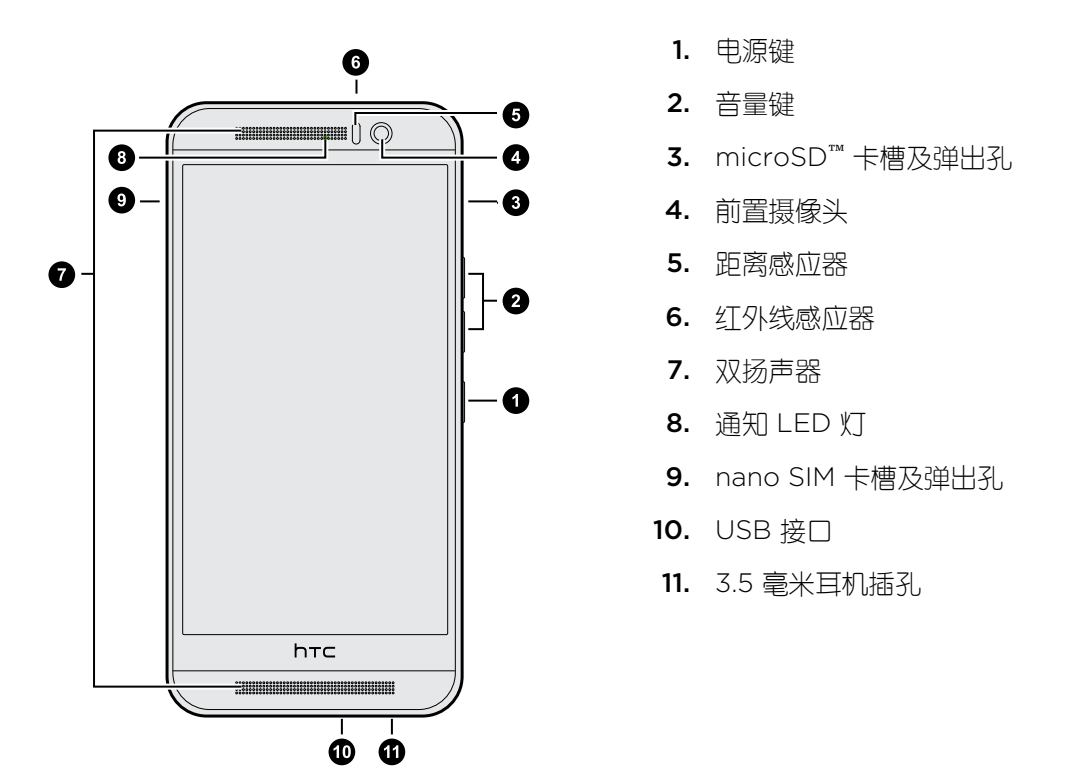

 $F$ 您需要 4G/LTE™ 套餐才能通过运营商的 4G/LTE 网络使用语音通话和数据服务。有关详细 信息,请与运营商确认。

- § 如果要使用保护壳或屏幕保护膜,请勿遮盖距离感应器。请购买专门为 HTC One M9 OIS 光 学防抖版 设计的保护壳或屏幕保护膜。
	- § 避免连接有金属吊饰挂于耳机插孔附近的第三方耳机或配件。使用这些可能会影响信号接 收。

### <span id="page-13-0"></span>背面板

HTC One M9 OIS 光学防抖版的主摄像头装备了光学图像稳定 (OIS) 技术, 能够帮助您拍摄更 加清晰的照片。

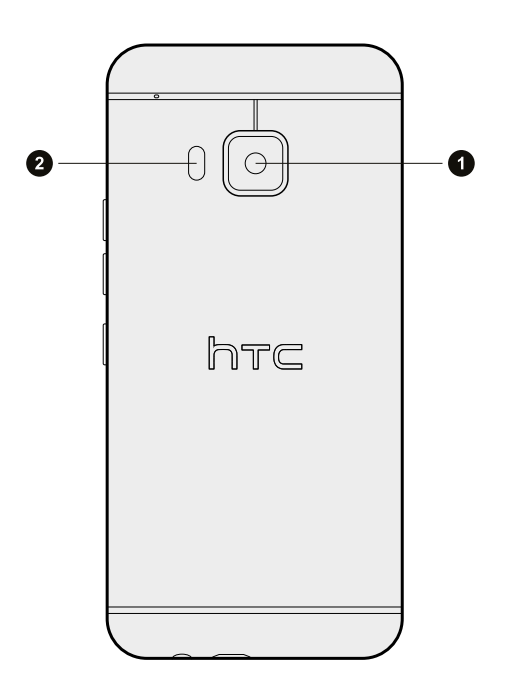

- 1. 配备 OIS 的摄像头
- 2. 双 LED 闪光灯

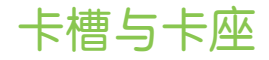

nano SIM 和 microSD 卡槽中装有卡座, 可以将您的 SIM 卡插入其中。 将取卡针插入卡座弹出孔以取出卡座时,请务必不要按压卡座,以免损坏卡槽内的弹出结构。

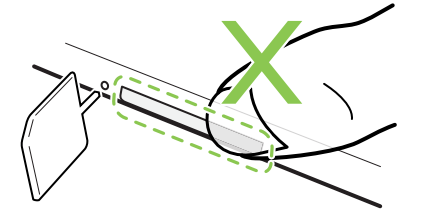

另外,如果要使用保护壳,请务必购买专为 HTC One M9 OIS 光学防抖版设计且不会阻挡卡座 的保护壳。

### <span id="page-14-0"></span>nano SIM 卡

HTC One M9 OIS 光学防抖版使用 nano SIM 卡。

仅可使用标准的 nano SIM 卡。插入修改过、厚度超过标准 nano SIM 的卡可导致卡无法正确装 入或损坏卡槽。

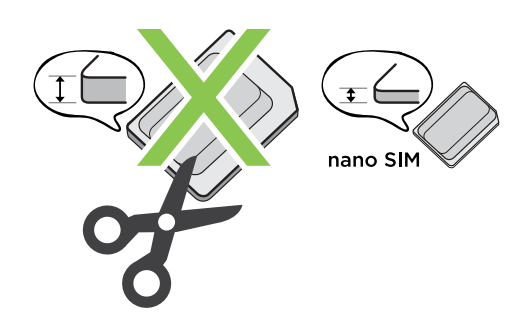

插入 nano SIM 卡

- 1. 将手机正面朝下拿好。
- 2. 将手机附带的取卡针(或小回形针)顶端插入 nano SIM 卡槽旁边的卡座弹出孔中。

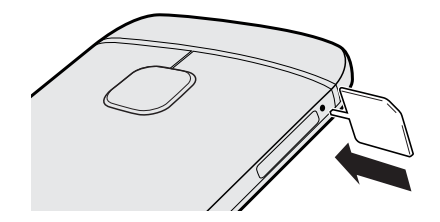

- 3. 将取卡针(或小回形针)顶端往小孔里面推直到卡座弹出,再将卡座拉出。
- 4. 将 nano SIM 卡放入卡座中, 其金色触点面朝上, 切角处朝向外侧。

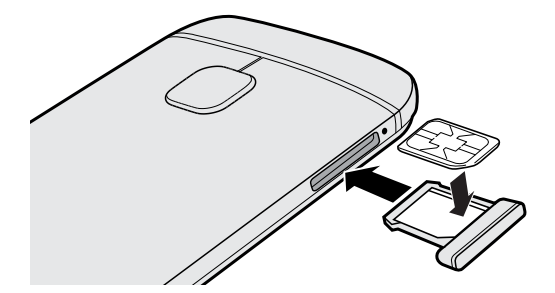

5. 将卡座插回卡槽中。

#### <span id="page-15-0"></span>16 打开包装

#### 取出 nano SIM 卡

 $\overline{P}$ 在取出 SIM 卡前, 请务必先关闭 HTC One M9 OIS 光学防抖版。

- 1. 将手机正面朝下拿好。
- 2. 将手机附带的取卡针(或小回形针)顶端插入 nano SIM 卡槽旁边的卡座弹出孔中。

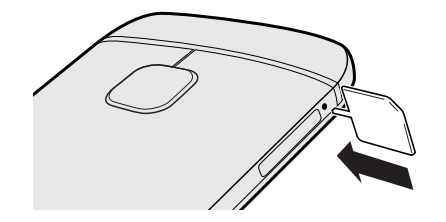

- 3. 将取卡针(或小回形针)顶端往小孔里面推,直到卡座弹出。
- 4. 拉出卡座,再取出 nano SIM 卡。
- 5. 务必将空的卡座插回卡槽中。

## 存储卡

 $\mathsf{F}$ 

可使用存储卡存储照片、视频和音乐。 需要释放手机存储空间时,也可以将部分应用程序移到存 储卡中(如果应用程序支持此功能)。

存储卡是可选配件,另行销售。

- § 将应用程序移到 SD 存储卡不会备份应用程序。如果执行恢复出厂设置,手机会丢失这些应 用程序。您需要重新安装它们。
	- 取出 SD 存储卡并插入到其他手机时,SD 存储卡中的应用程序不会自动安装到那部手机上。 您需要重新安装它们。

插入 microSD 卡

- 1. 将手机正面朝上拿好。
- 2. 将手机附带的取卡针(或小回形针)顶端插入 microSD 卡槽旁边的卡座弹出孔中。

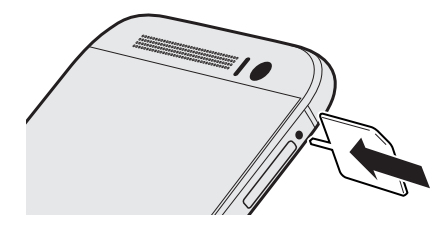

3. 将取卡针(或小回形针)顶端往小孔里面推,直到 microSD 卡座弹出。

#### 17 打开包装

4. 拉出 microSD 卡座, 再将 microSD 卡 (触点一面朝下) 放入卡座中。

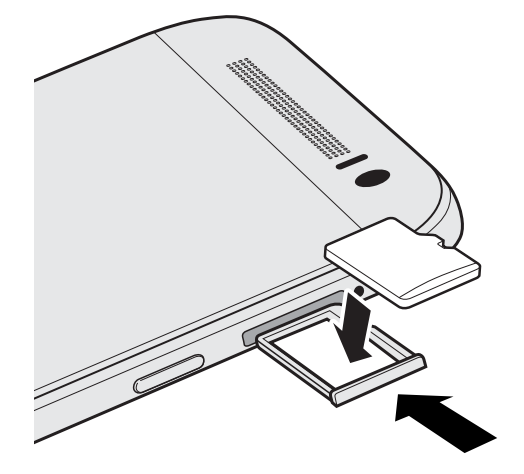

5. 将 microSD 卡座插回卡槽中。

### 卸载存储卡

如果需要在 HTC One M9 OIS 光学防抖版开机时取出存储卡, 请先卸载存储卡, 以免造成存储 卡中的文件损坏。

前往设置 > 存储, 再点击卸载 SD 存储卡。

### 取出 microSD 卡

 $\overline{\Gamma}$ 确保已卸载 microSD 卡后再将它取出。

- 1. 将手机正面朝上拿好。
- 2. 将手机附带的取卡针(或小回形针)顶端插入 microSD 卡座弹出孔中。

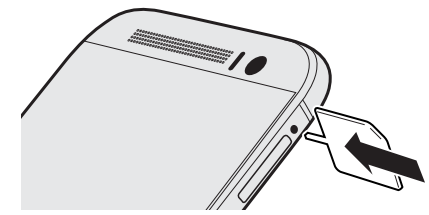

- 3. 将取卡针(或小回形针)顶端往小孔里面推,直到 microSD 卡座弹出。
- 4. 拉出 microSD 卡座,再取出 microSD 卡。

取出 microSD 卡后,务必将空的 microSD 卡座插回卡槽中。

# <span id="page-17-0"></span>为电池充电

建议您在打开并开始使用 HTC One M9 OIS 光学防抖版 前, 先为电池充电。

- $\overline{P}$ ■ 如果电池用尽后已过了几天,您可能需要为 HTC One M9 OIS 光学防抖版 充电几分钟后才 能开机。
	- 仅使用 HTC One M9 OIS 光学防抖版 随附的适配器和 USB 线为电池充电。当电池电量严重 不足时,请务必使用电源适配器充电,不要通过 USB 线连接电脑充电。
	- 1. 将 USB 线的较小一端插入到 USB 接口中。

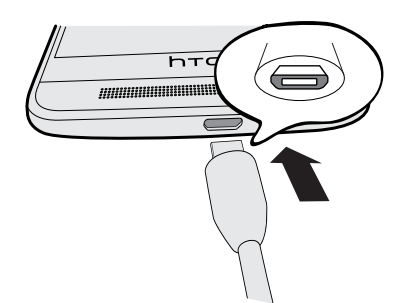

- 2. 将 USB 线的另一端插入到电源适配器中。
- 3. 将电源适配器插入电源插座,开始为电池充电。
- § 为安全起见,电池可能会因避免过热而停止充电。
- § 请避免在炎热环境中为电池充电。
- 如果在上网的同时为电池充电,HTC One M9 OIS 光学防抖版 可能会发热。这是正常现象。
- 为节省能源,请在完成充电后从电源插座上拔下电源适配器。

# 打开或关闭电源

### 打开电源

按住电源键,直到 HTC One M9 OIS 光学防抖版 振动为止。

第一次打开 HTC One M9 OIS 光学防抖版 时, 您需要进行设置。

### 关闭电源

- 1. 如果显示屏为关闭状态,请按电源键将它打开。
- 2. 长按电源键几秒钟。
- 3. 点击选项菜单中的关机。

# <span id="page-18-0"></span>需要一些手机相关的快速指导?

在 HTC 之家应用程序中查看易用的分步指导和常见问题解答,学习如何使用您的手机。

- HTC BlinkFeed™ 中显示使用攻略图块时,只需点击该图块就能深入了解相关提示。
- 在主屏幕中,找到并点击 HTC 之家。

然后,您可以点击使用帮助浏览使用说明和常见问题等。

# <span id="page-19-0"></span>手机设置和传输

## 第一次设置 HTC One M9 OIS 光学防抖版

第一次打开 HTC One M9 OIS 光学防抖版 时,手机会提示您进行设置。 逐步完成设备设置以选 择您的互联网连接,登录您的账户,设置您的屏幕锁定,以及执行其他操作。

在设置时,您可以选择多种方法将内容传输或还原到 HTC One M9 OIS 光学防抖版。建议您仅 选择以下方法之一以避免覆盖已经导入到 HTC One M9 OIS 光学防抖版 的内容:

- 使用 HTC 备份可还原之前备份到云端存储的内容。 在 HTC ⅥP 服务 屏幕上, 使用您的 HTC 账户凭据进行登录。或者,您可以点击传输或还原内容屏幕上的从 HTC 备份还原。
- 如果您要传输其他手机上的内容,无论是 Android™、iPhone 还是其他手机,请点击传输 或还原内容屏幕上的 传输内容。

根据旧手机的类型,您可以查看以下内容了解更多详细信息:

第 21 页的从 Android [手机传输内容](#page-20-0)

第 22 页的从 iPhone [传输内容的方式](#page-21-0)

第 22 [页的通过蓝牙从旧手机传输联系人](#page-21-0)

一些需要连接互联网的功能,如基于位置的服务和自动同步在线账户等,可能会产生额外的数 据费用。为避免产生数据费用,请在"设置"下停用这些功能。有关位置服务的更多信息,请参 见第 158 [页的打开或关闭位置服务。](#page-157-0)

### 从云端存储还原备份

如果之前使用过 HTC 备份,则可在第一次打开手机时或执行恢复出厂设置后将备份还原到 HTC One M9 OIS 光学防抖版 上。

- 根据内容的大小,通过数据连接将备份还原到 HTC One M9 OIS 光学防抖版 可能会产生额外  $\mathsf{F}$ 的数据费用,并花费很长时间。建议使用 WLAN 连接。
	- 1. 在 HTC VIP 服务屏幕上,使用您的 HTC 账户凭据进行登录。

或者,如果您跳过了此屏幕,则在**传输或还原内容**屏幕上点击从 HTC 备份还原, 然后使 用您的 HTC 账户凭据进行登录。

- 2. 选择您要还原到 HTC One M9 OIS 光学防抖版 上的备份。
- 3. 如果显示提示,请选择是使用您的数据连接还是 WLAN 连接来还原备份。
- 4. 按照屏幕说明操作,还原备份,然后继续设置手机。
- 5. 滑动打开通知面板,检查是否有任何完成设置手机的通知。

 $\mathsf P$ 

# <span id="page-20-0"></span>从 Android 手机传输内容

在旧的 Android 手机上,下载 HTC 传输工具,再使用它传输内容到 HTC One M9 OIS 光学防 抖版 上。

旧手机上存储的本地内容中可通过 HTC 传输工具传输的有联系人、信息、日历活动、音乐、照 片、视频和部分设置。更多类型的数据,例如通话记录、电子邮件账户和部分 HTC 应用程序设 置可以通过使用 HTC Sense™ 5.5 或更高版本的 HTC 手机传输。

- § 旧手机上需要 Android 2.2 或以上版本,才能使用 HTC 传输工具。
	- § 如果旧手机为 Android 2.1 版或更早的版本,您需要使用蓝牙传输。有关详细信息,请参见 第 22 [页的通过蓝牙从旧手机传输联系人。](#page-21-0)
	- 1. 在主屏幕中,点击设置 > 从其他手机获取内容。
	- 2. 选择是从旧的 HTC Android 手机还是其他 Android 手机传输。
	- 3. 选择完整传输 > 下一步。
	- 4. 在您的旧手机上,前往设置 > 安全(或设置 > 应用程序), 然后选择未知源选项。
	- 5. 按照 HTC One M9 OIS 光学防抖版 上显示的步骤操作, 下载 HTC 传输工具到旧手机, 安装该工具,再将它打开。
	- 6. 旧手机上显示 PIN 时,确保 HTC One M9 OIS 光学防抖版 上显示同一 PIN 后再继续操 作。

如果不显示 PIN 码,则在旧手机上点击重试。如果不显示 PIN 码,则可能表示您的旧手机 无法连接到 HTC One M9 OIS 光学防抖版。如果发生这种情形,请尝试其他传输方式。

- 7. 在您的旧手机上点击确认。
- 8. 选择要传输的内容类型,然后点击传输。
- 9. 等待传输结束。
- 10. 在两部手机上点击完成。

在旧手机上安装 HTC 传输工具后,请返回到**设置 > 安全** (或**设置 > 应用程序**), 务必清除未 知源选项。这可帮助您防止手机从网上安装其他不安全的应用程序。

# <span id="page-21-0"></span>从 iPhone 传输内容的方式

如果您拥有 iPhone,有 3 种简便的方法可以将联系人、信息和其他内容传输到 HTC One M9 OIS 光学防抖版。

- 通过 iCloud 备份和还原 iPhone 内容。要了解如何操作, 请参见第 22 页的通过 iCloud 传输 iPhone 内容。
- 使用电脑上的 iTunes 备份 iPhone 内容, 然后使用 HTC Sync Manager 将内容传输到 HTC One M9 OIS 光学防抖版。有关详细信息,请参见第 119 [页的传输](#page-118-0) iPhone 内容到 [HTC](#page-118-0) 手机。
- 如果仅需要复制联系人,您可以使用蓝牙传输。有关详细信息,请参见 第 22 页的通过 蓝牙从旧手机传输联系人。

# 通过 iCloud 传输 iPhone 内容

如果您拥有 iCloud 账户,可以将 iPhone 内容同步到您的 iCloud 存储,然后将内容传输到 HTC One M9 OIS 光学防抖版。 您可以从 iCloud 传输以下类型的内容:联系人、书签、短 信、iMessage 信息、日历活动和照片。

- 1. 在主屏幕中,点击设置 > 从其他手机获取内容。
- 2. 点击 iPhone > 从 iCloud 备份中导入。
- 3. 按照屏幕上显示的步骤将 iPhone 内容备份到您的 iCloud 存储。
- 4. 输入您的 iCloud 电子邮件地址和密码,然后点击**登录**。
- 5. 选择要传输到 HTC One M9 OIS 光学防抖版 的 iPhone 备份, 然后点击下一步。
- 6. 洗择要传输的内容类型,然后点击导入。
- 7. 等待传输结束,然后点击完成。

只能传输联系人详情中的部分信息,例如联系人姓名、照片、通信地址、电子邮件地址、生 日、纪念日和笔记。

# 通过蓝牙从旧手机传输联系人

如果您只需要从 iPhone、使用 Android 2.1(或更旧版本)的手机或其他类型手机上传输联系 人,可使用蓝牙。

- 1. 在主屏幕中,点击设置 > 从其他手机获取内容。
- 2. 选择是从旧的 Android 手机、iPhone 还是其他手机进行传输。
- 3. 如果选择从 Android 手机传输, 请点击快速传输。

或者从 iPhone 传输, 则点击通过蓝牙传输联系人。

#### <span id="page-22-0"></span>23 手机设置和传输

- 4. 在您的旧手机上,打开蓝牙。
- 5. 按照旧手机和新手机上的屏幕说明操作,进行配对并开始传输数据。
- § 根据旧手机的功能,可能不仅可以传输联系人,还可以通过 蓝牙 传输日历活动和短信等其他 数据。
	- 使用 iCloud 存储或 HTC Sync Manager 可以从 iPhone 传输更多类型的内容。

## 获取联系人等内容的其他方式

您可以通过不同的方式将联系人和其他内容分别添加到 HTC One M9 OIS 光学防抖版 中。

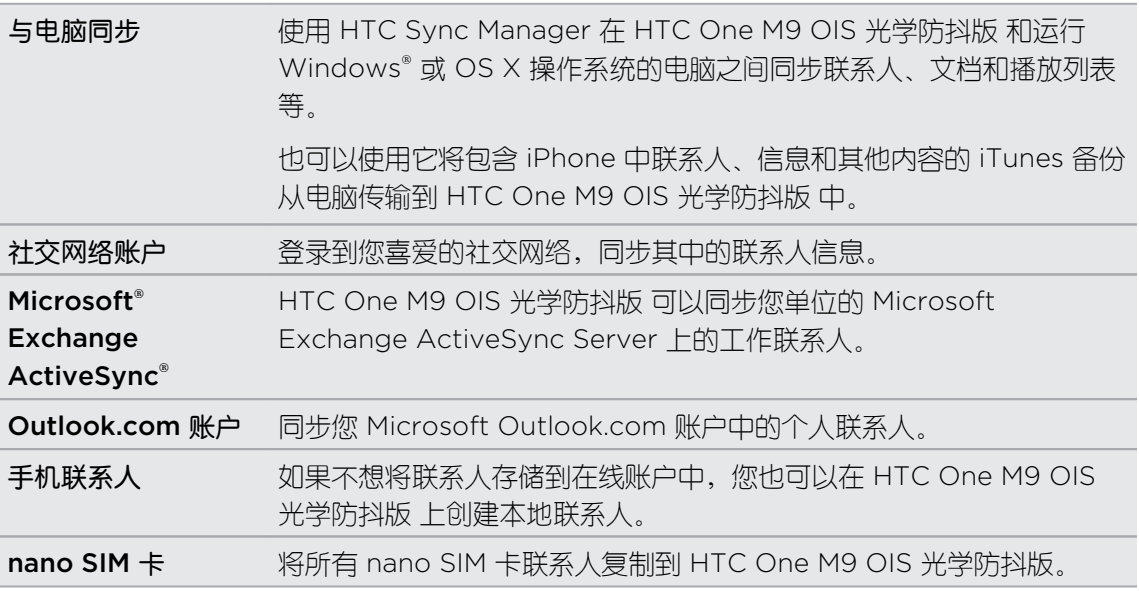

# 在手机和电脑之间传输照片、视频和音乐

您可以通过几种方式和电脑互传媒体。

- 将 HTC One M9 OIS 光学防抖版 连接到电脑。电脑会将它识别为与任何可移动 USB 驱 动器一样的设备,您可以在它们之间复制媒体。
- § 在电脑上下载并使用 HTC Sync Manager 软件。您可以将它设置为将音乐、照片和视频 从 HTC One M9 OIS 光学防抖版 自动传输到电脑中。也可以将电脑中的播放列表同步到 手机中。

如果您有 iPhone, 还可以连接它, 使用 HTC Sync Manager 将本机照片中的照片传输到 电脑中。然后,重新连接 HTC One M9 OIS 光学防抖版,再将它们复制过来。

## <span id="page-23-0"></span>使用快速设置

在快速设置面板中,您可以轻松打开或关闭 WLAN 和蓝牙等设置。

- 1. 执行下列任意操作:
	- § 通过双指从状态栏向下滑动。

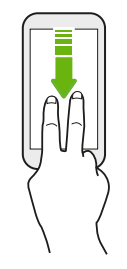

- § 从状态栏向下滑动两次。
- 2. 要打开或关闭某项设置,只需点击其图块。
- 3. 要更改某项设置的选项,可长按其图块。或者点击 …。

#### 自定义快速设置

您可以删除、替换或重排快速设置中的图块。

1. 从屏幕顶部快速向下滑动双指, 打开快速设置。

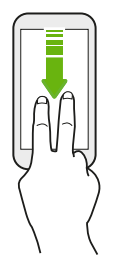

- 2. 点击 7, 再执行下列操作之一:
	- § 在快速设置列表中,长按您要移动的项目旁边的 ,然后拖动它来重排列表。

■ 在隐藏项目下,长按 三 再向上拖动,使其显示在快速设置中。

快速设置中可以显示的图块数量存在限制。您可能需要删除现有的项目,为其他项目腾出空 间。要删除项目,请将它拖到隐藏项目下。

<span id="page-24-0"></span>25 手机设置和传输

## 了解您的设置

想要更改铃声,设置 WLAN 连接,或者添加账户?您可在"设置"中完成,还可进行其他设置。

- 1. 从快速设置面板或主屏幕打开"设置"。
	- 双指快速往下滑动状态栏, 打开快速设置, 然后点击 @.
	- § 在主屏幕中,点击设置。
- 2. 以下是一些您可以更改的基本设置:
	- 点击项目旁边的开/关按钮,可以将 WLAN 等项目打开或关闭。点击项目本身可配 置其设置。
	- 点击**声音和通知**可设置铃声、选择声音情景模式,以及配置来电声音设置。
	- 点击个性化设置可更改壁纸,添加应用程序和小插件到主屏幕,以及执行其他操作。
	- 点击账户与同步可添加和登录您的各种账户,如电子邮件和社交网络等。
	- 点击安全, 以使用屏幕锁定等方式帮助保护 HTC One M9 OIS 光学防抖版。

点击"设置"中的 Q 可以快速查找洗顶和设置。

### 更新手机软件

 $\widehat{\mathbb{Y}}$ 

HTC One M9 OIS 光学防抖版 可以检查更新,并在有新软件更新时通知您。 您也可以选择自动 下载更新,或者手动检查是否有适用的更新。

### 检查系统软件版本

在安装系统软件更新前,您可以先检查手机上当前的 Android 和 HTC Sense 版本。

- 1. 在主屏幕中,点击设置 > 关于。
- 2. 点击软件信息。

#### 启用自动更新

您可以选择自动下载和安装 HTC 或移动运营商应用程序的软件更新。

- 1. 在主屏幕中,点击设置 > 关于。
- 2. 点击手机更新。
- 3. 为节省数据费用,可以选择仅通过 WLAN 网络更新。
- 4. 选择是否要自动下载系统更新和/或应用程序更新。 应用程序更新会自动安装。不过,您仍要确认何时安装系统软件更新。

#### <span id="page-25-0"></span>安装软件更新

当 HTC One M9 OIS 光学防抖版 连接了互联网并且有新的可用软件更新时,状态栏中将显示更 新通知图标(4)。

- 1. 滑动打开通知面板,然后点击系统更新通知。
- 2. 如果不希望通过数据连接下载更新,请选择仅通过 WLAN 更新。

- 3. 点击下载。
- 4. 下载完成时,请选择立即安装,然后点击确定。

更新后,HTC One M9 OIS 光学防抖版 将重新启动。

### 安装应用程序更新

当互联网连接开启并且有适用于 HTC 或移动运营商应用程序的更新时,状态栏中会显示更新通 知图标 <br />
3.

1. 滑动打开通知面板,然后点击更新通知。

更新屏幕即打开,列出可以安装的应用程序更新。

- 2. 点击顶目可杳看其详细信息,然后点击 つ。
- 3. 查看完更新项目后,点击安装。 必要时系统会要求您重新启动 HTC One M9 OIS 光学防 抖版。

### 手动检查更新

- 1. 在主屏幕中,点击设置 > 关于。
- 2. 点击手机更新。 HTC One M9 OIS 光学防抖版 检查是否有可用的更新。

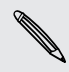

如果没有互联网连接,系统将提示您打开移动数据网络或连接 WLAN 网络。连接后,请点击 检查更新查看更新。

### 从应用商店获取应用程序

除使用设备上预装的应用程序外,您还可访问应用商店挑选下载更多有趣好用的应用程序。

### 查找、下载并安装应用程序

您在 HTC One M9 OIS 光学防抖版 上安装和使用的应用程序可能需要访问您的个人信息,或者 访问某些功能或设置。请仅下载和安装您信任的应用程序。

 $\overline{P}$ 当下载安装的应用程序需要访问 HTC One M9 OIS 光学防抖版 上某些功能或大量个人数据 时,请谨慎操作。您须自行承担下载的应用程序的使用后果。

- 1. 打开应用商店应用程序。
- 2. 浏览或搜索应用程序。
- <span id="page-26-0"></span>27 手机设置和传输
	- 3. 点击您喜爱的应用程序名称,在应用详情界面查看该应用程序简介。
	- 4. 要下载该应用程序,点击下载开始下载和安装。

安装完成后,您可点击打开进入应用程序;也可退出应用商店应用程序后,再点击打开所需的应 用程序。

### 卸载已下载的应用程序

您可使用应用商店来卸载您下载并安装的应用程序。

- 1. 打开应用商店应用程序。
- 2. 点击管理选项卡。
- 3. 点击应用卸载。

 $\mathsf{P}$ 

4. 点击要卸载应用后的卸载按钮。

## 从网络下载应用程序

您可以直接从网站下载应用程序。

- § 从网站下载的应用程序可能来自未知的来源。为保护 HTC One M9 OIS 光学防抖版 和您的 个人数据,强烈建议您仅从信任的网站下载。
	- 在可以安装下载的应用程序之前, 请务必先在设置 > 安全 > 未知源中将 HTC One M9 OIS 光学防抖版 设为允许安装第三方应用程序。
	- 1. 打开浏览器,然后前往可从其中下载您要的应用程序的网站。
	- 2. 按照网站的说明操作,下载应用程序。

在安装应用程序后, 务必返回到设置 > 安全, 并清除未知源选项。

### 卸载应用程序

如果不再需要您下载并安装的某个应用程序,您可以将它卸载。

 $\overline{P}$ 大多数预装的应用程序无法卸载。

在主屏幕中,长按要删除的应用程序,再将它拖到卸载上。

# <span id="page-27-0"></span>使用新手机的第一周

### 基本信息

### HTC Sense 首页

第一次打开和设置 HTC One M9 OIS 光学防抖版 后, 您会看到主屏幕。

■ 设置 HTC Sense 首页小插件,体验主屏幕小插件根据您在家、上班或外出自动调整的便 利。请参见第 36 页的什么是 [HTC Sense](#page-35-0) 首页小插件。

- 向右滑动,将会显示 HTC BlinkFeed。您可对 HTC BlinkFeed 进行自定义, 以显示社交 网络中的帖子、喜爱的新闻媒体的头条新闻,等等。有关详细信息,请参见第 58 [页的什](#page-57-0) 么是 [HTC BlinkFeed](#page-57-0)?。
- § 向左滑动,就会显示面板;您可以添加喜爱的小插件和应用程序等,点击一下就能访问。 您还可以添加面板。有关详细信息,请参见第 54 [页的添加或删除小插件面板](#page-53-0)。
- 您可以更改主屏幕底部启动栏中的应用程序。请参见第 53 [页的启动栏。](#page-52-0)

 $\bigtriangledown$ 在另一屏幕或应用程序中时,按 △ 可返回到您最近一次访问的主屏幕。

### 屏幕导航按钮

HTC One M9 OIS 光学防抖版 的屏幕底部配有屏幕导航按钮, 当您改变手机握持方向时按钮的 方向也会随之改变。

#### 标准导航按钮

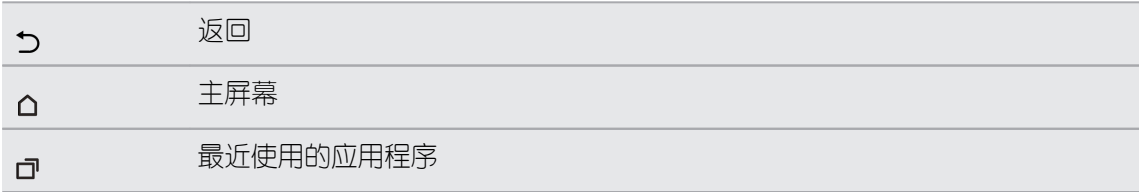

### 第四导航键选项

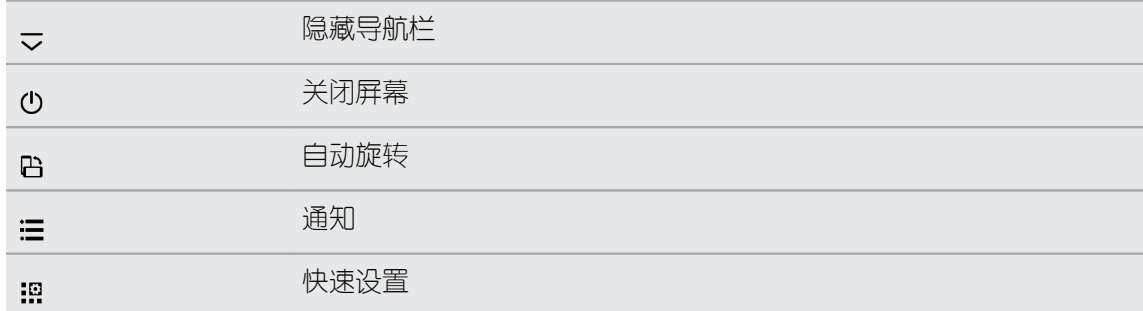

请参见第 29 页的更改第四导航键。

#### 更改第四导航键

您可以更改第四个导航键,以方便使用导航键关闭屏幕、开启或关闭自动旋转屏幕等。 您也可以 删除第四导航键。

- 1. 在主屏幕中,点击设置 > 个性化设置。
- 2. 点击更改导航按钮。
- 3. 点击您希望替换当前第四导航键的按键。 如需仅使用三个导航键,请确保没有选中第四导 航键的任何选项。
- 4. 点击完成可保存和应用您的自定义设置。

#### 重排导航按钮

右手使用还是左手使用? 按照您最舒适的方式自定义导航按钮的位置。

- 1. 在主屏幕中,点击设置 > 个性化设置。
- 2. 点击更改导航按钮。
- 3. 通过拖动按钮名称旁边的 三 重排导航按钮。 最终列表中从上到下的顺序将是导航栏中从 左至右的相应顺序。
- 4. 点击完成可保存和应用您的自定义设置。

#### 休眠模式

休眠模式可在屏幕关闭时让 HTC One M9 OIS 光学防抖版进入低功耗状态, 达到节省电池电量 的目的。它也可以防止 HTC One M9 OIS 光学防抖版 放在提包中时被意外按到按键。

#### 切换到睡眠模式

要关闭显示并切换到休眠模式,请快速按下电源键。 也可以双击锁定屏幕。

HTC One M9 OIS 光学防抖版 空闲一段时间后也会自动进入睡眠模式。您可以设置屏幕待机时 间,更改 HTC One M9 OIS 光学防抖版 进入休眠模式前等待的时间。有关详细信息,请参[见第](#page-158-0) 159 [页的设置关闭屏幕的时间](#page-158-0)。

#### 从休眠模式中唤醒

- § 按电源键。
- 使用 Motion Launch 感应启动™ 唤醒并解锁手机, 直接进入某一应用程序或屏幕。请参 见第 37 页的什么是 [Motion Launch](#page-36-0) 感应启动?。

#### 解锁屏幕

向上快速滑动可解锁屏幕。

如果设置了屏幕锁定,HTC One M9 OIS 光学防抖版 会在解锁前要求您提供解锁凭据。

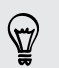

如果您设置了活动提醒或闹钟,您可以直接从锁定屏幕中延迟或解除活动或闹钟。只需往上拖 动9或×。

### 动作手势

通过动作手势使 HTC One M9 OIS 光学防抖版 静音, 降低铃声音量, 以及执行其他操作。

#### 拿起手机时自动接听来电

要自动接听来电,请先拿起手机,查看屏幕中来电者是谁,然后把手机放到耳边。 您可以开关这一功能。前往"设置",点击通话,然后选中或清除自动接听来电。

### 翻转静音

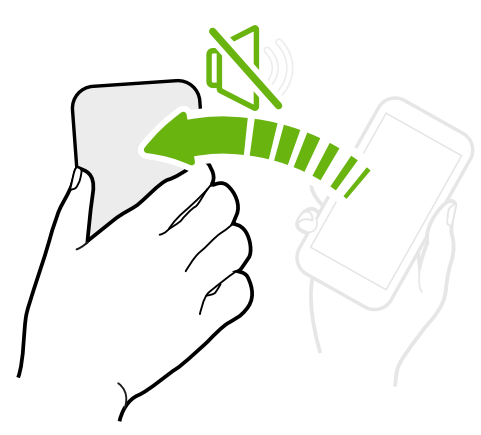

如果有来电时手机面朝上放置,您可以翻转手机使 其静音。

如果前往"设置"再点击声音和通知 > 翻转静音, 您 可以将手机设置为:

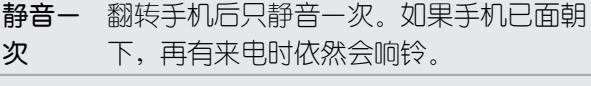

始终静 通过翻转手机静音后,只要手机保持面朝 音 下,则再有其他来电始终保持静音。

### 拿起手机降低音量

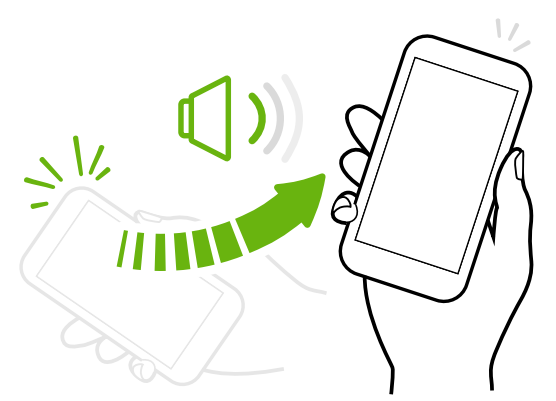

在会议期间或就餐时,有来电后拿起 HTC One M9 OIS 光学防抖版 可自动降低铃声音 量。

您可以开关这一功能。前往"设置",点击声音 和通知,然后选中或清除拿起手机时铃声减 弱。

### 手机放在袋中时自动增大铃声音量

口袋模式时 HTC One M9 OIS 光学防抖版 可识别手机处于提包 或口袋中并提高铃声音量,以便您在嘈杂的环境中也能听到。

您可以开关这一功能。前往"设置",点击声音和通知,然后选中 或清除口袋模式。

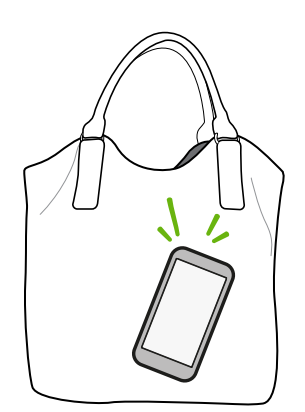

### 旋转 HTC One M9 OIS 光学防抖版 获得更佳视图

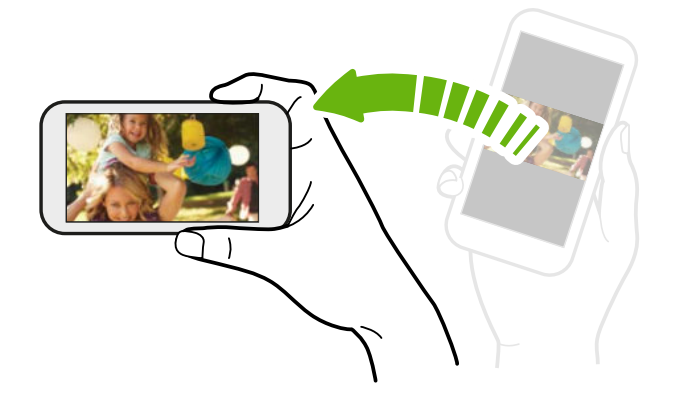

在许多画面中,您可以将 HTC One M9 OIS 光学防抖版 侧向转动,便可使 屏幕方向从纵向变为横向。

输入文字时,将 HTC One M9 OIS 光 学防抖版 侧向转动也可显示较大的键 盘。

### 触控手势

使用触控手势浏览主屏幕、打开应用程序、滚动列表以及执行其他操作。

### 点击

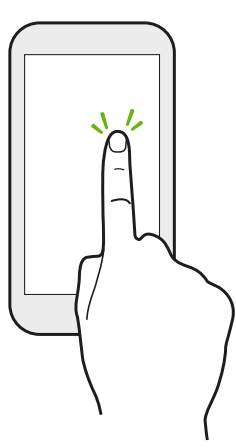

如果要选择应用程序和设置图标等屏幕上的项目,或者要按下屏幕上的 按钮,只需用手指点击屏幕即可。

长按

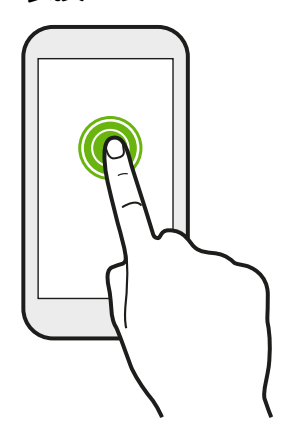

要打开某个项目(如联系人或网页中的链接)的可用选项,只需长按 该项目即可。

### 快速滑动或滑动

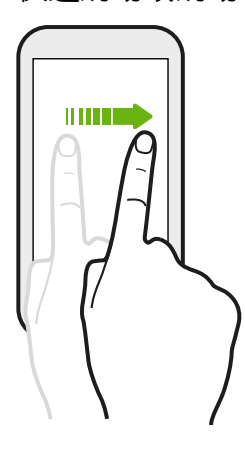

在屏幕上水平方向滑动手指,可以转到其他主屏幕面板。垂直方向滑 动,可以滚动列表、文档等更多内容。

拖动

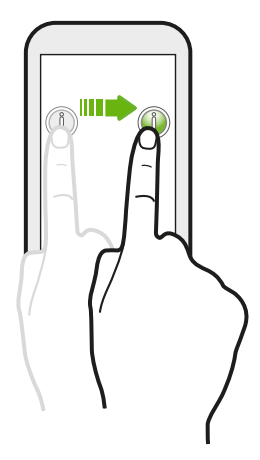

在开始拖动前,应先用手指按住并施加一点压力。在拖动时,不要松开 您的手指,直到已到达目标位置为止。

轻拂

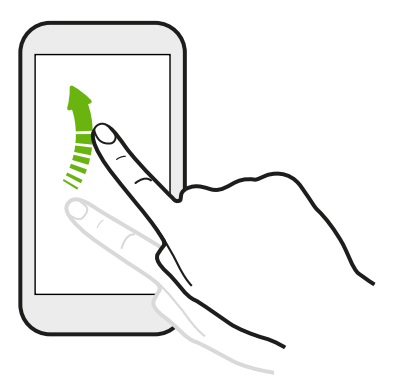

轻拂屏幕与滑动类似,但您需要以更轻、更快的动作滑动手 指,如左右移动主屏幕或轻拂联系人或信息列表。

### 按住并轻拂

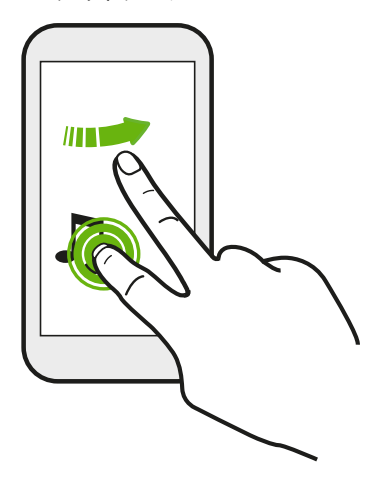

在主屏幕中,您可以轻松地将小插件或图标从一个屏幕移到另 一个中。

用一个手指长按小插件或图标,再用另一个手指轻拂屏幕到新 的位置。

双指滑动

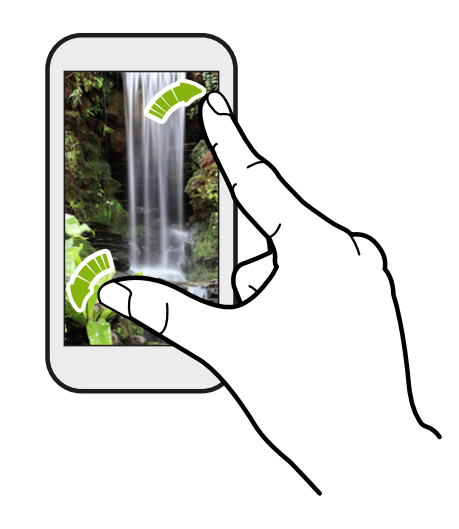

在部分应用程序中(如相册、信息、邮件或网 页浏览器),在屏幕上展开手指可以放大显示 图片或文本。

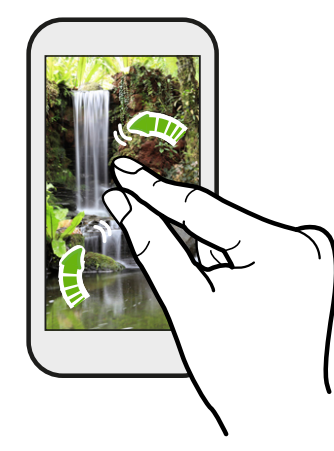

靠拢双指则可缩小显示图片或文本。

### 双指滑动

双指向下滑动状态栏,可以访问快速设置。

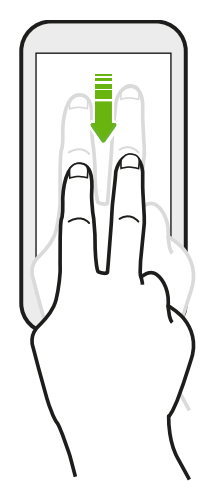

三指滑动

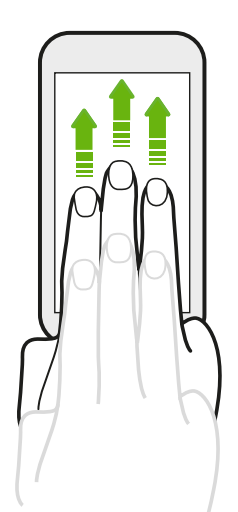

- § 使用三指向上滑动屏幕和 HTC Connect™ 可将音乐或视频 从 HTC One M9 OIS 光学防抖版 相应地流式传输到您的 扬声器或电视。
- § 向下滑动可断开扬声器或电视的连接。

媒体手势在"设置"中默认为开启状态,这使得三指手势可以在共享媒体使用。

三指点击

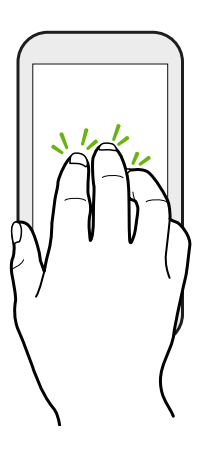

在使用 Car 应用程序时, 用三指点击屏幕可以激活语音命令模式。

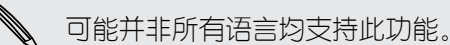

### 分享内容

想要分享一些东西,如照片或视频?

- 只需在应用程序中点击分享图标: ❤ 或 < 。
- § 如果没有看到该图标,则点击 > 共享。

### 切换最近打开的应用程序

在 HTC One M9 OIS 光学防抖版 上进行多任务处理和使用不同应用程序时, 您可以轻松地切换 最近打开过的应用程序。

按 ロ 可查看近期打开的应用程序。

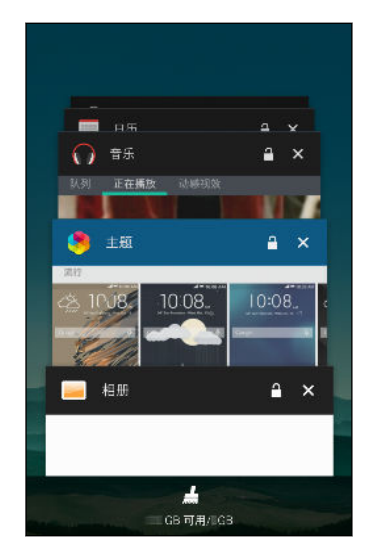

§ 要切回到某个应用程序,只需点击该应用程序。

- 要锁定列表中的程序,点击程序缩略图右上角的 •
- 要从列表中删除应用程序, 请点击 × 或者向左或向右拖 动。
- 要移除列表中的全部程序,点击屏幕底部的 ▲。

#### 刷新内容

在一些应用程序中,只需一个简单的手指手势,就能轻松地刷新从网上同步或下载的内容。

- 1. 在查看天气或邮件收件箱时,滚动到屏幕顶部。
- 2. 用手指往下拉再松开,即可刷新内容。

#### 抓拍手机屏幕

想要炫耀一下您的游戏高分,或者写一篇关于 HTC One M9 OIS 光学防抖版 功能的博文吗? 您 可以轻松拍摄屏幕画面的照片,并从相册进行分享。

同时长按电源键和减小音量键。

该图像即保存在相册中的 Screenshots 屏幕截图相册中。

也可以在状态栏中显示 1 时分享该图像。打开通知面板,然后点击屏幕截图通知下方的 <sup>▼</sup>。如果没有看到 ▼,可在屏幕截图通知上展开双指。

# <span id="page-35-0"></span>HTC Sense 首页小插件

### 什么是 HTC Sense 首页小插件

根据您所在的位置快速访问最常用的应用程序、快捷方式和文件夹。 通过 HTC Sense 首页小插 件,HTC One M9 OIS 光学防抖版可以根据您的使用方式自动调整。例如,当您在办公室时, 会显示您在工作中最常用的应用程序。HTC Sense 首页小插件会根据您在家、上班或在其他地 方进行更改。

### 设置 HTC Sense 首页小插件

设置 HTC Sense 首页小插件简单便捷。

- $\overline{P}$ ■ 如果您没有看到 HTC Sense 首页小插件,请将其添加至主屏幕。请参见第 53 [页的添加主](#page-52-0) [屏幕小插件](#page-52-0)。
	- § 确保您已在手机设置中打开位置服务。请参见 第 158 [页的打开或关闭位置服务。](#page-157-0)
	- 1. 在 HTC Sense 首页小插件的设置屏幕上, 点击**点击进行个性化设置 > 敬请探索**。

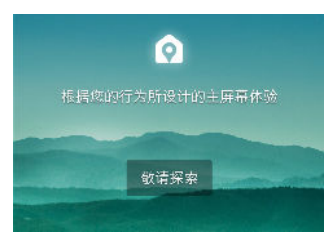

2. 点击要完成设置小插件的位置。

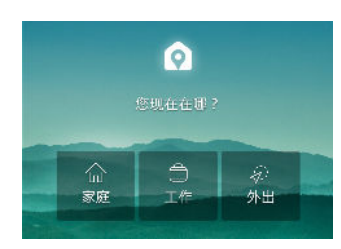

- 3. 在小插件上, 点击 >>: > 个性化设置 HTC Sense 首页。
- 4. 洗择屏幕上的所有洗顶,然后按 5。

### 设置住宅和工作位置

如果您搬到新家或换了工作,可以更改住宅和工作位置。

- 1. 在主屏幕上,向右滑动或向左滑动,直到显示 HTC Sense 首页小插件。
- 2. 点击  $\vee$  > : > 设置位置。
- 3. 点击地址区域,搜索您要设置的地址。
- 4. 在地图上找到地址后,点击完成。
## 手动切换位置

HTC Sense 首页小插件会基于您所在的地方自动更改位置。 您还可以在 HTC Sense 首页小插 件中手动更改位置。

要使 HTC Sense 首页小插件自动更改位置, 您需要确保位置服务已经打开。请参见 第 [158](#page-157-0) 页 [的打开或关闭位置服务](#page-157-0)。

- 1. 在主屏幕上,向右滑动或向左滑动,直到显示 HTC Sense 首页小插件。
- 2. 点击 〉,然后点击所需的位置。

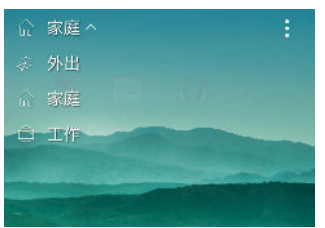

固定和取消固定应用程序

将应用程序、快捷方式或文件夹固定到 HTC Sense 首页小插件,确保它们始终位于小插件上。

HTC Sense 首页小插件中的项目会出现两种状态:固定或取消固定。取消固定的项目会自动更 改为更经常使用的项目。

- 1. 在主屏幕上,向右滑动或向左滑动,直到显示 HTC Sense 首页小插件。
- 2. 执行以下其中一项操作:
	- 要固定一个项目, 请长按该项目直到显示 2.
	- § 要取消固定一个项目,请长按该项目直到取消固定进度条完成。

# Motion Launch 感应启动

# 什么是 Motion Launch 感应启动?

Motion Launch 感应启动是一种组合动作手势,其包含拿起手机再加一个手指手势。 通过 Motion Launch 感应启动,您不一定要使用电源键也能唤醒 HTC One M9 OIS 光学防抖版。使 用一组简单手势,即可唤醒主屏幕、HTC BlinkFeed 和其他功能。

请参见以下信息:

- 第 38 [页的唤醒锁定屏幕](#page-37-0)
- § 第 38 [页的唤醒和解锁](#page-37-0)
- 第 39 [页的唤醒主屏幕小插件面板](#page-38-0)
- 第 39 页的唤醒 [HTC BlinkFeed](#page-38-0)
- 第 40 页的通过 [Motion Launch](#page-39-0) 感应启动 Snap 自动启动相机

<span id="page-37-0"></span>打开或关闭 Motion Launch 感应启动手势

在设置中选择要打开或关闭的 Motion Launch 感应启动手势。

- 1. 在主屏幕中,点击设置 > 显示和手势或显示、手势和按钮。
- 2. 点击 Motion Launch 感应启动。
- 3. 选择所需的 Motion Launch 感应启动手势。

## 唤醒锁定屏幕

无需通过电源键,从休眠模式前往锁定屏幕。

 $\overline{P}$ 如果设置了屏幕锁定,HTC One M9 OIS 光学防抖版 会在解锁前要求您提供解锁凭据。

- 1. 以竖直方式拿起手机。
- 2. 立即双击屏幕。

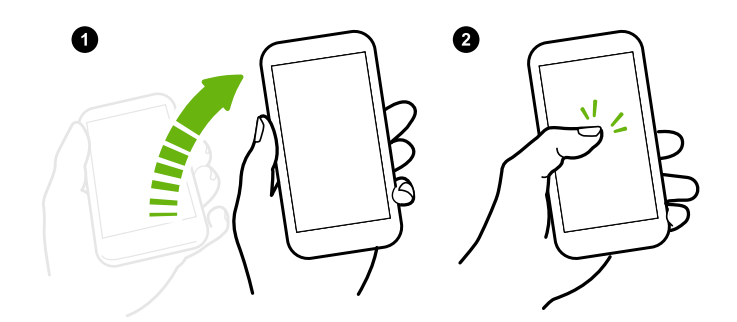

手机振动时务必不要触摸屏幕。

## 唤醒和解锁

不使用电源键,从休眠模式解锁 HTC One M9 OIS 光学防抖版 并前往您上次使用的屏幕。

 $\overline{P}$ 如果设置了屏幕锁定,HTC One M9 OIS 光学防抖版 会在解锁前要求您提供解锁凭据。

- <span id="page-38-0"></span>39 使用新手机的第一周
	- 1. 以竖直方式拿起手机。
	- 2. 立即从屏幕的下半部分往上滑动。

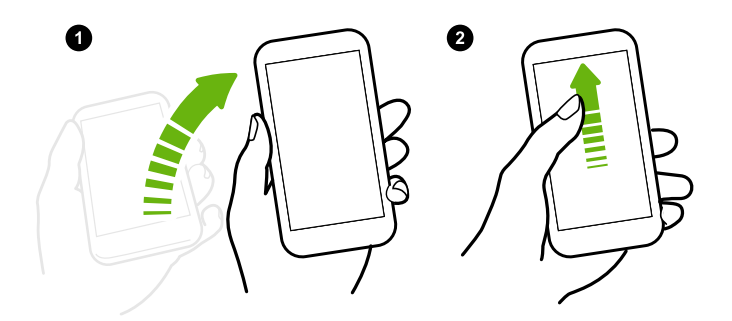

手机振动时务必不要触摸屏幕。

唤醒主屏幕小插件面板

无需通过电源键,从休眠模式前往主屏幕小插件面板。

 $F$ 如果设置了屏幕锁定,HTC One M9 OIS 光学防抖版 会在解锁前要求您提供解锁凭据。

- 1. 以竖直方式拿起手机。
- 2. 立即从屏幕右侧向左侧滑动。

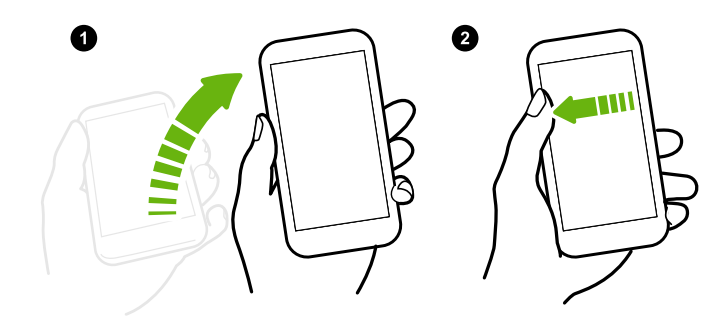

手机振动时务必不要触摸屏幕。

## **唤醒 HTC BlinkFeed**

无需通过电源键,从休眠模式前往 HTC BlinkFeed。

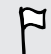

如果设置了屏幕锁定,HTC One M9 OIS 光学防抖版 会在解锁前要求您提供解锁凭据。

- <span id="page-39-0"></span>1. 以竖直方式拿起手机。
- 2. 立即从屏幕左侧向右侧滑动。

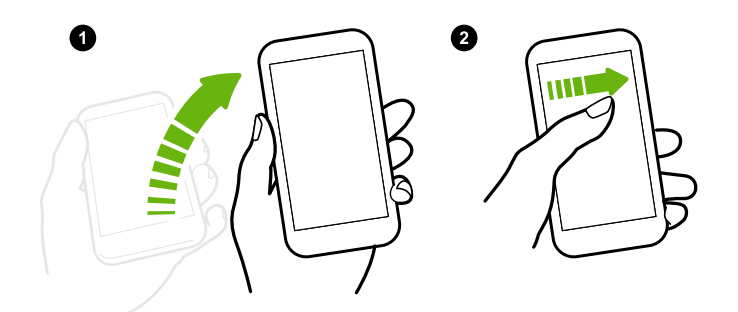

手机振动时务必不要触摸屏幕。

**通过 Motion Launch 感应启动 Snap 自动启动相机** 当屏幕关闭时,您可以唤醒手机并直接进入相机应用程序。

- § 长按增大音量键或减小音量键,然后以横向模式拿起手机。
- § 或者,先以横向模式拿起手机,然后立即按增大音量键或减小音量键。

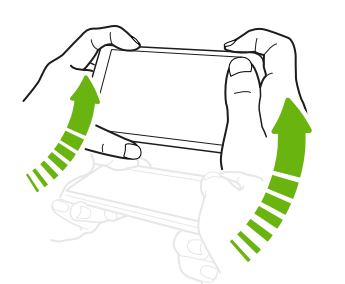

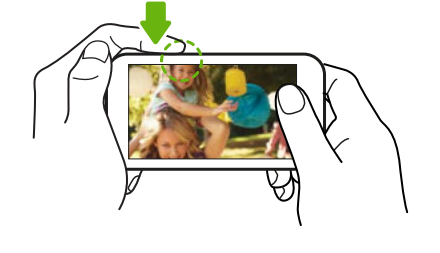

如果设置了使用凭据的屏幕锁定,退出相机应用程序时手机会提示您输入凭据。

# 锁定屏幕

#### 设置屏幕锁定

帮助保护您的个人信息,并且防止他人未经您的许可而使用 HTC One M9 OIS 光学防抖版。

选择设置屏幕锁定图案、数字 PIN,或其他手机锁定方式。每次打开 HTC One M9 OIS 光学防 抖版 时或在闲置一定时间后,它将要求您解锁屏幕。

- 1. 在主屏幕中,点击设置 > 安全。
- 2. 点击锁屏设置。
- <span id="page-40-0"></span>41 使用新手机的第一周
	- 3. 选择屏幕锁定洗顶, 并设置屏幕锁定。
	- 4. 点击此后锁定电话,然后指定屏幕锁定前的空闲时间。

 $\widehat{\mathbb{Z}}$ 如果不想在输入时屏幕上显示屏幕锁定,也可以清除使图案可见或使密码可见。

#### 打开或关闭锁定屏幕通知

您可以选择打开或关闭锁定屏幕通知。

- 1. 在主屏幕中,点击设置 > 声音和通知。
- 2. 点击设备锁定时 > 不要再显示通知。

如果之后要更改设置,可以点击显示所有通知内容以打开锁定屏幕通知。

## 与锁定屏幕通知互动

除了在锁定屏幕上查看通知之外,您还可以与它们互动。

- 1. 点击一个通知可直接进入相关的应用程序。
- 2. 要在锁定屏幕上查看完整的通知列表,请在锁定屏幕上向下滑动。 点击屏幕上的空白区域 可返回锁定屏幕。
- 3. 在通知上向左或向右滑动可删除通知。
- 4. 长按一条通知, 进入相应应用程序的通知管理屏幕。

HTC BlinkFeed 通知

有时候,您会看到 HTC BlinkFeed 通知,例如附近的餐厅建议或推荐的文章。

1. 双击通知可查看完整通知。

要获取餐厅建议,请点击 & 或通知文本。

2. 再次点击通知可获取更多有关餐厅建议的信息或在 HTC BlinkFeed 中阅读文章。

如果不想在锁定屏幕上查看餐厅建议,可前往 HTC BlinkFeed, 然后点击  $\equiv$  >  $\colon$  > 设置 > 锁屏通知。然后清除美食推荐选项。

#### 更改锁屏壁纸

使用主屏幕壁纸,或者将相机拍摄的任何照片用作锁屏壁纸。

- 1. 在主屏幕中,点击设置 > 个性化设置。
- 2. 点击锁定屏幕下方的更改壁纸。
- 3. 在弹出菜单中,点击使用主屏幕壁纸,或者点击使用自定义壁纸以从相册中选择照片。

## 关闭锁屏

想要在每次唤醒手机时不必解锁吗?可以在"设置"中关闭锁屏。

- 1. 在主屏幕中,点击设置 > 安全。
- 2. 点击锁屏设置 > 无锁屏界面。

要重新打开锁屏,请在安全设置中,点击锁屏设置 > 无密码。

## 通知

#### 通知面板

通知面板可以通知您新信息、日历活动、闹钟,以及文件下载等进行中的活动。

□ ■ X 早 ■

看到通知图标时,打开通知面板可检查收到的通知的详细信息。

要打开通知面板,请从屏幕顶部向下滑动。

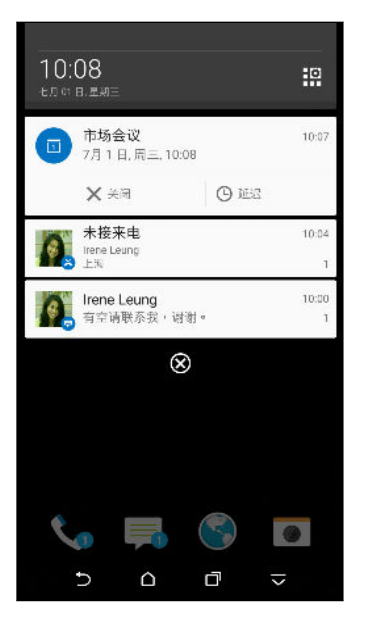

- § 一些通知允许您直接执行操作。例如,点击未接来电即可回电或回复短信。
- § 点击左侧的通知图标可以打开对应的应用程序。
- 要解除列表中的一个通知,请向左或向右拖动该通知。要取消所有通知并关闭通知面板,请点  $\boxplus \bigotimes$ .

如果有多个通知,可以滚动列表屏幕,查看全部通知。

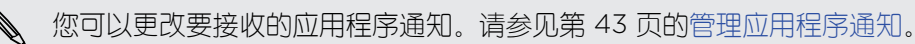

## <span id="page-42-0"></span>管理应用程序通知

您可以设置应用程序通知的优先级或完全阻止不想接收的应用程序通知。

- 1. 在主屏幕中,点击设置 > 声音和通知。
- 2. 点击应用程序通知,然后再点击需要管理的应用程序。 您也可以在通知面板中长按一条通知,以进入相应应用程序的通知管理屏幕。
- 3. 根据需要执行的操作,点击阻止或优先旁边的开/关按钮。

应用程序通知的设置适用于通知面板和锁定屏幕上的通知。

## 通知 LED 灯

通知 LED 灯会如下显示:

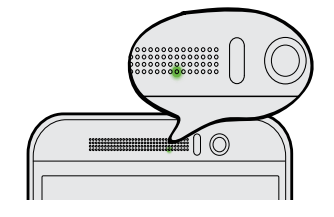

- HTC One M9 OIS 光学防抖版 连接到电源适配器或电 脑,且电池已充满电时,显示持续绿光。
- § 有等待处理的通知时,显示闪烁绿光。
- § 电池正在充电时,显示持续橙色光。
- § 电池电量非常低时,显示闪烁橙色光。

#### 选择何时闪烁通知 LED 灯

您可以更改何时以及哪些应用程序在有新通知时闪烁 LED 灯。

- 1. 在主屏幕中,点击设置 > 声音和通知。
- 2. 在通知下,点击指示灯闪烁通知。 选择要始终闪烁 LED 灯,还是仅在屏幕关闭时闪烁。
- 3. 点击应用程序指示灯通知。 选择您希望 LED 灯闪烁的应用程序通知。

在其他应用程序中,检查其设置,了解它们是否有闪烁 LED 灯的选项。

## 处理文本

 $\langle \!\! \! \! \! \rangle$ 

选择、复制和粘贴文本

在邮件和信息等 HTC 应用程序中,您可以选择并复制文本,再进行粘贴或分享。

- 1. 长按一个词语。
- 2. 拖动开始和结束标记,将您要显示的周围文本高亮显示出来。

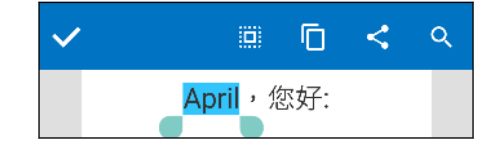

- 44 使用新手机的第一周
	- 3. 选择好要复制的文本后,点击「 所选的文本即会复制到剪贴板中。
	- 4. 在添加文本框中(如撰写电子邮件时),长按您要粘贴文本的位置。
	- 5. 点击□ 或粘贴。

#### 分享文本

- 1. 选择要分享的文本后,点击<3或V。
- 2. 选择在何处粘贴和分享所选的文本,例如在电子邮件或社交网络状态更新中。

#### HTC Sense 键盘

使用 HTC Sense 键盘打字既快速又准确。

§ 单词预测也可节省打字时间。在您输入时,手机会显示词语建议供您挑选。您甚至可以向 单词预测字典添加词语。请参见第 45 [页的使用单词预测输入文本](#page-44-0)。

- § 您可以仅通过讲话来输入词语。请参见第 47 [页的语音输入文字](#page-46-0)。
- § 打开滑行键盘,只需从一个字母滑到另一个字母即可输入词语。请参见第 46 [页的使用](#page-45-0) [滑行输入键盘。](#page-45-0)
- § 只要向右滑动即可访问数字和符号键盘。或者,向左滑动来切换语言。
- 按键具有第二数字、标点符号或其他字符,您不必切换到数字和符号键盘即可插入。 例如,只需长按第一行的按键就能插入数字。
- § 从我们的海量表情符号中挑选。
- 显示或隐藏键盘上的导航方向键。如果在设置中启用方向键,它们仅会显示在纵向键盘 中。

## 输入文字

点击应用程序中的文本字段时,屏幕键盘变为可用状态。

需点击屏幕键盘上的按键,即可输入字母、数字、标点和符号。

- 点击 个 可输入一个大写字母。双击此键可打开大写锁定。
- § 长按上方有灰色字符的按键,可输入数字、符号或重音字母。部分按键有多个与之关联的字 符或重音字母。
- 向右快速滑动可显示数字和符号按键。要返回到主键盘,请向左快速滑动。
- 按 ∨ 可关闭屏幕键盘。

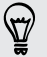

要打开键盘设置,如果在逗号键上看到 @ 图标请长按该键。或者,前往**设置 > 语言和键盘 >** HTC Sense Input。

#### <span id="page-44-0"></span>选择和切换键盘语言

如果 HTC One M9 OIS 光学防抖版 上有多种键盘语言可供选用,您可以选择要在屏幕键盘中启 用的语言。

- 1. 前往设置, 然后点击语言和键盘 > HTC Sense Input。
- 2. 点击键盘选择,然后选择所需的语言。

要更改键盘语言,请执行下列任意操作:

- 向左快速滑动屏幕键盘(使用滑行键盘时不可用)。
- 点击语言键(例如 拼), 直到显示您要使用的键盘语言。
- 长按语言键,然后将手指拖动到您要使用的键盘语言上。

使用单词预测输入文本

想要输入某个词,但又不确定该怎么拼? 使用单词预测功能,键盘正上方会显示建议的词语。

Smar Smartphone Smarter  $\sim$ 

单词预测和下个单词预测默认为启用状态。

要以单词预测模式输入文本,请执行以下任意操作:

- § 点击空格键来插入建议列表中突出显示的词语。
- § 点击建议列表中的某个词语。
- § 点击建议列表旁的箭头,查看更多选择。

在英语和西班牙语等一些键盘语言中,如果从建议列表中意外选错了词语,您可以返回去更 改,点击词语再选择另一建议即可。

#### 为单词预测设置第二语言

87)

您可以将单词预测设置为双语。 在您打字时,手机会显示您所选择的语言中的词语建议。

 $\mathsf{F}$ 此功能仅适用于拉丁语系的语言。

- 1. 前往设置, 然后点击语言和键盘 > HTC Sense Input。
- 2. 点击键盘选择 > 双语预测, 然后选择所要的语言。

#### <span id="page-45-0"></span>向字典中添加词语

对于英语和西班牙语等部分键盘语言,您可以向单词预测字典中添加经常使用的名称和缩略语, 以便您更方便地在建议列表中找到它们。

 $\overline{P}$ 此功能仅适用于拉丁语系的语言。

- 1. 前往设置, 然后点击语言和键盘 > HTC Sense Input。
- 2. 点击个人字典 >  $\leftarrow$ .
- 3. 输入词语。
- 4. 点击确定。

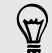

在使用全键盘布局输入文本时,如果点击的建议词语不在字典中(通常是建议列表中的第一个 词语),系统会自动进行存储。

## 编辑或删除字典中的词语

- 1. 前往设置, 然后点击语言和键盘 > HTC Sense Input。
- 2. 点击个人字典。
	- 要编辑词语,请点击列表中的相应项目。
	- 要从字典中删除项目,请点击 : >删除。选择要删除的词语,然后点击删除。

#### 使用滑行输入键盘

除了在屏幕键盘上点击按键外,您还可以通过"滑行"来输入词语。

 $\overline{P}$ 此功能仅适用于拉丁语系的语言。

- 1. 在设置 > 语言和键盘 > HTC Sense Input 中打开滑行输入键盘。
- 2. 在屏幕键盘上,将手指从一个字母滑到另一个字母,来输入词语。
- 3. 完成词语输入时, 抬起手指。
- 4. 如果要继续输入文本,请再次将手指在字母上滑动,输入下一个词语。

如果滑行输入时出现的词语不是您想要的,则可以:

- § 点击建议列表中的某个词语。
- 点击建议列表旁的箭头, 查看更多选择。

<span id="page-46-0"></span>47 使用新手机的第一周

## 语音输入文字

没时间打字? 尝试说出词语进行输入。

- 1. 点击您要在其中输入文字的区域。
- 2. 根据您所使用的屏幕键盘, 点击或长按 ,
- 3. 在看到麦克风图像时,说出您要输入的词语。

## 使用拼音输入法

- 1. 切换至拼音输入法(拼)。
- 2. 进行拼音输入。

W 若在手机键盘中,您可以在键盘最左列的拼音列表中上下滑动,点击选择所需拼音组合。

3. 浏览候选字列表,选择所需汉字。

## 使用笔划输入法

- 1. 切换至笔划输入法(笔)。
- 2. 根据要输入汉字的标准笔划顺序点击相应的笔划键。
- 3. 浏览候选字列表,选择所需汉字。

## 使用手写输入法

- 1. 切换至手写输入法(写)。
- 2. 在屏幕的书写区中书写各个字符。
- $\bigtriangledown$ • 点击  $\boldsymbol{\mathsf{X}}$  可切换为大屏幕书写。
	- 点击 私 10 10 · 可在中英文数字混合输入和英文连续输入之间切换。

3. 浏览候选字列表,选择所需字符。

## 将中文输出字符切换为繁体

您可以在使用屏幕键盘输入时将中文输出字符切换为繁体。

- 1. 前往设置, 然后点击语言和键盘 > HTC Sense Input。
- 2. 点击中文输入设置 > 输出字符。
- 3. 选择繁体中文。

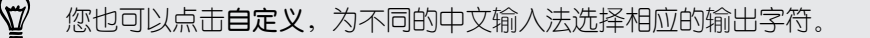

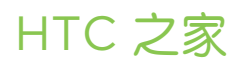

# 遇到硬件或连接问题?

在致电支持部门前,您可以先在手机上使用 HTC 之家应用程序进行故障排除或诊断。 这可帮助 您找出问题缘由,判断您是否可以自行解决问题,还是需要致电支持部门。

在主屏幕中,找到并点击 HTC 之家。

# 个性化

# 主题

## 什么是 主题应用程序

主题提供了一种快捷简便的方法,使用壁纸、声音、图标及其他内容来自定义 HTC One M9 OIS 光学防抖版。

使用 HTC 账户登录, 然后在 主题商店中浏览可用主题, 或制作您自己的主题。

## 下载主题

查找和下载预制主题,轻松个性化您的 HTC One M9 OIS 光学防抖版。

- 1. 在主屏幕中,找到并点击主题。
- 2. 点击轻松上手。
- 3. 使用您首选的账户登录。
- 4. 在推荐屏幕上,在每个类别下方向左或向右滑动可浏览推荐的项目。
- 5. 要查看某个类别的所有可用项目,请向左滑动然后点击查看全部。
- 6. 点击某个项目可以查看详细信息屏幕。
- 7. 点击下载。

要在主题完成下载之后进行应用,请点击应用。如果您的主题有自定义的音效,您的所有铃声和 提示音也会更改。

## 添加主题书签

浏览主题时,您可以添加书签以便之后轻松找到它们。

- 1. 在主屏幕中,找到并点击主题。
- 2. 浏览各个类别找到您喜欢的主题。
- 3. 点击项目然后点击  $\blacksquare$  。 您可以在我的主题中查找书签。请参见第 51 [页的查找您的主](#page-50-0) [题](#page-50-0) 。

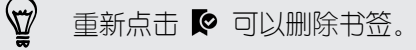

#### 从头创建您自己的主题

您可以创建和自定义您自己的主题,甚至分享主题以供其他人下载。

- 1. 在主屏幕中,找到并点击主题。
- 2. 点击 ← > 选择主屏幕图像可将您的主题设置为主壁纸。
- 3. 从相册中选择一个图像或使用相机拍摄一张照片。
- 4. 将裁剪框移动或放大到您要包含在内的图像区域,然后点击完成。
- 5. 点击下一步。
- 6. 向上或向下滑动到预定义的样式以选择用于您的主题。 如果您不想继续自定义您的主题,请点击下一步保存主题。
- 7. 点击编辑,然后点击您想要自定义的任何类别,试验各种设置直到您满意为止。
- 8. 准备就绪后,点击预览可查看您的主题。
- 9. 点击完成,然后为您的主题命名,再点击确定保存您的主题。 要立即应用主题,请确保您已选择立即应用此主题选项。

#### 编辑主题

创建主题之后,您还可以编辑它。

- 1. 在主屏幕中,找到并点击主题。
- 2. 点击 三 > 我的主题 > 编辑当前主题。
- 3. 对主题进行想要的更改。
- 4. 点击保存可更新当前主题。

#### 混搭主题

选择主题之后,您可以混搭其他主题中的部分元素,例如声音、图标、壁纸及其他内容。

- $\overline{\Gamma}$ 要混搭主题,您需要先从产品目录中下载主题组件。
	- 1. 在主屏幕中,找到并点击主题。
	- 2. 点击 => 我的主题 > 编辑当前主题。
	- 3. 点击颜色,然后洗择一个配色方案。
	- 4. 点击您要更改的任何其他类别。
	- 5. 点击类别的其中一项。 如果该类别为空,请点击 ▼ ,然后选择其中一个收藏集合以便从 中选择。
	- 6. 点击应用可将更改应用到您当前的主题。
- <span id="page-50-0"></span>51 个性化
	- 7. 点击<br />
	、直到显示混搭屏幕。 继续进行更改,直到您对结果满意为止。

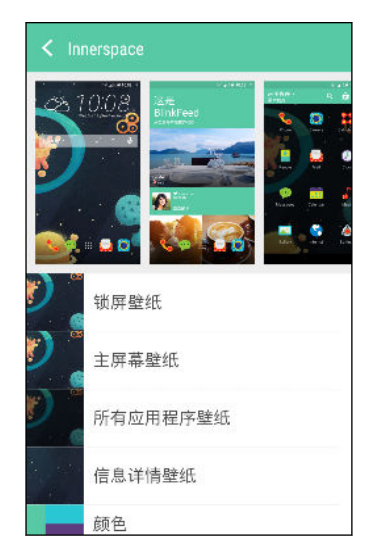

8. 点击保存副本可保存您的新主题,或者,如果您编辑的是复制的主题,则点击保存可保存 所做的更改。

#### 查找您的主题

您创建或下载的主题可以在您的主题收藏中查找。 您还可以查找您添加了书签的主题。

- 1. 在主屏幕中,找到并点击主题。
- 2. 点击  $\equiv$  > 我的主题。

## 共享主题

与亲友共享主题、壁纸、图标及其他内容。

- 1. 在主屏幕中,找到并点击主题。
- 2. 浏览到您要共享的主题,然后点击以查看详细信息。
- 3. 查看目录中任何项的详细信息页时,点击V 即可共享。

## 删除主题

如果您不想再将主题保留在手机上,可以删除它。

- 1. 在主屏幕中,找到并点击主题。
- 2. 点击 = > 我的主题, 然后滑动到我的收藏选项卡。
- 3. 点击 > 删除。
- 4. 点击要从您的收藏中删除的主题。
- 5. 点击删除。

如果您删除的主题当前正在使用,则该主题会继续应用于 HTC One M9 OIS 光学防抖版 直到您 应用其他主题。

# 更多个性化设置方法

#### 个性化设置

除了使用 主题外,您还可以在设置中制作想要的 HTC One M9 OIS 光学防抖版 外观和声音。

- § 选择铃声,以及要使用的其他音效。请参见第 52 页的铃声、通知音和闹钟。
- 使用不同的壁纸个性化主屏幕。请参见第 52 页的主屏幕壁纸。
- § 对于锁定屏幕,您可以使用和主屏幕一样的壁纸或选用其他壁纸。请参见第 41 [页的更改锁](#page-40-0) [屏壁纸。](#page-40-0)
- 更改字体。请参见第 52 页的更改显示字体。
- § 更改启动栏上的应用程序。请参见第 52 页的个性化设置 。
- § 在主屏幕中放入小插件和快捷方式。请参见第 53 [页的添加主屏幕小插件和](#page-52-0)第 54 [页的](#page-53-0) [添加主屏幕快捷方式。](#page-53-0)
- 需要其他小插件面板?请参见第 54 [页的添加或删除小插件面板](#page-53-0)。
- 将 HTC BlinkFeed 或小插件面板设为主屏幕。请参见第 55 [页的更改主屏幕首页。](#page-54-0)
- § 启用全部应用程序屏幕。请参见第 56 [页的打开应用程序屏幕](#page-55-0)。

## 铃声、通知音和闹钟

- 1. 在主屏幕中,点击设置 > 个性化设置。
- 2. 在声音下, 为铃声、通知音和闹钟选择不同的音效。 前往信息、邮件和日历应用程序,然后相应地选择用于新信息、电子邮件和活动提醒的音 效。
- 想要提高闹钟音量但降低通知的音量吗?在"设置"中,点击声音和通知 > 音量,然后设置各种 音效类型的音量。

#### 主屏幕壁纸

从可用的壁纸中挑选,或使用通过相机拍摄的任何照片。

- 1. 长按小插件面板的空白区域。
- 2. 在弹出菜单中,点击更改主屏幕壁纸。
- 3. 洗择要从中挑洗壁纸的位置。

要使用通过相机拍摄的照片,请点击**相册**,再选择并裁剪照片,然后点击完成。

#### 更改显示字体

您可以更改显示字体的字体和大小,或者在线下载新字体。

- 1. 在主屏幕中,点击设置 > 个性化设置。
- 2. 在字体下方点击字体样式,然后选择一种内置字体,或者点击 + 到网上下载新字体。
- 3. 点击字体大小,选择字体的大小。

<span id="page-52-0"></span>53 个性化

#### 下载字体

您必须登录 HTC 账户才能下载字体。

- 1. 在主屏幕中,点击设置 > 个性化设置。
- 2. 在字体下方, 点击字体样式, 然后点击 +
- 3. 点击 ▼ 可选择一个类别。
- 4. 选择一种字体,然后点击下载。

要应用该字体,请点击应用。 

## 启动栏

启动栏可让您一键式访问常用的应用程序(和其他快捷方式)。 可以将启动栏上的应用程序替换 为您经常使用的应用程序。

1. 长按您要替换的应用程序,将其拖出到启动栏外。

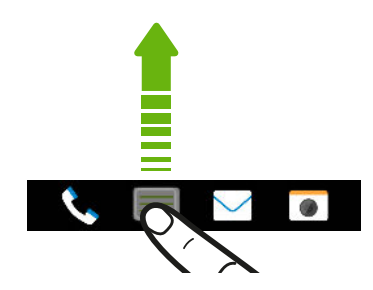

2. 长按一个应用程序,再将它拖到启动栏上的空位中。

也可以将启动栏中的应用程序分组到文件夹中。请参见第 56 [页的分组小插件面板和启动栏](#page-55-0) [中的应用程序](#page-55-0)。

## 添加主屏幕小插件

小插件可以让您轻松地浏览重要信息和媒体内容。 从一系列小插件中挑选,将最有用的添加到主 屏幕中。

- 1. 长按小插件面板的空白区域。
- 2. 在弹出菜单中,点击添加小插件。
- 3. 点击 ▼ > 小插件。
- 4. 滚动页面浏览小插件, 或点击 Q 搜索具体的小插件。 一些小插件有不同的外观和风格。
- 5. 长按小插件,再将它拖到您要添加到其中的小插件面板。

也可以添加允许您快速打开或关闭特定设置的小插件, 如 WLAN 和蓝牙。

#### <span id="page-53-0"></span>更改小插件设置

您可以修改部分小插件的基本设置,如联系人小插件。

1. 长按主屏幕中的某个小插件,然后将它拖到 @ 上。

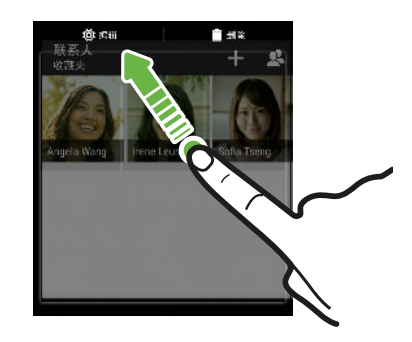

2. 自定义该小插件的设置。

#### 调整小插件大小

一些小插件可在添加到主屏幕中后调整大小。

- 1. 长按主屏幕中的某个小插件,然后松开手指。 如果显示边框,则表示可以调整该小插件的 大小。
- 2. 拖动边框的侧边即可缩放小插件的大小。

添加主屏幕快捷方式

在主屏幕中,添加常用设置、音乐播放列表等快捷方式。

- 1. 长按小插件面板的空白区域。
- 2. 在弹出菜单中,点击添加小插件。
- 3. 点击 ▼ > 快捷方式。
- 4. 滚动页面浏览快捷方式, 或点击 Q 进行搜索。
- 5. 长按快捷方式,再将它拖到您要添加到其中的小插件面板。

编辑主屏幕面板

 $\overline{P}$ 

#### 添加或删除小插件面板

- 如果已达到最大限制, 您就无法添加新的小插件面板。
	- HTC BlinkFeed 始终显示为第一面板(若未删除)。小插件面板无法添加到 HTC BlinkFeed 的前面。
	- 1. 长按小插件面板的空白区域。
	- 2. 在弹出菜单中,点击管理主屏幕页面。
	- 3. 要添加新的小插件面板,请向左快速滑动主屏幕,直到显示 ← 图标,然后点击该图标。
- <span id="page-54-0"></span>55 个性化
	- 4. 要删除小插件面板,请向左或向右快速滑动屏幕直到显示该面板,然后点击删除。
	- 5. 完成后, 按 つ。

## 排列小插件面板

 $\overline{p}$ 小插件面板无法被移动并插入到 HTC BlinkFeed 的前面。

- 1. 在 HTC BlinkFeed 或任何小插件面板中,同时靠拢双指来自定义主屏幕。
- 2. 长按该小插件面板缩略图,再将它左右拖动到您要的位置上。
- 3. 完成排列小插件面板时,按 5。

#### 移动小插件或图标

您可以轻松地将小插件或图标从一个小插件面板移到另一个中。

- 1. 用一个手指长按小插件或图标。
- 2. 用另一个手指左右轻拂,将屏幕转到另一小插件面板。

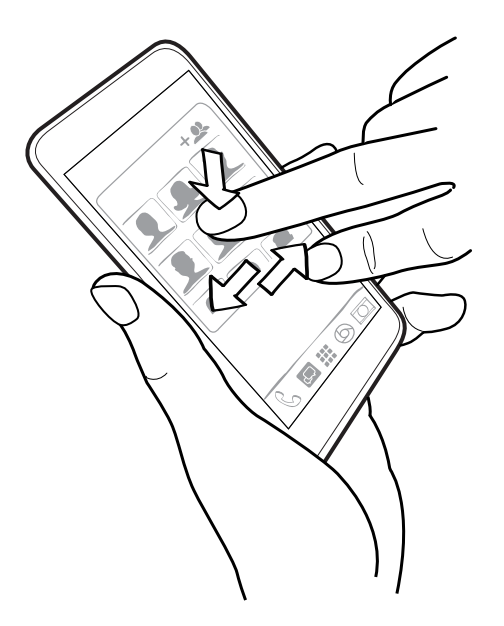

3. 松开小插件或图标。

#### 删除小插件或快捷方式图标

- 1. 长按您要删除的小插件或快捷方式图标,再将它拖到 上。
- 2. 等小插件或图标变为红色时, 抬起手指。

## 更改主屏幕首页

将 HTC BlinkFeed 或小插件面板设为主屏幕首页。

- 1. 长按小插件面板的空白区域。
- 2. 在弹出菜单中,点击管理主屏幕页面。
- <span id="page-55-0"></span>56 个性化
	- 3. 左右快速滑动,直到显示要用作主屏幕首页的面板。
	- 4. 点击设置为首页界面。
	- 5. 按つ。

从应用程序中按 △ 可返回到最近一次所处的面板。只需再次按 △ 就可进入主屏幕首页。

分组小插件面板和启动栏中的应用程序

1. 长按一个应用程序并将它拖到另一个应用程序上,即可自动创建一个文件夹。

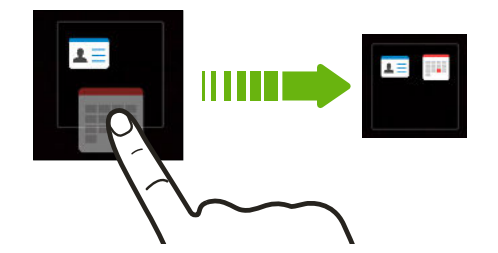

- 2. 点击文件夹将它打开。
- 3. 点击文件夹窗口的标题栏,然后输入新的文件夹名称。
- 4. 添加更多应用程序到文件夹中。 点击 +, 选择应用程序, 然后点击完成。

您也可以添加设置或信息的快捷方式到文件夹中。先将快捷方式添加到小插件面板中,再将它拖 到文件夹中。

#### 从文件夹中删除项目

- 1. 在启动栏或小插件面板中,点击文件夹将它打开。
- 2. 长按文件夹中的应用程序或快捷方式,再将它拖出文件夹。

## 打开应用程序屏幕

如果不喜欢所有应用程序都显示在主屏幕上,可以打开应用程序屏幕。

- 1. 在主屏幕中,点击设置 > 个性化设置。
- 2. 点击更改全部应用程序样式 > 开启全部应用程序屏幕。
- 3. 点击确定进行确认。

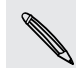

已添加到**主屏幕**的小插件和快捷方式将会删除。打开**应用程序**屏幕后,您需要将它们重新添加 到主屏幕。

#### 排列应用程序

在应用程序屏幕中,您可以重新排列应用程序。

- 1. 从 HTC BlinkFeed 或任何小插件面板,点击 ....
- 2. 点击 ▼,然后选择应用程序的排列方式,如按字母排序。

如果要将应用程序分组到文件夹或者重新排列它们,请选择自定义。

57 个性化

#### 移动应用程序和文件夹

- 1. 在应用程序屏幕中, 点击 ▼ > 自定义。
- 2. 点击 > 重新排列应用程序。
- 3. 长按应用程序或文件夹,然后执行下列操作之一:
	- 将应用程序或文件夹拖到同一页面中的其他位置。等到占据该位置的图标移开后,松 开您的手指。
	- 将应用程序或文件拖到 ≫ 或 ≪ 箭头上, 将它移到另一页面。
- 4. 完成移动应用程序和文件夹时, 点击 ✔。

#### 将应用程序分组到文件夹中

- 1. 在应用程序屏幕中,点击 ▼ > 自定义。
- 2. 点击 > 重新排列应用程序。
- 3. 长按一个应用程序并将它拖到另一个应用程序上,即可自动创建一个文件夹。
- 4. 要添加更多应用程序,可将各个应用程序拖到该文件夹上。
- 5. 要命名文件夹,可打开文件夹,点击其标题栏,然后输入文件夹名称。
- 6. 完成后,点击 $\checkmark$ 。

#### 从文件夹删除应用程序

- 1. 在应用程序屏幕中,点击 ▼ > 自定义。
- 2. 点击 > 重新排列应用程序。
- 3. 点击文件夹将它打开。
- 4. 长按一个应用程序,再将它拖出到应用程序屏幕中。等到占据该位置的图标移开后,松开 您的手指。
- 5. 完成移动应用程序时,点击 V。

#### 隐藏或显示应用程序

- 1. 在应用程序屏幕中,点击: > 隐藏/显示应用程序。
- 2. 选择您要隐藏的应用程序,或者清除其复选框来显示它们。
- 3. 点击完成。

# HTC BlinkFeed

# 什么是 HTC BlinkFeed?

直接在 HTC BlinkFeed 中获得感兴趣的最新资讯,或者与好友保持联系。 设置要显示哪些社交 网络和新闻来源等。

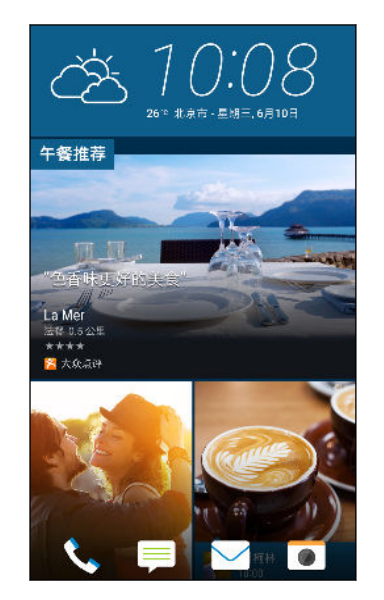

- § 上下滑动,浏览 HTC BlinkFeed 中的报道。
- § 点击一个图块查看其内容,或者评论帖子或状态更新。
- § 在查看新闻文章时,左右滑动来查看更多报道。
- 在 HTC BlinkFeed 中时, 您可以按 △ 或 ◇ 滚动到顶 部。
- § 滚动到屏幕顶部并往下拉屏幕,可以手动刷新资讯流。
- 在 HTC BlinkFeed 中向右滑动以打开滑出式菜单, 从中选 择资讯源类型或添加要显示的自定义主题。

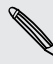

如果将 HTC BlinkFeed 设为主屏幕首页,则会在 HTC BlinkFeed 中看到时钟小插件。

# 打开或关闭 HTC BlinkFeed

1. 在主屏幕上靠拢双指。

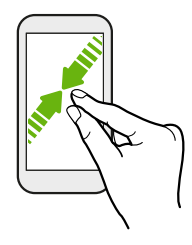

- 2. 点击 $\overrightarrow{A}$ .
- 3. 执行以下其中一项操作:
	- 要打开 HTC BlinkFeed, 请向右滑动直到显示 ← BlinkFeed, 然后点击它。

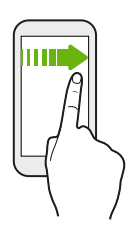

■ 要关闭 HTC BlinkFeed, 请滑动到缩略图, 然后点击删除。

# 餐厅建议

不知道吃什么好? 在 HTC BlinkFeed 中获取附近的餐厅建议。

- $\overline{P}$ ■ 确保您已允许 [HTC Sense](#page-35-0) 首页访问您的位置。请参见第 36 页的设置 HTC Sense 首页小插 [件](#page-35-0)。
	- § 确保您已将个性化内容添加到 HTC Sense。请参见第 60 页的在 [HTC BlinkFeed](#page-59-0) 中添加 [内容的方式](#page-59-0)。
	- 1. 在 HTC BlinkFeed 上, 向右滑动以打开滑出式菜单。
	- 2. 点击 > 设置。
	- 3. 点击锁屏通知并确保美食推荐已经选择。

要获取餐厅建议,您需要每天积极使用 HTC BlinkFeed。餐厅建议会在 HTC BlinkFeed 中显示 为一个图块,并显示在锁定屏幕上。

# <span id="page-59-0"></span>在 HTC BlinkFeed 中添加内容的方式

个性化设置 HTC BlinkFeed,显示您最喜爱的新闻来源、资讯类别和期刊的最新文章以及应用程 序的状态更新。

选择资讯源

HTC BlinkFeed 根据您的兴趣、收藏类别和热点新闻频道或网站,发掘报道和文章。

- 1. 在 HTC BlinkFeed 上, 向右滑动以打开滑出式菜单。
- 2. 点击 > 添加内容。
- 3. 选择一个类别。
- 4. 选择一个或多个资讯源。

您可以点击名称来查看特定的资讯源,然后点击 日 将它添加到 HTC BlinkFeed 中。

在浏览要闻资讯源时,可能会显示您或许感兴趣的新报道或新资讯的推荐。点击显示有新的图块 中的 –, 即可订阅该网站或频道的资讯源。

显示来自应用程序和社交网络的内容

直接在 HTC BlinkFeed 中查看好友在社交网络中的帖子,或显示来自 HTC 应用程序的内容。

 $\overline{P}$ 需要登录您的社交网络后才能在 HTC BlinkFeed 中查看其资讯源。

- 1. 在 HTC BlinkFeed 上, 向右滑动以打开滑出式菜单。
- 2. 点击 : >服务和应用程序,然后选择喜欢的应用程序和社交网络。

搜索和添加感兴趣的主题

要查找更加具体的主题? 搜索并选择感兴趣的主题,以显示在 HTC BlinkFeed 中。

- 1. 在 HTC BlinkFeed 上, 向右滑动以打开滑出式菜单。
- 2. 点击搜索内容,然后输入您要寻找的主题。
- 3. 点击结果,然后点击日,将它添加到自定义主题中。

# 自定义要闻资讯源

在要闻中,查看来自您添加的资讯源的热门文章和状态更新。 您也可以设置要闻,使其只显示您 最喜爱的新闻来源,资讯类别和应用程序的内容。

- 1. 在 HTC BlinkFeed 上, 向右滑动以打开滑出式菜单。
- 2. 点击 > 设置 > 选择要闻主题。
- 3. 洗择希望显示在要闻中的资讯源。

# 保存文章供以后阅读

没有时间阅读可能感兴趣的文章? 您可以为文章添加书签,添加到阅读列表中。 执行以下其中一项操作:

- 在查看文章时,点击目。
- 在 HTC BlinkFeed 中, 长按您要加书签的文章的图块。然后点击稍后阅读。

要在 HTC BlinkFeed 中访问阅读列表,请向右快速滑动,然后点击滑出式菜单中的新闻阅读列 表。

# 发布到社交网络

您可以从 HTC BlinkFeed 中轻松发布状态更新。

 $\overline{P}$ 您需要先登录社交网络,才能从 HTC BlinkFeed 中发布状态更新。

- 1. 在 HTC BlinkFeed 上, 向右滑动以打开滑出式菜单。
- 2. 点击 > 撰写,再选择社交网络。
- 3. 编写状态更新,再发布到您的社交网络中。

# 从 HTC BlinkFeed 删除内容

您可以从 HTC BlinkFeed 中删除不想看到的内容,无论是一个图块还是整个资讯源。

- 要删除图块,可长按想要删除的图块,然后点击**删除**。
- 要删除资讯源,可在滑出式菜单中点击 : > 删除内容, 选择一个或多个顶目, 然后点击 删除。

<span id="page-61-0"></span>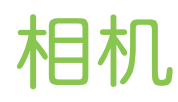

# 相机基本信息

## 相机屏幕

用相机拍摄精彩照片和视频。

- 1. 在主屏幕中,点击相机图标以打开相机应用程序。
- 2. 点击: 可查看取景器屏幕上的所有控件。

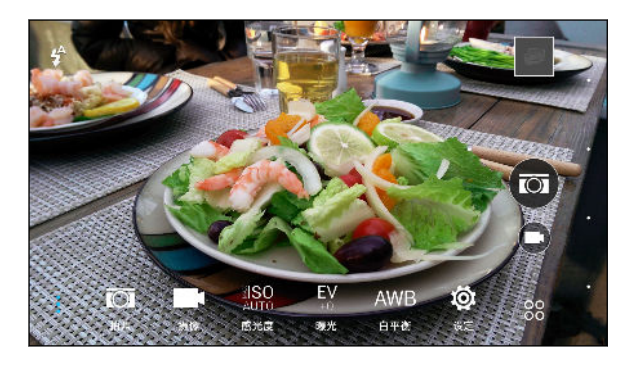

- 为拍摄照片选择一个场景。  $\overline{O}$
- 为录制视频选择一个场景。

选择一个 ISO 级别, 或将它设回自动。较高的 ISO 在低光条件下效果最佳。 ≹ISO

EV 选择一个曝光值。曝光值越高,照片或视频也就越明亮。

选择符合当前光照条件的白平衡设置。 **AWB** 

从更多基本和高级相机设置中进行选择。 **Ö** 

## 选择拍摄模式

切换拍照或录制视频的拍摄模式。

在取景器屏幕中,点击 88,然后选择一个拍摄模式。

您还可以滑动取景器屏幕切换不同的拍摄模式:

- § 在横向视图中,从屏幕顶部或底部边缘开始滑动。
- § 在纵向视图中,从屏幕左侧或右侧边缘开始滑动。

#### 缩放

- § 在拍摄照片或视频之前,滑动展开双指可以放大,靠拢双指则可缩小。
- 在录制视频时,您可以在录制期间自由放大或缩小镜头。

## 打开或关闭相机闪光灯

点击闪光灯图标以选择闪光设置。

在使用 4 或 4 时, 相机可以智能地为照片设置最佳的闪光灯亮度。

#### 拍摄照片

- 1. 在主屏幕中,点击相机图标以打开相机应用程序。
- 2. 如果不在拍照模式中,请切换到该模式。 有关详细信息,请参见第 62 [页的选择拍摄模](#page-61-0) [式。](#page-61-0)

- 3. 将摄像头对准您要拍摄的对象。 摄像头会随着您的移动自动调整对焦。
- 4. 做好拍照准备时,请点击 (5)。

#### 提高拍摄质量的提示

为了提高使用相机应用程序时的拍摄质量,请参考以下与拍摄相关的一些提示。

## 改善对焦和锐度

■ HTC One M9 OIS 光学防抖版 具有自动对焦功能,在运动不太多的对象上效果最佳。要 更改对焦,请在取景器中点击您要对焦的对象。

- § 如果对象在移动,请在取景器中长按该对象,以锁定焦点。
- § 您可以在拍照之前在相机设置中设置锐度,或在相片编辑工具中手动调整照片锐度。 通常,最好是提高模糊图像的锐度,而不是降低图像中的锐度。

## 拍摄光照良好的照片

- HTC One M9 OIS 光学防抖版 自动调整对焦和曝光度。如果图像似平曝光不足或图像在 取景器中显得昏暗,可点击图像中较暗的部分。相反,如果图像似乎曝光过度,则点击图 像中光照良好的对象。在色调适中的对象上对焦可以获得均衡的曝光。请记住,点击一个 对象可能会将焦点从照片主角上移开。
- § 如果使用默认设置,并且照片依然显得昏暗,请切换为夜间场景;但是,要把 HTC One M9 OIS 光学防抖版 放在平整表面上,使其保持平稳。
- 如果图像的一些部分在阴影中,另一些在高光中,请使用 HDR,这可捕捉多个不同曝光度 的镜头再合并为一张照片。在使用 HDR 时请保持 HTC One M9 OIS 光学防抖版 平稳, 或将它置于平整表面上。
- 拍摄全景照片时,请考虑整个场景并将焦点放在色调适中的对象上,以便在组合图像中使 曝光度保持均衡。

#### 其他提示

- 在相机设置中,点击网格,以帮助圈定画面或改善构图。
- 如果在荧光灯或白炽灯下拍摄照片,并且拍摄对象似乎偏色,请点击 AWB,然后选择白平 衡设置。检查取景器中的图像,并选择适当的选项,以便显示与拍摄对象自然色彩最为接 近的颜色。
- 在相机设置中, 您可以点击图像调整, 再调整对比度、饱和度和锐度, 然后再拍摄照片。
- § 拍摄照片后,您可以在相片编辑工具中微调对比度、亮度和其他设置。

## 录制视频

- 1. 在主屏幕中,点击相机图标以打开相机应用程序。
- 2. 如果不在拍照模式中,请切换到该模式。 有关详细信息,请参见第 62 [页的选择拍摄模](#page-61-0) [式。](#page-61-0)

- 3. 准备好开始录制时,点击(■)。
- 4. 将对焦换到不同的对象或区域,只需在取景器屏幕中点击一下即可。
- 5. 点击闪光灯图标,打开或关闭闪光灯。
- 6. 点击 (ii) 可暂停录制, 再点击 (iii) 可恢复录制。
- 7. 要停止录制,请点击 (■)。

#### 设置视频分辨率

- 1. 切换到拍照模式。
- 2. 在取景器屏幕中,点击: 以显示相机选项。
- 3. 点击 ⑥。
- 4. 点击视频质量,然后洗择视频分辨率。

在录制视频时拍摄照片 — 视频图片

如果您想在录制视频时拍摄照片,可使用**普通**视频场景。

- 1. 在主屏幕中,点击相机图标以打开相机应用程序。
- 2. 在取景器屏幕中,点击: 以显示相机选项。 确保您可以看到■ 图标,这表示普通视频场景已选择。
- 3. 点击 (■) 开始录制。
- 4. 在录制过程中想拍摄静止照片时,可点击 @。
- 5. 点击 (■) 可停止录制。

## 使用音量键拍摄照片和视频

在相机应用程序中,您可以将音量键设为快门或缩放控件。

- 1. 在主屏幕中,点击相机图标以打开相机应用程序。
- 2. 在取景器屏幕中,点击 88。
- 3. 点击 © > 音量键功能。
- 4. 选择在相机应用程序中使用音量键的方式。

## 关闭相机应用程序

为了让您在取景器屏幕中拥有完整的视图, HTC One M9 OIS 光学防抖版 将 △、 つ 和 d 替 换为小圆点。

点击小圆点即可重新显示这些按钮,然后点击 △ 或 → 关闭相机应用程序并返回到主屏幕或上 一屏幕。

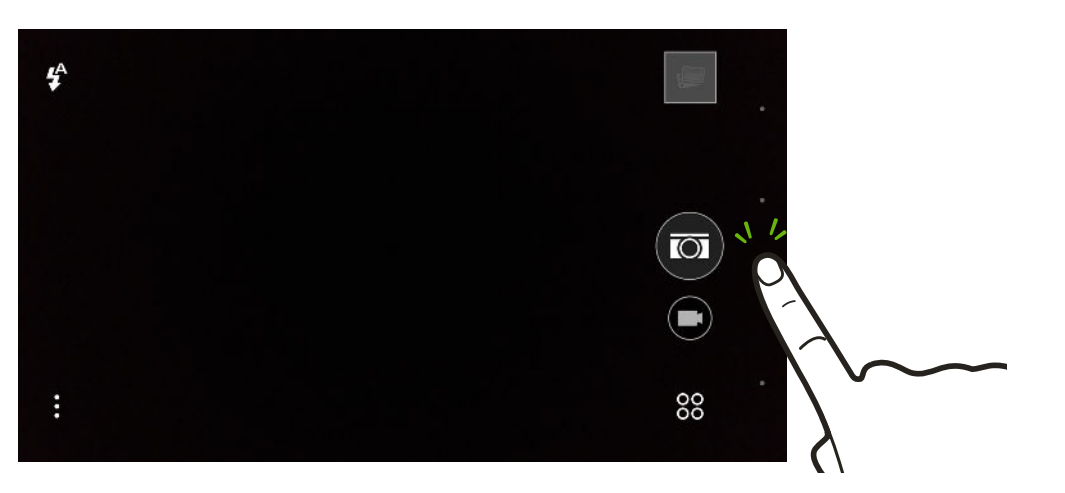

#### 连拍照片

是否要为移动中的对象拍摄照片?无论是您孩子的足球赛还是一场赛车,您都能捕捉完美动作。 要连续拍摄照片时请使用自动场景。

- 1. 在主屏幕中,点击相机图标以打开相机应用程序。
- 2. 如果不在拍照模式中,请切换到该模式。 有关详细信息,请参见第 62 [页的选择拍摄模](#page-61-0) [式。](#page-61-0)
- 3. 在取景器屏幕中,点击: 以显示相机选项。 确保您可以看到 □ 图标, 这表示自动场景已选择。
- 4. 长按屏幕上的快门按钮 @。

相机会为拍摄对象连续拍摄最多 20 张照片。

- 5. 选择要对连拍照片执行的操作:
	- 若要仅保存一张照片, 请选择最喜欢的照片, 然后点击最佳拍摄。
	- 点击删除, 选择不想要的照片, 然后点击删除可仅保存剩余的照片。
	- 要保存整批照片,只需按 つ。

#### 在背景虚化模式中更改焦点

使用背景虚化模式可对焦在取景器屏幕中看到的任何物体上并使背景模糊。

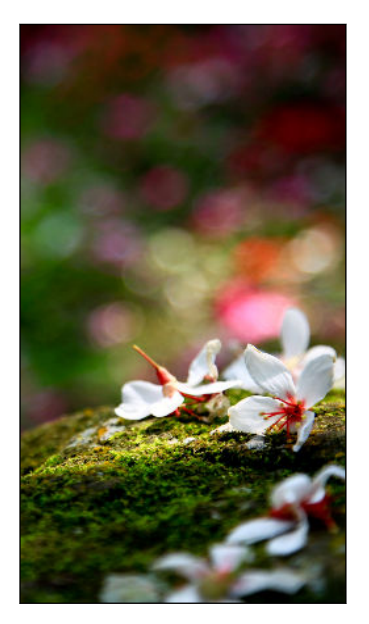

您与要对焦的物体之间需要保持 10 到 60 厘米(4 英寸到 2 英尺)之间的距离。

- 1. 在主屏幕中,点击相机图标以打开相机应用程序。
- 2. 点击 88 >背景虚化。 如果没有看到该模式,请点击添加 > 背景虚化先将其添加到拍摄模式中。
- 3. 在取景器屏幕中,点击要对焦的物体。
- 4. 做好拍照准备时,请点击 (●)。

点击小图像缩略图可在相册中打开您刚刚拍摄的照片,查看背景虚化效果。

# Raw 相机

 $\overline{P}$ 

## 拍摄 RAW 照片

使用 Raw 相机模式拍摄专业的 RAW 照片。

- 1. 在主屏幕中,点击相机图标以打开相机应用程序。
- 2. 点击 88 > Raw 相机。 如果没有看到此模式, 请点击添加 > Raw 相机先将其添加到拍摄模式中。
- 3. 点击一项设置,然后拖动其滑块进行调整。 要将设置更改回自动,请点击(A)。
- 4. 做好拍照准备时,请点击 2.

## 相机应用程序如何拍摄 RAW 照片?

相机应用程序同时拍摄 DNG RAW 格式和 JPG 格式的照片。

数字负片 (DNG) 是一种开放标准无损 RAW 图像格式。由于 RAW 文件通常要比 JPEG 文件大 2 到 6 倍,而且无法在大多数照片查看器应用程序中查看,因此会同时使用 DNG 和 JPG 格式 拍摄照片。在使用 HTC 相册应用程序时, 您查看的是照片的 JPG 副本, 其上带有 RAW 图标则 表示该照片具有 DNG RAW 文件。

RAW 照片在拍摄时不作任何处理,从而保留大多数原始图像数据,如动态范围等。这样,您可 以通过高级编辑工具调节光照或进行专业的调整。在调整之后,若要打印或分享照片,可将 RAW 照片保存为 JPG 文件。

# 自拍和人像照片

#### 自拍照和人像照拍摄诀窍

想要自己、家人和朋友在您的照片中呈现最佳样貌吗? 在拍摄自拍照和人像照前,您可以调整或 选用下面这些相机选项。

#### 美肤场景

使用美肤场景有助于美化自拍照和人像照中的皮肤。

- 1. 切换到拍照或自拍模式。要了解如何切换拍摄模式,请参见第 62 [页的选择拍摄模式。](#page-61-0)
- 2. 在取景器屏幕中,点击 : 以显示相机选项。
- 3. 点击 。
- 4. 点击 ▲ 选择美肤场景。

#### 自拍照实时自动美颜

在拍摄自拍照前,使用实时自动美颜美化自己的皮肤。 请参见第 68 [页的使用实时自动美颜美](#page-67-0) [化皮肤](#page-67-0)。

#### 自拍角度

是否想要照片的角度和您在取景器屏幕中看到的自己完全一样呢?

- 1. 切换到自拍模式。要了解如何切换拍摄模式,请参见第 62 [页的选择拍摄模式。](#page-61-0)
- 2. 在取景器屏幕中,点击: 以显示相机选项。
- 3. 点击 © > 相机选项。
- 4. 选择保存镜像选项。

#### 为人像照片美化皮肤

在拍下照片前,美化照片主角的皮肤。

- 1. 切换到拍照模式。要了解如何切换拍摄模式,请参见第 62 [页的选择拍摄模式。](#page-61-0)
- 2. 在取景器屏幕中,点击: 以显示相机选项。
- 3. 确保您正在使用 @ 场景设置。
- <span id="page-67-0"></span>4. 点击负。
- 5. 点击美肤级别,然后调整美肤级别。

#### 使用实时自动美颜美化皮肤

在拍摄自拍照前美化您的皮肤。实时自动美颜可以让您的皮肤即时变得光滑。

- 1. 在主屏幕中,点击相机图标以打开相机应用程序。
- 2. 切换到自拍或自拍拼图模式。要了解如何切换拍摄模式,请参见第 62 [页的选择拍摄模](#page-61-0) [式。](#page-61-0)
- 3. 要更改美肤级别,请拖动调整条上的滑块。

₩ 取景器屏幕中默认显示调整条。要隐藏,请点击 : > ©, 然后清除实时自动美颜洗项。

#### 使用感应自拍

保持不动感应自拍 - 或者只需露出笑容! 只需在相机设置中开启此功能。

- 1. 在主屏幕中,点击相机图标以打开相机应用程序。
- 2. 切换到自拍模式。 要了解如何切换拍摄模式,请参见第 62 [页的选择拍摄模式。](#page-61-0)
- 3. 在取景器屏幕中,点击: 以显示相机选项。
- 4. 点击 **@** > 相机选项。
- 5. 洗择感应自拍洗顶,然后按 つ。
- 6. 摆个姿势,然后在取景器屏幕中圈定自己。
- 7. 要自动拍摄自拍照,请注视前置摄像头,然后:
	- § 保持静止不动,直到取景器屏幕中的白框变为绿色。
	- § 或者,对着摄像头露出笑容。保持微笑几秒钟,直到拍好照片。

## 使用声控拍摄

通过声控拍摄,您可以轻松地利用语音控制拍摄自拍照片或视频。 只需在相机设置中开启此功 能。

可能并非所有语言均支持此功能。

- 1. 在主屏幕中,点击相机图标以打开相机应用程序。
- 2. 切换到自拍模式。要了解如何切换拍摄模式,请参见第 62 [页的选择拍摄模式。](#page-61-0)
- 3. 在取景器屏幕中,点击 : 以显示相机选项。
- 4. 点击 **@** > 相机选项。
- 5. 洗择声控拍摄洗顶,然后按 5。
- 69 相机
	- 6. 摆个姿势,然后在取景器屏幕中圈定自己。
	- 7. 注视前置摄像头,然后:
		- § 说茄子或拍照,拍下自拍照。
		- § 说录像或摄像,录制自拍视频。

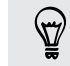

也可以将声控拍摄用于主摄像头。切换为拍照模式,然后打开相机设置中的声控拍摄。可能并 非所有语言均支持此声控拍摄功能。

## 使用自拍定时器拍摄照片

如果使用自拍定时器,相机应用程序会在拍照前倒计时。 您可以设置倒计时时间。

- 1. 在主屏幕中,点击相机图标以打开相机应用程序。
- 2. 选择您要使用的拍摄模式。要了解如何切换拍摄模式,请参见第 62 [页的选择拍摄模式。](#page-61-0)

- 3. 在取景器屏幕中,点击: 以显示相机选项。
- 4. 根据您选择的拍摄模式,执行下列操作之一:
	- 如果看到 介 请点击此图标,然后点击您要的倒计时时间。
	- 点击@ > 自拍定时器, 然后拖动滑块设定倒计时时间。
- 5. 要启动定时器,请点 , 。摄像头会在倒计时后拍下照片。

#### 使用自拍拼图拍摄自拍照

拍摄多张自拍照,将它们合并到一张照片中。

- 1. 在主屏幕中,点击相机图标以打开相机应用程序。
- 2. 点击88 > 自拍拼图。

如果没有看到该模式,请点击**添加 > 自拍拼图**先将其添加到拍摄模式中。

- 3. 在取景器屏幕中,点击: > = ,然后选择自拍照的布局。
- 4. 要开始拍摄,请点击 ( $\mathscr{F}$ )。 相机应用程序将拍摄四张照片,每隔 2 秒拍摄一张。您可以为每个镜头改变姿势。

# 前后双向拍摄

使用前后双向拍摄模式

使用前后双向拍摄模式,同时拍摄自拍照和您眼前的美景。 前后双向拍摄可以拍摄双向照片或双 向视频。

- 1. 在主屏幕中,点击相机图标以打开相机应用程序。
- 2. 点击 88 > 前后双向拍摄。

如果没有看到该模式,请点击**添加 > 前后双向拍摄**先将其添加到拍摄模式中。

- 70 相机
	- 3. 拖动中间节点以垂直调整窗口大小。 拖动顶端或底端节点以对角拆分屏幕。

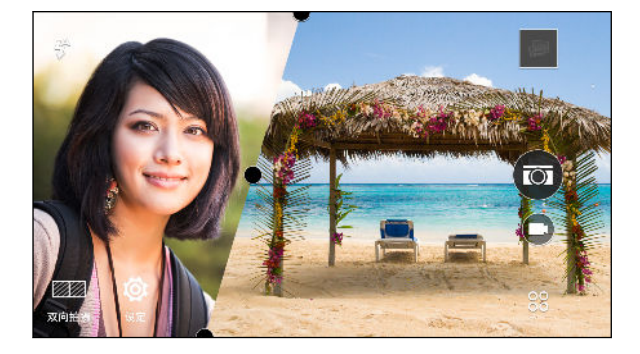

4. 点击 22 可切换下列洗顶:

**BA** 双向拍摄 同时使用主摄像头和前置摄像头拍摄照片或录制视频。 单向拍摄 分别使用主摄像头和前置摄像头拍摄照片或录制视频。您可以录制不同长 度的视频。

- 5. 拍摄双向照片时, 请点击 @ 使用两个摄像头拍摄照片, 或点击 @ 使用两个摄像头录制 视频。
- 6. 拍摄单向照片时,请点击 (5) 使用主摄像头拍摄照片,或点击 (5) 使用主摄像头录制视 频。再次点击该按钮可以进行自拍。

如果使用主摄像头录制视频,视频会在您停止录制后在分窗口中开始播放。录制视频后或 查看视频时,点击 (■) 可录制自拍视频。

如果需要重新拍摄照片,请点击 → 重新开始。

7. 要保存分窗口照片, 请点击  $\bigcirc$ .

# 全景照片

## 拍摄全景照片

一次扫动,拍摄更广阔的自然风景。

- $\overline{P}$ 使用全景拍摄模式时部分相机功能不可使用,如缩放等。
	- 1. 在主屏幕中,点击相机图标以打开相机应用程序。
	- 2. 点击 88 > 全景图。
	- 3. 如果 HTC 360 度全景拍摄 已选择, 请点击 : > III, 然后点击 ■□ 可切换到全景拍摄 模式。
- 71 相机
	- 4. 做好拍照准备时,请点击 2.
	- 5. 在横向或纵向视图中向左或向右平移。 尽可能平稳地移动 HTC One M9 OIS 光学防抖版 以自动捕捉画面。

也可随时点击 停止拍摄。

相机会将拍摄的镜头拼接到一张照片中。

拍摄 HTC 360 度全景拍摄照片

世界不是扁平的,您的照片也不应如此。拍摄周围世界的 360 度全景图。

 $\overline{P}$ 使用此模式时部分相机功能不可使用,如缩放等。

- 1. 在主屏幕中,点击相机图标以打开相机应用程序。
- 2. 点击 88 > 全景图。
- 3. 在取景器屏幕中,点击: 以显示相机选项。
- 4. 点击 □,然后点击 可切换到 HTC 360 度全景拍摄模式。
- 5. 将 HTC One M9 OIS 光学防抖版放到脸部高度,这样您有更多空间来拍摄您上方或下方 的场景。
- 6. 准备好拍摄第一个镜头时,将白色方块与取景器标记居中对准。 相机将自动拍摄这一帧画 面。
- 7. 要继续拍摄,请将 HTC One M9 OIS 光学防抖版尽可能流畅地向上、向下、向左或向右 平移。

向一个方向平移时,您会看到另一个白色方块。将白色方块与取景器标记居中对准。

- $\bigcirc$ 站在同一点上,即使您要转身拍摄更多镜头。为了获得最佳结果,请务必:
	- § 避免拍摄带有运动物体的场景。
	- § 您与场景的距离至少保持五米。

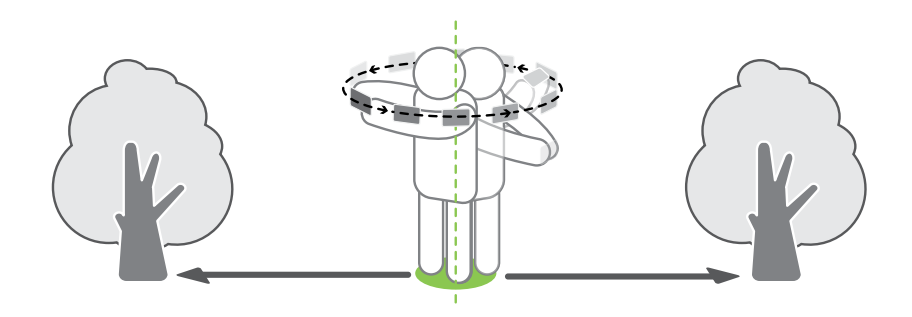

8. 重复平移到您获得需要的帧画面,或者画面中没有方块为止。 要随时停止拍摄,请点击 (■)。

用 HTC 360 度全景拍摄功能拍摄的照片在相册中用 | ||| 图标标识。

# 其他相机功能

#### 使用 HDR

在明亮的背景中拍摄人像时,使用 HDR(High Dynamic Range,高动态范围)可让您的拍摄 对象更加清晰。 即使在高对比度光线条件下,HDR 也能为明亮部分和阴影带来丰富细节。

- 拍摄对象不动时,HDR 的效果最佳。相机会在不同的曝光度下拍摄多个镜头,并将它们组合 F 成一张增强的照片。
	- 1. 在主屏幕中,点击相机图标以打开相机应用程序。
	- 2. 如果不在拍照模式中,请切换到该模式。有关详细信息,请参见第 62 [页的选择拍摄模](#page-61-0) [式。](#page-61-0)
	- 3. 在取景器屏幕中,点击: 以显示相机选项。
	- 4. 点击 .. 然后点击 画。
	- 5. 要拍摄 HDR 照片, 请点击 $\overline{\omega}$ 。

## 录制慢动作视频

逐步重现高速动作,为您的视频添上点悬念。

- $\overline{\Gamma}$ 此场景中会录制音频,但仅在您以正常速度播放视频时才可听到。
	- 1. 在主屏幕中,点击相机图标以打开相机应用程序。
	- 2. 如果不在拍照模式中,请切换到该模式。有关详细信息,请参见第 62 [页的选择拍摄模](#page-61-0) [式。](#page-61-0)
	- 3. 在取景器屏幕中,点击: 以显示相机选项。
	- 4. 点击■, 然后点击  $\AA$ 。
	- 5. 点击 开始录制。
	- 6. 要停止录制,请点击(■)。

## 相机设置

## 手动调整相机设置

想要更加专业地掌控不同环境或光照条件下的相机设置? 您可以手动调整白平衡、曝光度和 ISO 等设置的值。

- 1. 在主屏幕中,点击相机图标以打开相机应用程序。
- 2. 如果不在拍照模式中,请切换到该模式。有关详细信息,请参见第 62 [页的选择拍摄模](#page-61-0) [式。](#page-61-0)
- 3. 在取景器屏幕中,点击: 以显示相机选项。
- 73 相机
	- 4. 点击 **5** , 然后点击 M 。
	- 5. 点击一项设置,然后拖动其滑块进行调整。

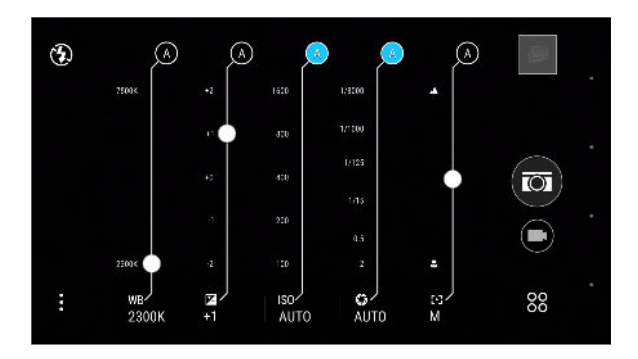

- 6. 要将设置更改回自动,请点击 4.
- 7. 完成后,点击 : . 要重新显示设置,只需点击 : .
- 8. 做好拍照准备时,请点击 (5)。

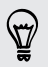

\۳7

您可以将自定义设置保存为新的拍摄模式。有关详细信息,请参见第 73 页的将设置保存为 拍摄模式。

### 将设置保存为拍摄模式

将场景或自定义设置保存为新拍摄模式,方便您根据需要随时使用。

- 1. 在主屏幕中,点击相机图标以打开相机应用程序。
- 2. 点击 88, 然后点击您要使用的拍摄模式。

部分拍摄模式可能不支持修改相机设置。

- 3. 在取景器屏幕中,点击: 以显示相机选项。
- 4. 根据需要修改设置。
- 5. 完成时, 点击 @> 保存自定义相机。
- 6. 输入名称,然后点击保存。

要使用您创建的拍摄模式时,请在取景器屏幕上点击 88,然后点击该模式。

要删除您添加的拍摄模式,请点击 88,长按该模式,然后将其拖到删除选项中。

# 相册

### 在相册中查看照片和视频

重温美好时光。 使用相册查看您的全部照片和视频。 您可以根据拍摄时间和地点来查看照片和视 频,也可以根据相册来查看。在查看照片和视频时,屏幕导航按钮将被隐藏。点击屏幕中的任何 位置即可显示相册控件和屏幕导航按钮。

### 查看相机拍摄的照片和视频

在相机拍摄选项卡中,切换不同视图,查看您使用相机应用程序拍摄的照片和视频。

- 1. 在主屏幕中,找到并点击相册。
- 2. 在相机拍摄选项卡,点击 、 和 在网格视图、活动视图和年视图之间切换。 在年 视图中,点击月份以查看此月中拍摄的照片。
- 3. 点击照片或视频, 即可以全屏查看。

#### 根据位置查看照片

使用地图视图,您可以根据位置来查看照片。

- $\mathcal{F}$ 只有带有地理标签的照片才会显示在地图上。
	- 1. 在主屏幕中,找到并点击相册。
	- 2. 在相机拍摄选项卡,点击 : > 在地图上显示以显示地图视图。
	- 3. 缩小或平移地图视图,直到显示数字位置标识符 2 为止。 位置标识符中的数字显示该区域中拍摄的照片数量。
	- 4. 点击位置标识符,查看该区域中拍摄的照片。

#### 根据相册查看照片和视频

- 1. 在主屏幕中,找到并点击相册。
- 2. 向左滑动到相册洗顶卡。
- 3. 点击图块,以打开相册。
- 4. 点击照片或视频, 即可以全屏查看。

#### 在相册之间复制或移动照片或视频

- 1. 在主屏幕中,找到并点击相册。
- 2. 向左滑动到相册洗顶卡。
- 75 相册
	- 3. 点击图块,以打开相册。
	- 4. 点击 > 移动到或复制到。
	- 5. 选择要移动或复制的照片或视频,然后点击下一步。
	- 6. 选择相册,以便将照片或视频移动或复制到其中。 要创建新相册作为移动或复制操作的目 的地,请点击 $\blacklozenge$ 。

### 查找匹配照片

要查找具体某个人的照片? 利用图像匹配更快速地查找照片,而不必通过相册浏览。

- 1. 在主屏幕中,找到并点击相册。
- 2. 找到一张包含想要查找的人的脸孔的照片,点击以全屏查看。
- 3. 点击 > 图像搜索。
- 4. 点击与您要找的照片最为相似的几张照片,然后执行下列操作之一:
	- 点击继续来细调搜索。
	- 点击完成查看结果。
- 5. 在已匹配图像屏幕中,选择要保存到新相册中的所有图像,然后点击保存。

### 查看 HTC 360 度全景拍摄照片

- 1. 在主屏幕中,找到并点击相册。
- 2. 在相机拍摄洗顶卡中,切换到网格视图。
- 3. 看到所需的 HTC 360 度全景拍摄照片时, 点击它以全屏查看。 您可以通过缩略图上的 **Ⅲ** 图标辨识 HTC 360 度全景拍摄照片。
- 4. 点击 II 浏览 HTC 360 度全景拍摄照片。
- 5. 尝试下列任意操作:
	- 倾斜 HTC One M9 OIS 光学防抖版 或在屏幕上拖动手指以平移照片。
	- § 点击左上角的旋转指示器,重新居中照片。
	- § 靠拢或展开双指以缩放照片。
	- § 旋转双指以旋转照片。
	- 点击 (@) 保存照片的当前视图。

### 更改视频回放速度

想要通过放慢特定场景为视频增加点剧场效果么? 您可以改变慢动作视频中选定部分的回放速 度。

 $\mathsf P$ 只有使用相机应用程序中慢动作拍摄的视频,才能更改其回放速度。

- 1. 在相册中,打开要播放的视频进行全屏播放。 您可以通过缩略图上的 术 图标识别慢镜头 视频。
- 2. 点击 术 可在正常回放和慢镜头回放之间切换。
- 3. 要调整视频的回放速度, 请点击 : >编辑 > 调节播放速度。
- 4. 移动左右两个滑块,选定您要放慢播放速度的画面。
- 5. 上下拖动滑块,选择您要播放该序列的速度。
- 6. 点击 观看结果。
- 7. 点击∨。

编辑过的视频即保存为一个副本。原始的视频则保持未编辑状态。

### 剪辑视频

- 1. 在相册中,打开要播放的视频进行全屏播放。
- 2. 点击屏幕上的控件,暂停或恢复视频播放,调节音量,以及执行其他操作。
- $\langle \! \! \! \! \! \! \! \! \! \! \! \! \! \! \! \; \gamma \rangle$ 点击 图 可在家庭网络上分享视频。
	- 3. 要剪辑视频, 请点击 : >编辑。
	- 4. 将剪辑滑块拖到视频中所需部分的开始和结束位置。
	- 5. 点击 > 可预览剪辑后的视频。
	- 6. 点击 $\checkmark$ 。

剪辑过的视频即保存为一个副本。原始的视频则保持未编辑状态。

### 从视频保存照片

从视频保存静态照片非常简单。

在观看相册中的视频时,点击 @ 可截取静态画面。

也可以暂停回放,然后将滑块拖到需要的图像上,再点击 (5)。

# <span id="page-76-0"></span>相片编辑工具

### 基本信息

### 选择一张照片进行编辑

您可以从相片编辑工具或相册中选择一张照片进行编辑。

- 1. 在主屏幕中,找到并点击相片编辑工具。
- 2. 点击相册打开手机上的一张现有照片,然后浏览要编辑的项目。 或者,如果要拍摄一张新照片进行编辑,请点击**相机**。 屏幕会显示一个滑出式菜单,您可以选择其中的编辑选项。

您还可以在全屏查看照片时从相册应用程序中点击

#### 调整照片

 $\bigcirc$ 

使用可用的调整工具裁剪、旋转、翻转或拉直照片。

- 1. 在相片编辑工具中选择要编辑的照片。 请参见第 77 页的选择一张照片进行编辑了解详细方法。
- 2. 在打开的滑出式菜单中,点击基本功能 > 区。
- 3. 选择要旋转、裁剪、翻转还是拉直照片。
- 4. 根据需要点击 > 进行更多调整。
- 5. 按 つ返回基本功能屏幕。
- 6. 点击  $\checkmark$  保存更改。

除了应用旋转外,编辑过的照片都将存储为新照片。原始的视频则保持未编辑状态。

#### 在照片上绘画

在照片上随兴涂鸦或标注感兴趣的部分。

- 1. 在相片编辑工具中选择要编辑的照片。 请参见第 77 页的选择一张照片进行编辑了解详细方法。
- 2. 在打开的滑出式菜单中,点击装饰 > <
- 3. 拖动笔画滑块,洗择笔画粗细。
- 4. 点击 ▲ 可打开工具栏,选择一个电子笔类型,然后点击 ▼ 隐藏工具栏。
- 5. 从颜色条中选择一种电子笔颜色。
- 6. 在照片上绘画。 您可以点击 35 切换到全屏视图。
- 7. 要撤销或恢复操作,请打开工具栏,然后点击 ← 或 →。 或者,您可以使用工具栏中的橡皮擦擦除绘画的特定部分。
- 8. 点击 >。
- 9. 点击 ▲, 然后点击 \* 切换修改前后的照片。
- 10. 点击 ✔ 保存更改。

编辑过的照片即保存为一张新照片。原始照片则保持未编辑状态。

#### 应用照片滤镜

- 1. 在相片编辑工具中选择要编辑的照片。 请参见第 77 [页的选择一张照片进行编辑](#page-76-0)了解详细方法。
- 2. 在打开的滑出式菜单中,点击基本功能。
- 3. 点击 人,然后选择可用的滤镜。
- 4. 点击 >。
- $5.$  点击  $\blacktriangle$ , 然后点击 \* 切换修改前后的照片。
- 6. 点击 $\checkmark$  保存更改。 编辑过的照片即保存为一张新照片。原始照片则保持未编辑状态。

#### 创建和应用自定义滤镜

- 1. 在相片编辑工具中选择要编辑的照片。 请参见第 77 [页的选择一张照片进行编辑](#page-76-0)了解详细方法。
- 2. 在打开的滑出式菜单中,点击基本功能。
- 3. 点击 3, 然后滚动到预定义滤镜栏的末端。
- 4. 点击自定义。
- 5. 通过调节曝光度、饱和度和白平衡等控件,更改滤镜。
- 6. 如需重排设置顺序以获得特殊效果,可以长按设置然后拖到新的位置。 重排设置可能会将值重置为默认值。
- 7. 点击 >。
- 8. 按 つ返回基本功能屏幕。
- 9. 点击 $\checkmark$  保存更改。

编辑过的照片即保存为一张新照片。原始照片则保持未编辑状态。

79 相片编辑工具

#### 美化人像

- 1. 在相片编辑工具中选择要编辑的照片。 请参见第 77 [页的选择一张照片进行编辑](#page-76-0)了解详细方法。
- 2. 在打开的滑出式菜单中,点击美化。
- 3. 选择要应用的脸部美化,然后自定义设置。
- 4. 点击 >。
- 5. 点击 ▲, 然后点击 \* 切换修改前后的照片。
- 6. 点击 $\checkmark$  保存更改。 编辑过的照片即保存为一张新照片。原始照片则保持未编辑状态。

#### 修复照片中的红眼

- 1. 在相片编辑工具中选择要编辑的照片。 请参见第 77 [页的选择一张照片进行编辑](#page-76-0)了解详细方法。
- 2. 在打开的滑出式菜单中,点击基本功能。
- 3. 点击  $\odot$ , 然后点击  $\sum$ 。
- 4. 点击 ✔ 保存更改。 编辑过的照片即保存为一张新照片。原始照片则保持未编辑状态。

### 编辑连拍照片

#### 笑脸组合

是否难以挑选到笑容最多、眨眼最少的团体照? 美化团体照,让照片中的每个人都呈现最佳状 态。

- F 此功能适用于连拍模式下拍摄的连拍照片。您可以通过缩略图上的 门 图标辨识连拍照片。
	- 1. 在相片编辑工具中选择要编辑的照片。

请参见第 77 [页的选择一张照片进行编辑](#page-76-0)了解详细方法。

- 2. 在打开的滑出式菜单中,点击特效 >  $\mathcal{B}_3$ , 照片中检测到面孔的周围将显示圆圈。
- 3. 一次选择一个面孔,然后用手指向侧边拖动,以此选择所需的表情。
- 4. 完成后点击√。
- 5. 点击 ▲, 然后点击 \* 切换修改前后的照片。
- 6. 点击  $\checkmark$  保存更改。

编辑过的照片即保存为一张新照片。原始照片则保持未编辑状态。

#### GIF 大师

创建动画 GIF,以便快速上传并分享。

- 此功能适用于 HTC One M9 OIS 光学防抖版 上拍摄的连拍照片。您可以通过缩略图上的 门  $\overline{P}$ 图标辨识连拍照片。
	- 1. 在相片编辑工具中选择要编辑的照片。

请参见第 77 [页的选择一张照片进行编辑](#page-76-0)了解详细方法。

- 2. 在打开的滑出式菜单中,点击特效 > 一 。您将看到各帧画面的动画。
- 3. 将剪辑滑块拖到动画 GIF 所需的开始和结束位置。
- 4. 点击 >。
- 5. 在下一屏幕中,您可以选择希望播放该动画的方向,设置动画速度,以及选择想要包含的 帧等。

- 6. 完成后点击 $\checkmark$ 。
- 7. 选择动画的文件质量,然后点击确定。

动画会保存为 GIF。您可以通过相册缩略图上的 门 图标辨识连拍照片。

#### 连拍合成

跳起、跃起或腾空。 创建连拍合成,将一系列动作组合到一张照片中。

 $\overline{P}$ 此功能适用于连拍模式下拍摄的连拍照片。您可以通过缩略图上的 门 图标辨识连拍照片。

- 1. 在相片编辑工具中选择要编辑的照片。 请参见第 77 [页的选择一张照片进行编辑](#page-76-0)了解详细方法。
- 2. 在打开的滑出式菜单中,点击特效 >  $\mathbb{R}^3$ 。手机将显示您可以合并到一张照片中的镜头。
- 3. 选择您要在连拍合成中包含的镜头。
- 4. 完成后点击 $\checkmark$ 。
- 5. 点击 ▲, 然后点击 \* 切换修改前后的照片。
- 6. 点击  $\checkmark$  保存更改。 编辑过的照片即保存为一张新照片。原始照片则保持未编辑状态。

#### 背景移除

照片中是否有路人或过往车辆毁掉了著名地标建筑的完美形象? 美化照片,去除其中不需要的人 或物体。

 $\overline{P}$ 此功能适用于连拍模式下拍摄的连拍照片。您可以通过缩略图上的 门 图标辨识连拍照片。

- 1. 在相片编辑工具中选择要编辑的照片。
- 2. 在打开的滑出式菜单中,点击特效 > 图, 照片中已自动去除对象的区域周围将显示有方 框。
- 3. 要保留对象,点击胶卷中其图像上的 X。
- 4. 完成后点击 $\checkmark$ 。
- 5. 点击 ▲, 然后点击 \* 切换修改前后的照片。
- 6. 点击 $\vee$  保存更改。 编辑过的照片即保存为一张新照片。原始照片则保持未编辑状态。

### 创意特效

#### 图案添加

通过添加和融合图形,在照片中添加图案。

- 1. 在相片编辑工具中选择要编辑的照片。 请参见第 77 [页的选择一张照片进行编辑](#page-76-0)了解详细方法。
- 2. 在打开的滑出式菜单中,点击特效 > 2.
- 3. 选择要添加到照片中的图形。
- 4. 拖动颜色滑块,洗择一种图形颜色。
- 5. 拖动图形可移至其他位置。
- 6. 在图形上展开或靠拢手指可以调整图形大小。
- 7. 用两根手指按住图形,然后用打圈方式拖动手指可以旋转图形。
- 8. 点击 ▲ 打开工具栏。
- 9. 点击  $\bullet$ , 为选定层选择其他融合选项, 然后点击  $\searrow$ 。
- 10. 点击 ▲ > 7, 然后拖动滑块可调整图形的透明度。
- 11. 如果要调整照片以混合图形,可点击 <>>>> 从图形层切换到照片层。

12. 点击一项设置可调整值,然后点击 >。

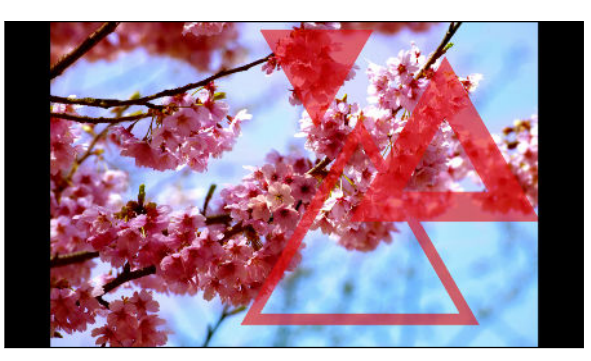

13. 点击 ✔ 保存更改。

编辑过的照片即保存为一张新照片。原始照片则保持未编辑状态。

#### 图形效果

使用 图形效果 可以将图形添加到图像并填充另一张照片。

- 1. 在相片编辑工具中选择要编辑的照片。 请参见第 77 [页的选择一张照片进行编辑](#page-76-0)了解详细方法。
- 2. 在打开的滑出式菜单中,点击特效 > 2
- 3. 选择要填入选定图形的第二张图像。
- 4. 选择要添加到照片中的图形。
- 5. 点击 O 可切换到图形层。 您会看到图形层图标 O。
- 6. 拖动形状遮罩可移至其他位置。

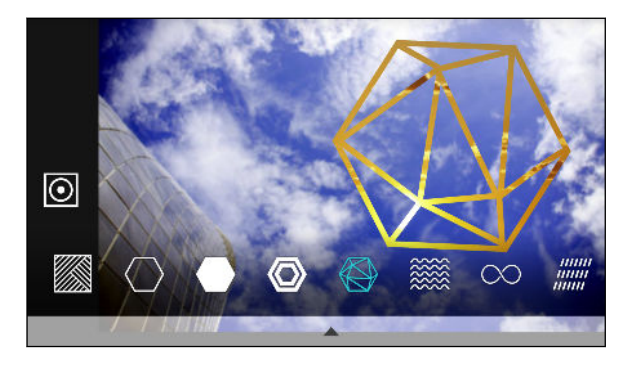

- 7. 在形状遮罩上展开或靠拢手指可以调整大小。
- 8. 用两根手指按住形状遮罩,然后用打圈方式拖动手指可以旋转图形遮罩。
- 9. 点击 回 可返回图像层 回, 然后在图像上展开或靠拢手指可调整遮罩内的图像大小。
- 10. 点击 ▲ 打开工具栏。
- 11. 点击 , 为选定层选择其他融合选项, 然后点击  $\sum$
- 12. 点击  $\blacktriangle$  >  $\rightarrow$   $\blacktriangleright$  然后点击一项设置可调整值。

13. 如果要调整照片以混合图像填充元素,可点击 <>>>> 从图像填充层切换到照片层。

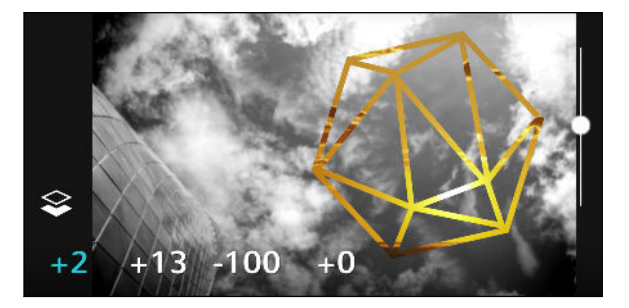

- 14. 点击一项设置并拖动滑块以调整值,然后点击 >。
- 15. 点击 / 保存更改。

编辑过的照片即保存为一张新照片。原始照片则保持未编辑状态。

#### 幻影万花筒

拥有一张明亮而色彩丰富的图像? 使用幻影万花筒特效可获得清新通透的万花筒图案。

- 1. 在相片编辑工具中选择要编辑的照片。 请参见第 77 [页的选择一张照片进行编辑](#page-76-0)了解详细方法。
- 2. 在打开的滑出式菜单中, 点击特效 >  $\bigwedge$ .
- 3. 选择要应用干照片的幻影万花筒图案。
- 4. 点击 O 可切换到图形层。 您会看到图形层图标 回。
- 5. 拖动图形可移至其他位置。
- 6. 在图形上展开或靠拢手指可以调整图形大小。
- 7. 用两根手指按住图形,然后用打圈方式拖动手指可以旋转图形。
- 8. 点击 回 可返回图像层 回, 然后在图像上展开或靠拢手指可调整大小。
- 9. 点击 ▲ 打开工具栏。
- 10. 点击  $\overrightarrow{a}$ , 调整照片层的设置, 然后点击 >。

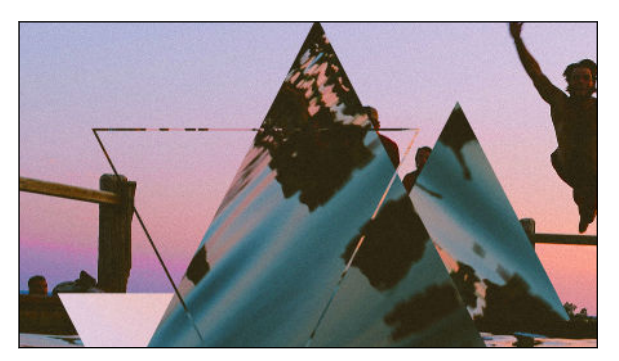

11. 点击 ✔ 保存更改。

编辑过的照片即保存为一张新照片。原始照片则保持未编辑状态。

#### 双重曝光

使用双重曝光可组合两张照片,获得超现实效果。

- 1. 在相片编辑工具中选择要编辑的照片。 请参见第 77 [页的选择一张照片进行编辑](#page-76-0)了解详细方法。
- 2. 在打开的滑出式菜单中,点击特效 > 3.
- 3. 选择第二张图像。 这将是您的顶层 念。

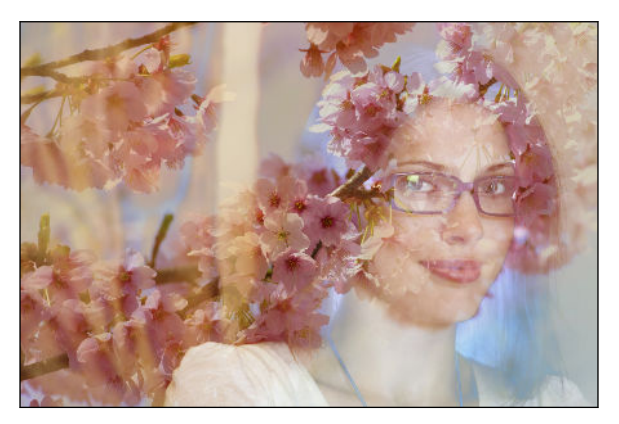

- 4. 拖动图层可将其移动。
- 5. 在图层上展开或靠拢手指可以调整其大小。
- 6. 点击 ▲ 打开工具栏。
- 7. 点击 ●, 为选定层选择其他融合选项, 然后点击 >。
- 8. 点击  $\blacktriangle$  >  $\chi$ , 点击一项设置, 然后拖动滑块可调整值。
- 9. 如果要调整背景图层以便和顶层混合,可点击 <>>> 切换到背景图层。

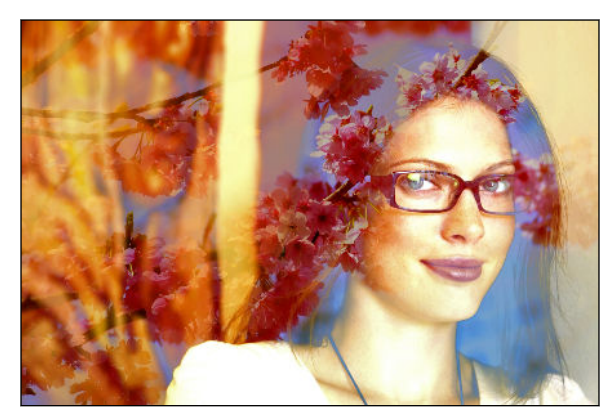

- 10. 点击一项设置并拖动滑块以调整值,然后点击 >。
- 11. 点击 ✔ 保存更改。

编辑过的照片即保存为一张新照片。原始照片则保持未编辑状态。

85 相片编辑工具

### 魔法幻境

在照片中添加动画魔法幻境。

- 1. 在相片编辑工具中选择要编辑的照片。 请参见第 77 [页的选择一张照片进行编辑](#page-76-0)了解详细方法。
- 2. 在打开的滑出式菜单中,点击特效 > ※
- 3. 点击要应用于照片的魔法幻境类型。
- 4. 点击 ▲ 打开工具栏。
- 5. 点击  $\geq$ , 为选定的特效画一个动画路径或区域, 然后点击  $\swarrow$ 。

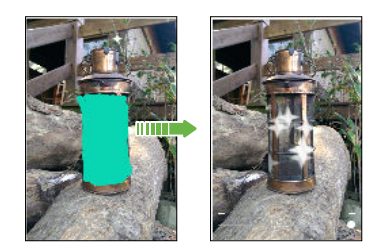

- 6. 点击 二 可调整动画速度和强度。
- 7. 用两根手指按住某个区域,然后用打圈方式拖动手指可以旋转动画。
- 8. 对结果满意时,点击 /,然后选择要保存为照片还是视频。

#### 变脸妙拍

想要知道您共享别人的某些特征时自己的模样吗? 变脸妙拍可以将一人的照片和另一目标面孔合 二为一。

- $\mathsf{F}$ 要使用变脸妙拍,确保:
	- § 每张照片中的面部大小必须为 100 x 100 像素或以上。
	- 请使用不佩戴眼镜,脸部也未被头发、帽子或任何其他物品遮盖的镜头。
	- 主角面部应朝向镜头以获得最佳效果。
	- 1. 在相片编辑工具中选择要编辑的照片。 请参见第 77 [页的选择一张照片进行编辑](#page-76-0)了解详细方法。
	- 2. 在打开的滑出式菜单中,点击特效 > ...
	- 3. 点击 ←, 然后浏览到您要合并的照片。
- 86 相片编辑工具
	- 4. 拖动滑块以应用 变脸妙拍 到图像中。

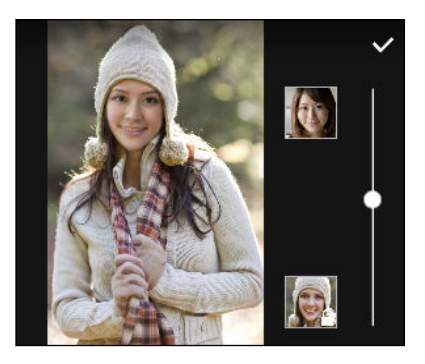

要选择另一目标面孔,只需点击目标人物的缩略图,再浏览新的照片。 5. 对结果满意时,点击 /,然后选择要保存为照片还是视频。

# 手机通话

### 用智能拨号拨打电话

您可以直接拨打电话号码,或者使用智能拨号快速拨打电话。 智能拨号搜索并拨打已存储/同步 的联系人或通话记录中的号码。

- 1. 在主屏幕中,打开电话应用程序。
- 2. 输入电话号码或联系人姓名的前几个字母,以查看最匹配的联系人列表。
- 3. 如果找到多个匹配顶(如 8 匹配), 点击数字即可查看所有匹配顶。
- 4. 点击要呼叫的联系人。
- 要检查与该联系人关联的其他电话号码,请点击联系人姓名旁边的 99。
- 如果电话号码有分机号,请在接通总机后点击 111,再拨入分机号。

### 拨打分机号

 $\bigcirc$ 

要在拨打分机号时跳过语音提示,请执行下列操作之一:

- 输入总机号码后,点击 \* 两次。逗号 (, ) 即添加到您拨打的号码后。输入分机号,然后点 击呼叫按钮。您将接通总机,然后接通分机号。
- § 拨打总机号码后,点击 \* 三次可添加分号 (;)。在分号后输入分机号,然后点击呼叫按 钮。在接通总机后,点击发送以拨打分机号。

您可以在联系人应用程序中保存带有分机号的电话号码。

### 回拨未接来电

有未接来电时,状态栏中会显示未接来电图标 2。

- 1. 滑动打开通知面板,查看来电者是谁。
- 2. 要回拨电话,请点击回拨。

如果有多个未接来电,点击未接来电通知可以打开通话记录选项卡。

### 快速拨号

使用快速拨号时,只需点击一下就可拨打一个电话号码。

- 1. 在主屏幕中,打开电话应用程序。
- 2. 点击 : > 快速拨号 > → 。也可长按拨号键盘上尚未分配的按键, 然后点击是。
- 3. 从列表中选择一个联系人。
- 4. 在快速拨号屏幕中, 选择要使用的联系人电话号码, 再选择要分配的快速拨号键。
- 5. 点击保存。

要使用快速拨号,请长按您要拨打的快速拨号号码。

### 呼叫信息、电子邮件或日历活动中的号码

如果收到的短信、电子邮件或日历活动中包含电话号码,只需点击该号码就能拨打电话。

### 拨打紧急电话

 $\overline{P}$ 要拨打紧急电话,您需要安装有效的 nano SIM 卡并连接到对应的可用网络。

- 1. 在主屏幕中,打开电话应用程序。
- 2. 拨打所在地区的紧急号码。
- 3. 点击呼叫。

### 收到来电

收到联系人的来电时,手机会显示来电屏幕。

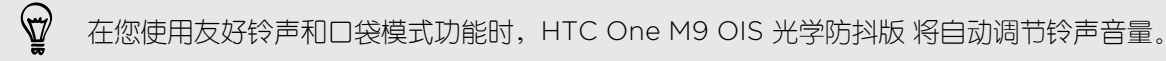

#### 接听或拒接来电

执行以下其中一项操作:

- § 点击接听或拒绝。
- 如果设置了屏幕锁定,请向上拖动 ↓ 或 ←。
- § 按电源键两次可拒接来电。

#### 将响铃静音但不拒接来电

执行以下其中一项操作:

- § 按减小音量键或增大音量键。
- § 按电源键。
- 将 HTC One M9 OIS 光学防抖版 正面朝下放在水平表面上。

如果声音和通知设置中的翻转静音选项已设为静音一次,HTC One M9 OIS 光学防抖版 在有 后续来电时仍然会响铃。

### 通话期间我可以做什么?

在通话进行期间,您可以打开免提扬声器,将通话置于保留状态,以及执行其他操作。

#### 保留通话

要将通话置于保留状态,请点击 : > 保持。 状态栏接着会显示保留通话图标 <

要恢复通话, 请点击 : > 取消保持。

#### 在通话间切换

如果您在通话时接到其他来电,您可以在两个通话之间切换。

- 1. 收到另一来电时,点击接听可接受第二个来电,并保留第一个来电。
- 2. 要在通话之间切换,请在屏幕上点击要与之通话的联系人。

在通话期间打开或关闭免提扬声器

为降低损害听力的可能性,开启免提扬声器时,请勿将 HTC One M9 OIS 光学防抖版 靠近耳 朵。

- 在通话屏幕中,点击 (1)。 状态栏中即显示免提扬声器图标 ♡。
- 要关闭免提扬声器,请点击 (1)。

#### 在通话期间将麦克风静音

在通话屏幕中,点击 <sup>•</sup> 即可切换麦克风的开关。 麦克风关闭时,状态栏中会显示静音图标 喝。

#### 结束通话

要结束通话,可执行下列操作之一:

- 在通话屏幕中,点击结束通话。
- 滑动打开通知面板,然后点击结束通话。

### 设置电话会议

与朋友、家人或同事进行电话会议非常容易。先拨打或接听一个电话,然后只需拨打其他电话并 将通话加入到电话会议中即可。

 $\mathsf P$ 请确保已激活了电话会议服务。有关详细信息,请联系您的移动运营商。

- 1. 拨打电话给电话会议的第一位参与者。
- 2. 接通后,点击 : > 添加呼叫,然后拨打第二位参与者的号码。第一位参与者将处于通话 保留状态。
- 3. 与第二位参与者接通后,点击 <
- 4. 要添加其他参与者,请点击 <+, 然后拨打该联系人的号码。
- 5. 接通后,点击 <>>
最可将该参与者加入电话会议中。 点击 \*\* 可访问选项,例如结束与某 一参与者的通话。
- 6. 要结束电话会议,请点击结束通话。

### 通话记录

可以使用通话记录查看未接来电、已拨打的号码和已接听的来电。

- 1. 在主屏幕中,打开电话应用程序。
- 2. 点击 > 通话记录。
- 3. 执行以下其中一项操作:
	- § 点击列表中的姓名或号码,即可拨打电话。
	- § 长按列表中的姓名或号码,即可显示选项菜单。
	- 点击 ▼, 即可仅显示未接来电或已拨电话等特定的类型。

#### 从通话记录中将新电话号码添加到联系人

- 1. 在主屏幕中,打开电话应用程序。
- 2. 点击 > 通话记录。
- 3. 点击新电话号码旁边的 +
- 4. 选择要创建新联系人,还是将号码保存到现有联系人。

#### 清除通话记录列表

- 1. 在主屏幕中,打开电话应用程序。
- 2. 点击 > 通话记录。
- 3. 点击 > 删除通话记录。
- 91 手机通话
	- 4. 洗择您要删除的顶目, 或点击 ; > 全选。
	- 5. 点击删除。

阻止呼叫者

阻止某个电话号码或联系人时,来自该号码或联系人的所有来电都会被自动拒绝。

- 1. 在主屏幕中,打开电话应用程序。
- 2. 点击 > 通话记录。
- 3. 长按您要阻止的联系人或电话号码,然后点击阻止联系人。

您始终都可以从已阻止列表中删除来电者。在通话记录屏幕中,点击 : >被阻止的联系人。  $\bigcirc$ 在全部选项卡中,长按联系人,然后点击取消阻止联系人。

### 标记陌生号码

您可以在通话记录中标记陌生号码,如骚扰电话、外卖快递等。 被标记过的号码来电时,来电屏 幕中将显示其标记。

- 1. 在主屏幕中,打开电话应用程序。
- 2. 点击 > 通话记录。
- 3. 长按一个陌生号码,点击标记号码。
- 4. 点击想要为此陌生号码添加的标记。除预设的标记外,您还可以点击用户定义,自行定义 个性化的标记。

要取消或重做标记,长按已标记的陌生号码,再在选项菜单中选择需要的操作。

### 切换静音、振动和一般模式

执行以下其中一项操作:

- 要从静音模式改为一般模式,请按增大音量键。
- 要从振动模式改为一般模式,请按增大音量键两次。
- 前往"设置",再点击声音和通知 > 声音情景模式。

### 国内拨号

您在境外旅行时,拨打电话给国内的朋友和家人也很方便。

在漫游期间给联系人拨打电话时,会自动添加您本国的国家代号。不过,在手动输入要拨打的电 话号码时,您需要在号码前输入加号 (+) 和国家代码。

使用漫游服务可产生额外费用。请在使用漫游服务前咨询移动运营商的资费信息。

### 更改国内拨号的默认国家代码

- 1. 在主屏幕中,点击设置 > 通话。
- 2. 点击国内拨号设置。
- 3. 选择国家/地区,然后点击确定。

### 关闭国内拨号

如果您要选择在漫游时手动输入完整的电话号码,您可以关闭国内拨号。

- 1. 在主屏幕中,点击设置 > 通话。
- 2. 清除国内拨号选项。

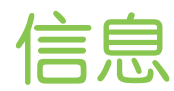

### 查看您收到的信息

您可以在信息应用程序中根据不同类别阅读收到的信息。

1. 在主屏幕中,打开信息应用程序。 您可以看到信息被归类到常规、通知和已阻止 3 个选项 卡中。选项卡标题旁的数字表示该类别下未阅读的信息的数量。

2. 左右滑动屏幕进入各选项卡,点击查看您要阅读的信息。

#### 查看通知信息

中您的银行、移动运营商等发送的通知类信息将会被自动归类到通知选项卡。 您可以在通知选项 卡查看通知类信息,还可将此选项卡中的信息全部标为已读。

- 1. 在主屏幕中,打开信息应用程序。
- 2. 滑动屏幕进入通知选项卡。
- 3. 在通知选项卡您可以进行以下操作:
	- § 点击一个联系人(或电话号码)以显示该联系人的信息往来。
	- 点击 Q, 根据关键字搜索信息。
	- 点击 √, 将通知选项卡内的全部信息标记为已读。
	- 点击 ;, 查看更多选项。

#### 查看已阻止信息

信息 应用程序会将您收到的骚扰、广告等垃圾信息归自动类到已阻止选项卡。 您可以在已阻止选 项卡查看已阻止的信息,并进行移动、删除等更多操作。

- 1. 在主屏幕中,打开信息应用程序。
- 2. 滑动屏幕进入已阻止选项卡。
- 3. 在已阻止选项卡,您可以进行以下操作:
	- § 点击一条信息进行查看。
	- 点击 ■, 删除已阻止的信息。
	- 点击 √, 将已阻止选项卡内的部分或全部信息移动到常规选项卡。
	- 点击 :, 查看更多选项。

### 发送短信 (SMS)

- 1. 在主屏幕中,打开信息应用程序。
- 2. 在常规选项卡,点击 $\leftarrow$ .
- 94 信息
	- 3. 在收件人字段中输入联系人姓名或手机号码。
	- 4. 点击显示添加文本的区域,然后后输入您的信息。
	- 5. 点击 , 一、或者按 つ 将信息保存为草稿。
- 单条信息中的字符数量有个限制(显示在 『♥ 上方)。如果超出此限制,您的短信依然会当 作一条来发送,但会被视为多条短信收费。
	- 如果您将电子邮件地址输为收件人、添加了附件或撰写了非常长的信息,该短信会自动变为 彩信。

### 发送彩信 (MMS)

- F 在附加和发送高分辨率视频之前,先进行压缩以防文件大小超过信息大小限制。
	- 1. 在主屏幕中,打开信息应用程序。
	- 2. 在常规选项卡,点击 $\leftarrow$ 。
	- 3. 在收件人字段中输入联系人姓名、手机号码或电子邮件地址。
	- 4. 点击显示**添加文本**的区域,然后后输入您的信息。
	- 5. 点击文本框左侧的 ←, 在屏幕下方向左滑动直到出现附件选项。
	- 6. 选择要添加的附件类型,再根据附件类型选择附件。
	- 7. 在添加附件后,点击 … 可查看用于替换、查看或删除附件的选项。
	- 8. 点击 , 事, 或者按 つ 将信息保存为草稿。

### 恢复信息草稿

如果切换到其他应用程序,或在撰写短信时收到来电,信息会自动存储为草稿。

- 1. 在主屏幕中,打开信息应用程序。
- 2. 在常规选项卡,点击一条信息草稿,然后编辑该信息。
- V) 要在一个位置中查看所有信息草稿,请在常规选项卡,点击 : , 然后点击 过滤 > 草稿。
	- 3. 点击 ▼■。

### 回复信息

- 1. 在主屏幕中,打开信息应用程序。
- 2. 在常规或通知选项卡,点击一个联系人(或电话号码)以显示该联系人的信息往来。
- 95 信息
	- 3. 点击显示添加文本的区域,然后输入您的回复信息。
	- 4. 点击 ▼。
- $\bigcirc$ 要回复已阻止选项卡内的信息,您可以:
	- 在已阻止洗顶卡,打开要回复的信息,再点击 ; > 回复。
	- 先将要回复的信息移动到常规选项卡,再进行回复。

#### 回复到联系人的其他电话号码

HTC One M9 OIS 光学防抖版 上存有联系人的多个电话号码时, 您可以选择要回复到哪一个电 话号码。

请注意,如果不选择其他号码,您的回复将发送到联系人最近一次发送信息给您时所用的电话号 码。

- 1. 在查看与该联系人的信息往来时,您也可点击: > 收件人电话号码,然后选择要向复到哪 一个电话号码。
- 2. 点击显示添加文本的区域,然后输入您的信息。
- 3. 点击 ▼■。

### 转发信息

- 1. 在主屏幕中,打开信息应用程序。
- 2. 在常规或通知选项卡,点击一个联系人(或电话号码)以显示该联系人的信息往来。
- 3. 点击一条信息,然后点击转发。

要转发已阻止选项卡内的信息, 您可以:  $\widehat{\mathbb{Y}}$ 

- 在已阻止洗顶卡,打开要转发的信息,再点击 : >转发。
- § 先将要转发的信息移动到常规选项卡,再进行转发。

### 移动信息到安全信箱

您可以将私密信息移到安全信箱中。需要输入密码才能读取这些信息。

- $\mathsf{F}$ ■ 安全信箱不会加密信息。
	- § nano SIM 卡中存储的信息无法转移到安全信箱中。
	- 1. 在主屏幕中,打开信息应用程序。
	- 2. 在常规或通知选项卡,点击一个联系人(或电话号码)以显示该联系人的信息往来。

96 信息

3. 点击 > 移动到安全信箱。

4. 选择信息,然后点击移动。

要移动来自某一联系人的所有信息,请在常规或通知选项卡中长按该联系人,然后点击 移动到 \۳7 安全信箱。

- 要读取安全信箱中的信息,请在**常规**选项卡,点击: > 过滤 > 安全信息。如果是第一次 使用安全信箱,请设置密码。
- 要返回常规信箱,请点击 : > 过滤 > 所有信息。
- 要从安全信箱中删除信息或联系人,请长按联系人(或电话号码),再点击移动到常规信 箱。

### 手动阻止不需要的信息

您可以手动阻止常规和通知选项卡中的信息。您手动阻止的信息不会出现在已阻止选项卡中。 打开信息应用程序,在常规和通知选项卡中,长按联系人(或电话号码),然后点击阻止联系 人。

该联系人给您发送信息时,您不会在**信息**屏幕中看到,也不会收到通知和来电。 要读取您手动阻止的联系人发送的信息,请在常规选项卡,点击 > 过滤 > 阻止信息。

- $\bigcirc$ ■ 要从阻止信箱中删除信息或联系人, 请长按联系人 (或电话号码), 再点击**取消阻止**。
	- 要彻底丢弃被阻止的联系人发来的信息,可清除信息设置中的保存阻止信息选项。

### 复制短信到 nano SIM 卡

- 1. 在主屏幕中,打开信息应用程序。
- 2. 在常规或通知选项卡,点击一个联系人(或电话号码)以显示该联系人的信息往来。
- 3. 点击信息, 然后点击 复制到 SIM 卡。 此时显示 1 图标。

### 删除信息和对话

打开信息应用程序,然后执行下列任意操作:

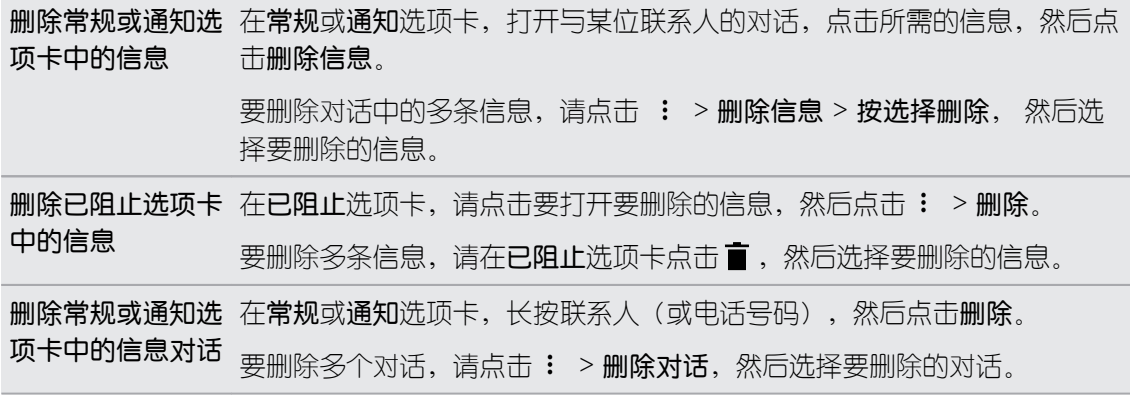

 $\bigcirc$ 

在信息设置中,点击常规 > 删除旧信息,以自动删除旧的信息。

### 防止信息被删除

您可以锁定常规和通知选项卡中的信息以防删除。即使删除对话中的其他信息时也不会删除锁定 的信息。

- 1. 打开信息应用程序。
- 2. 在常规和通知选项卡,点击一个联系人(或电话号码)以显示该联系人的信息往来。
- 3. 点击要锁定的信息。
- 4. 点击选项菜单中的锁定信息。 锁定图标 A 即显示出来。

## 网页浏览器

### 浏览网页

- 1. 在主屏幕中,打开浏览器应用程序。
- 2. 点击屏幕上方的地址栏。
- 3. 输入网页地址或要搜索的关键字。
- 4. 在网页中,您可以:
	- § 点击链接将它打开,或长按链接查看更多选项。
	- § 长按一张图片进行保存等。

#### 使用浏览器标签页

打开多个浏览器标签页,快速地切换显示网页。

在主屏幕中,打开浏览器应用程序。

- 要添加浏览器标签页,请点击 @ > **新建窗口**。重复相同操作,打开新的浏览器标签页。
- 要切换浏览器标签页,请点击 ?,再点击浏览器标签页,即可全屏显示该网页。
- 要关闭浏览器标签页, 请点击 7, 然后向左或向右滑动要关闭的标签页。

您也可以点击要关闭标签页右侧的 8。

#### 设置浏览器选项

 $\bigtriangledown$ 

您可以自定义网页浏览器,使其符合您的浏览风格。 也可以设置使用网页浏览器时的显示、隐私 等选项。

在浏览器屏幕中,点击 三 > 设置。

### 将网页存为书签

将喜爱的网页添加为书签,以便快速地访问它们。

在查看网页时,点击 三,再点击添加书签。

要查看和打开书签,请点击 = > 书签/历史。在书签洗顶卡,点击想要打开的书签。

### 使用浏览历史记录

在浏览器应用程序中查看您访问的网页的记录。

- 1. 在浏览器屏幕中,点击 三 > 书签/历史。
- 2. 点击进入历史选项卡,再点击想要浏览的网页。

### 清除浏览历史记录

- 1. 在浏览器屏幕中,点击 三 > 书签/历史。
- 2. 点击进入历史选项卡,再点击清空。

历史选项卡中的所有网页条目即被删除。

如果仅需删除单个或多个网页,请前往历史选项卡,长按一个条目,再选择要删除的网页,点  $\bigcirc$ 击删除。

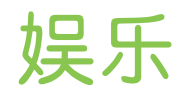

### HTC BoomSound 配备杜比音频

### 在 HTC BoomSound 中切换模式

在设置中打开 HTC BoomSound 配备杜比音频™,通过扬声器体验 HTC One M9 OIS 光学防 抖版 全新级别的手机音频。

- 1. 在主屏幕中,点击设置。
- 2. 点击 HTC BoomSound 配备杜比音频, 在剧院模式和音乐模式之间切换。

HTC BoomSound 配备杜比音频不支持 HDMI、蓝牙、Miracast™ 或 USB 音频输出。

### 搭配耳机使用 HTC BoomSound

打开 HTC BoomSound 配备杜比音频,然后戴上耳机以更加私密的方式细细品味音频。

- 1. 在主屏幕中,点击设置。
- 2. 将您的耳机插入耳机插孔。
- 3. 点击 HTC BoomSound 配备杜比音频开/关按钮。
- 4. 点击 HTC BoomSound 配备杜比音频, 然后从选择您的耳机屏幕中选择一个选项。HTC One M9 OIS 光学防抖版 会记住您选择的耳机配置, 您下次无需重新洗择。

HTC BoomSound 配备杜比音频不支持 HDMI、蓝牙、Miracast 或 USB 音频输出。

### HTC 音乐

#### 聆听音乐

您可以在 HTC One M9 OIS 光学防抖版 上使用音乐应用程序欣赏喜爱的歌曲。

第一次打开音乐应用程序时,手机会询问您是否要自动下载专辑封面和艺术家照片等相关内容 F 到 HTC One M9 OIS 光学防抖版 中。

- 1. 在主屏幕中,找到并点击音乐。
- 2. 在不同选项卡之间切换, 即可根据类别浏览。

101 娱乐

- 3. 点击歌曲,进行播放。
- 4. 点击屏幕上的图标,可以控制音乐播放,以及重复播放歌曲等。

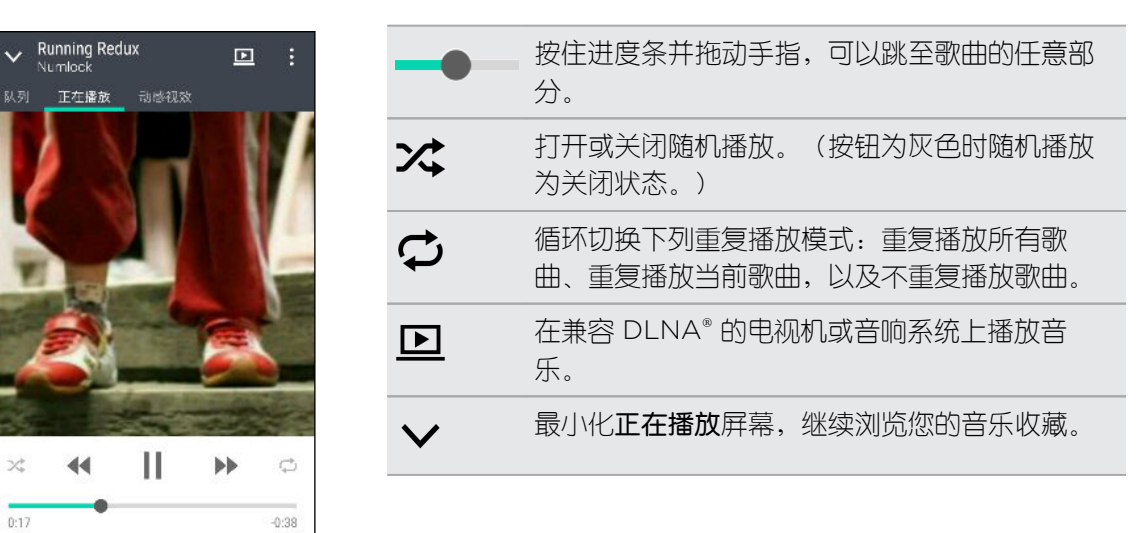

在您听音乐并且屏幕关闭时,可按电源键将屏幕打开,直接在锁定屏幕中控制音乐播放。

#### 音乐播放列表

 $\mathbb{X}^*_\diamond$ 

 $0:17$ 

您可以通过创建音乐播放列表,拥有个性化的音乐聆听体验。 您可以在播放列表中仅加入喜爱的 音乐,也可根据每天的心情,创建符合心情的播放列表。您可以尽情创建播放列表,没有数量上 的限制。

- 1. 在主屏幕中,找到并点击音乐。
- 2. 滑动到播放列表选项卡。
- 3. 点击十,然后输入播放列表名称。
- 4. 要添加歌曲,请点击标题文本框旁边的 +,浏览音乐收藏,然后点击要添加的歌曲。 重复此过程,以添加更多歌曲。
- 5. 您也可以:

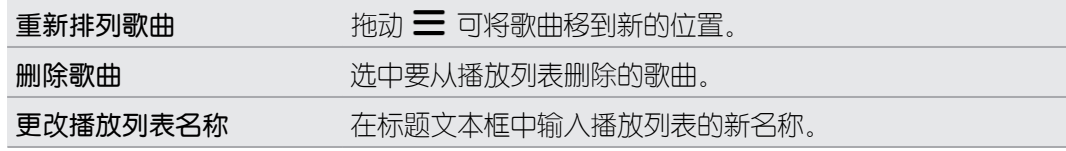

6. 点击保存。

新建的播放列表即显示在音乐应用程序的**播放列表**选项卡中。

要编辑或删除您创建的播放列表,请在**播放列表**选项卡中通过点击打开一个播放列表,然后点击

> 编辑播放列表或删除。

#### 添加歌曲到队列

在播放歌曲时,您也可以浏览 HTC One M9 OIS 光学防抖版 中存储的其他曲目。 添加歌曲或专 辑到队列中,以便在当前播放列表结束播放时进行播放。

- 1. 在播放一首歌时,浏览其他曲目。
- 2. 执行下列任意操作:
	- 浏览所需的专辑或播放列表,长按它,然后点击**添加到队列**。
	- 浏览艺术家或歌曲,然后点击 ••• > 添加到队列。

您添加的歌曲就会显示在队列选项卡中。

#### 更新专辑封面和艺术家照片

- 为节省数据费用,在更新专辑封面和艺术家照片时,您可能需要连接至 WLAN 网络。在"音 乐"设置中, 洗择仅 WLAN。
	- 1. 在主屏幕中,找到并点击音乐。
	- 2. 快速滑动到艺术家或专辑选项卡。
	- 3. 点击 > 更新艺术家照片或更新专辑封面。

如果希望 HTC One M9 OIS 光学防抖版 自动检查和更新您的音乐选集,请点击音乐应用程序主 屏幕中的 :,然后点击设置。选择专辑封面和艺术家照片。

将歌曲设为铃声

从音乐媒体库中挑选一首歌曲,将它设置为铃声或某个喜爱的联系人的铃声。

- 1. 在主屏幕中,找到并点击音乐。
- 2. 播放您要设为铃声的歌曲。
- 3. 点击 > 设为铃声。
- 4. 点击电话铃声或联系人铃声。

如果洗择联系人铃声,请洗择与该铃声关联的联系人。

#### 剪辑 MP3 铃声

如果想要仅将歌曲的一个部分设置为铃声,可以使用音乐应用程序的铃声剪辑器。

- 1. 播放您要设为铃声的歌曲。
- 2. 点击 > 设为铃声 > 剪辑铃声。
- 3. 将剪辑滑块 / 拖到铃声的开始和结束位置。 若要更为精确地进行剪辑,请点击左、右两个箭头按钮。时间标记会指示您所在的歌曲位 置。

103 娱乐

- 4. 完成剪辑时,请点击设为。
- 5. 选择要将剪辑的歌曲设为电话铃声还是联系人铃声。

 $\bigcirc$ 您可以在手机设置中查看新铃声。前往设置 > 声音和通知 > 铃声。

#### 查看歌词

非常喜欢一首歌并且想要跟着歌唱吗? HTC One M9 OIS 光学防抖版 通过歌词和酷炫的音乐视 觉化呈现给音乐带来额外气氛。

 $\overline{p}$ 为节省数据费用,下载歌词时请连接到 WLAN 网络。在"音乐"设置中, 选择仅 WLAN。

- 1. 在主屏幕中,找到并点击音乐。
- 2. 浏览到您要播放的歌曲,并点击它。
- 3. 快速滑动到动感视效选项卡,查看其歌词。 如果内容已成功下载,屏幕上会显示歌词。

希望音乐有不同的视觉呈现?点击 : >场景,再选择一个场景。如果希望每首歌更换一个场  $\bigtriangledown$ 景,请选择随机。

- 4. 点击屏幕,可全屏显示歌词。
- 5. 要跳到歌曲的另一部分,请点击屏幕以显示进度条。按住进度条并拖动手指,或者长按 ▶▶ 或 ◀◀ 。

并非支持所有语言。

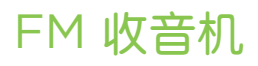

#### 收听 FM 收音机

使用 FM 收音机应用程序收听喜爱的广播节目。

- 您需要先在 HTC One M9 OIS 光学防抖版 音频插孔中插入耳机,才能使用 FM 收音机。FM F 收音机将立体声耳机当作 FM 收音机的天线。
	- 1. 在主屏幕中, 找到并点击 FM 收音机。
	- 2. 点击 ▶.

第一次打开 FM 收音机时,它会搜索您可以收听的本地 FM 电台。

- 3. 在收听 FM 电台时, 您可以:
	- 点击 ▶ 或 144 前往下一个或上一个电台。
	- 拖动滑块可调到 FM 波段中的任一频率。要微调收音机频率,请点击 ▶ 或 ◀.
	- 点击 ♥ 将广播电台添加为收藏项。要查看其他收藏项和预设电台,请点击 く。
- 4. 要关闭 FM 收音机, 请点击

### HTC Connect

### 什么是 HTC Connect?

通过 HTC Connect,只需使用三指向上滑动屏幕即可将音乐或视频从 HTC One M9 OIS 光学 防抖版 无线流式传输到您的扬声器或电视。

您可以将媒体流式传输到以下类型的任何设备:

- 兼容 Blackfire® 的多房间扬声器
- 支持 Qualcomm® AllPlay™ 智能媒体平台的多房间扬声器
- 兼容 DLNA 的扬声器和电视
- § 兼容 Miracast 的显示设备
- 蓝牙扬声器
- 拥有 HTC Connect 标志的 HTC 认证消费电子设备或配件:

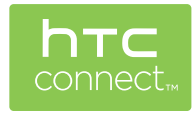

一些设备可能需要配对后才能进行分享。

要查看支持的设备或配件的列表,请访问 [htc-connect.com/certified-devices.html](http://htc-connect.com/certified-devices.html)。如需更 多有关 HTC Connect 的信息,请参见 [www.htc-connect.com](http://www.htc-connect.com/)。

### 使用 HTC Connect 分享媒体

开始之前,确保您已经设置扬声器、电视或连接到 WLAN 网络的装置。 请参阅随附的文档了解 如何设置。

- 1. 打开并播放您要从 HTC One M9 OIS 光学防抖版 分享的任何音乐或其他媒体。
- 2. 用三指向上滑动屏幕。

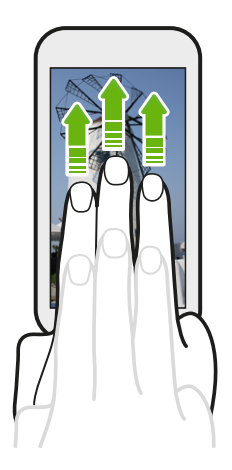

3. 选择您要连接的设备。

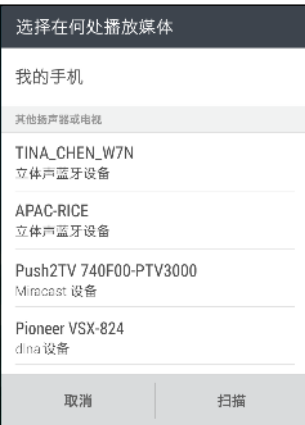

- 4. 连接后, 即可使用手机控制音量、暂停播放或恢复播放, 以及执行其他操作。
- 5. 要停止无线分享媒体并断开与设备的连接,请用三指向下滑动屏幕。

将音乐流式传输到 Blackfire 兼容扬声器

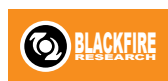

从 HTC One M9 OIS 光学防抖版 同时播放音乐到多个 Blackfire 兼容扬声 器。

在开始之前,请先确保扬声器已连接您的 WLAN 网络。 请参考扬声器随附的文档,以设置扬声 器并连接您的 WLAN 网络。

- 1. 在将扬声器连接至 WLAN 网络后, 请在 HTC One M9 OIS 光学防抖版 上打开音乐应用 程序。
- 2. 用三指向上快速滑动屏幕。

HTC One M9 OIS 光学防抖版 接着会自动开启 WLAN,并且扫描您的 WLAN 网络中的 媒体设备。然后您会看到可用的扬声器列表。

- 3. 点击您要连接的扬声器。
- 4. 在音乐应用程序中,开始播放音乐。然后,您便从选定的扬声器中听到播放的音乐。
- 5. 要在扬声器之间切换或对其进行分组,请再次用三指向上滑动屏幕。
	- 要将音乐流传输到另一扬声器,只需点击该扬声器。
	- 若要分组扬声器以便同时通过它们播放音乐,请点击扬声器名称旁边的建立群组按 钮,再选择要与它分组到一起的其他扬声器,然后点击确定。

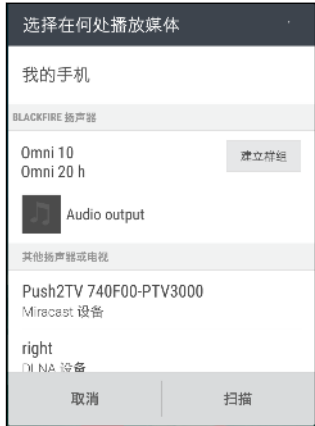

#### 重新命名扬声器

您可以在"设置"中重新命名 Blackfire 兼容扬声器。

- 1. 确保扬声器已连接您的 WLAN 网络。
- 2. 在主屏幕中, 点击设置 > HTC Connect。

HTC One M9 OIS 光学防抖版 接着会自动开启 WLAN,并且扫描您的 WLAN 网络中的 媒体设备。然后您会看到可用的 Blackfire 扬声器列表。

- 3. 点击扬声器名称旁边的 :。
- 4. 输入新扬声器名称,然后点击完成。

### 通过 Qualcomm AllPlay 智能媒体平台将音乐流式传输到扬声器

开始之前,确保扬声器已连接到 WLAN 网络。 请参阅扬声器随附的文档,设置扬声器并连接到 WLAN 网络。

- 1. 将扬声器连接到 WLAN 网络之后, 在 HTC One M9 OIS 光学防抖版 中打开音乐应用程 序。
- 2. 用三指向上滑动屏幕。

然后,HTC One M9 OIS 光学防抖版 会自动打开 WLAN 并扫描 WLAN 网络中的媒体 设备。接着您会看到可用的扬声器列表。

- 3. 点击要连接的扬声器。
- 4. 在您使用的音乐应用程序中开始播放音乐。 然后,您会听到播放的音乐从您选择的扬声器 中传出。
- 5. 要切换扬声器或设置扬声器群组,请再次使用三指向上滑动屏幕。
	- § 只需点击其他扬声器即可流式传输音乐。
	- 要设置扬声器群组以便音乐可以同时播放,请点击一个扬声器名称旁边的群组按钮, 接着选择要设置为同一群组的其他扬声器,然后点击确定。

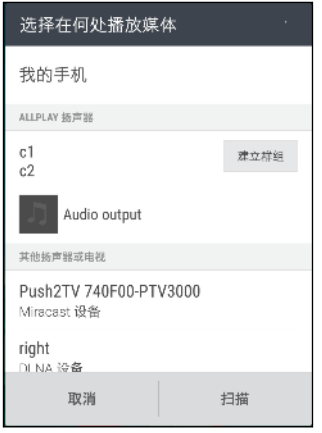

# 电源和存储管理

### 电池

#### 显示电池百分比

您可以直接从状态栏检查电池剩余电量的百分比。

- 1. 在主屏幕中,点击设置 > 电源。
- 2. 选择显示电量。

#### 检查电池使用情况

查看正在使用电池的应用程序的排名列表。 您也可以查看每一应用程序使用电池的电量和时长。

- 1. 在主屏幕中,点击设置 > 电源。
- 2. 点击电池用量,然后点击应用程序来查看其使用电池的情况。 您可以看到该应用程序的 CPU 等资源的电池使用情况,以及其他使用详情。

如果您在查看应用程序电池使用详情时看到按钮,您可以点击这些按钮来调整影响电池使用的  $\bigtriangledown$ 设置、停止该应用程序,以及执行其他操作。

#### 检查电池历史记录

检查自上次充电以来使用 HTC One M9 OIS 光学防抖版 的时间。 也可以通过图表查看屏幕开启 的时间,以及使用移动网络或 WLAN 等的时间。

- 1. 在主屏幕中,点击设置 > 电源。
- 2. 点击历史记录可查看电池随时间推移的使用详情。

#### 使用省电模式

省电模式有助于延长电池寿命。 它可以减少消耗电池电能的手机功能的使用,如显示和数据连 接。

- 1. 在主屏幕中,点击设置 > 电源。
- 2. 点击省电模式开/关按钮将它打开或关闭。

如果要洗择希望节省电能的手机功能,请先点击省电模式。

如果选中了省电模式中的**数据连接**选项,HTC One M9 OIS 光学防抖版 会在屏幕关闭并且数 据连接空闲(无下载活动、流处理或数据使用)15 分钟后自动断开移动网络连接。当数据连接 空闲时,手机会每隔一段时间重新连接,然后再断开连接,以节省电量。

但请注意,如果设置 > 电源中启用了休眠模式,其会覆盖省电模式。
#### 高级省电模式

在不需要密集使用手机时,您可以打开高级省电模式来延长电池续航时间。 在这一模式中,待机 时间可以比一般长,而您只能使用最基本的功能,如通话、短信和电子邮件等。

- 1. 在主屏幕中,点击设置 > 电源。
- 2. 点击高级省电模式开/关按钮,以打开或关闭高级省电模式。

如果希望设置自动开启此模式的时间,请点击**高级省电模式**,然后选择电池电量。

#### 有关延长电池续航时间的提示

电池在需要充电前可维持的时间取决于您使用 HTC One M9 OIS 光学防抖版 的情形。HTC One M9 OIS 光学防抖版 电源管理有助于延长电池寿命。

如果要通过自己修改设置来获得更多控制,可尝试下面这些电池节电诀窍。

#### 检查电池使用情况

监控电池使用情况可帮助您识别电量消耗最多的应用程序,以便您采取相应的措施。有关详细信 息,请参见第 108 [页的检查电池使用情况](#page-107-0)。

#### 管理连接

- 不使用某些功能时关闭无线连接,如移动数据、WLAN 或蓝牙。
- 仅在需要精确定位时打开 GPS, 例如在使用导航或基于位置的应用程序时。请参见[第](#page-157-0) 158 [页的打开或关闭位置服务](#page-157-0)。
- 如果设置 > 电源中启用了休眠模式洗项, 则在低谷时段中, 手机将在屏幕关闭 15 分钟并 且没有网络活动(无下载活动、流处理或数据使用)时关闭数据连接。重新打开屏幕时数 据连接就会恢复。
- § 在不需要任何无线连接,也不想接到电话或信息时,可打开飞行模式。

#### 管理显示

降低亮度,无需使用屏幕时将其关闭,并使显示画面简单,有助于节省电池电量。

- 使用自动调整亮度(默认)或手动降低亮度。
- § 将屏幕待机时间缩短。
- § 不要为主屏幕设置动态壁纸。动画效果在向别人炫耀时不错,但是会快速消耗电池电量。 将壁纸更改为普通的黑色背景也可稍有帮助。显示的颜色越少,使用的电池电量也越少。

有关更多信息,请参见第 158 [页的设置和安全](#page-157-0)和第 49 [页的个性化](#page-48-0)。

#### 管理应用程序

- § 安装最新的软件和应用程序更新。更新有时会包含电池性能改进。
- § 卸载或停用不曾使用的应用程序。

许多应用程序会在后台运行进程或同步数据,即使您未在使用它们。如果有不再需要的应 用程序,请卸载它们。

如果应用程序是预加载的并且无法卸载,停用该应用程序也可以防止它持续运行或同步数 据。请参见第 162 [页的停用应用程序](#page-161-0)。

### 限制后台数据和同步

如果有许多应用程序在后台同步数据,后台数据和同步会消耗许多电池电量。建议不要过于频繁 地同步应用程序数据。确定哪些应用程序的同步时间可以设置得更长,或者可以手动同步。

- 在"设置"中,点击账户与同步,然后检查在线账户中正被同步的数据类型。在电池电量即 将不足时,暂时禁用部分数据同步。
- § 如果有多个电子邮件账户,可以考虑推迟一些账户的同步时间。

在邮件应用程序中, 选择账户, 点击 : > 设置 > 同步、发送和接收, 然后调整同步频率 下的设置。

- § 如果不计划去外地,可仅同步当前位置的天气更新,而不是所有指定的城市。打开天气应 用程序,然后点击: 以编辑和删除不需要的城市。
- 明智地洗择小插件。

一些小插件会持续同步数据。可考虑从主屏幕中删除不太重要的小插件。

### 其他提示

要再挤出一点电池电量,可以尝试下列提示:

- § 调低铃声和媒体音量。
- 尽量避免使用振动或声音反馈。在"设置"中,点击**声音和通知**,然后选择不需要的选项并 将其停用。
- § 检查应用程序的设置,或许您能够找到更多可优化电池的方法。

# <span id="page-110-0"></span>手机存储

### 存储类型

想要了解您可用于应用程序、数据和文件的存储类型?

HTC One M9 OIS 光学防抖版 配有下列存储类型:

手机存储 此存储由内部存储空间(用于存储应用程序、电子邮件、数据和短信)和文件存储 (用于存储照片、视频和音乐文件)组成。

> 如果手机存储即将用尽,请查看第 112 [页的腾出更多存储空间,](#page-111-0)了解有关释放空间 的一些提示。

SD 存储 使用 SD 存储卡储存更多文件。也可以将部分应用程序设置为直接储存数据或文件到 卡 SD 存储卡中。

USB 存 插入外部 USB 存储设备(如 USB 闪存驱动器或 SD 读卡器)时,您可以直接从相 储设备 册查看该设备中存储的照片和视频,还可在音乐中播放该设备中存储的歌曲。您也可 以打开 PDF 和编辑 Office 文档。

> 您需要专用的线缆来连接 HTC One M9 OIS 光学防抖版 和 USB 存储设备。HTC One M9 OIS 光学防抖版支持容量最大为 128 GB 的 USB 存储设备(便携式硬盘驱 动器除外)。

- $\mathsf{P}$ § 将应用程序移到 SD 存储卡不会备份应用程序。如果执行恢复出厂设置,手机会丢失这些应 用程序。您需要重新安装它们。
	- 取出 SD 存储卡并插入到其他手机时,SD 存储卡中的应用程序不会自动安装到那部手机上。 您需要重新安装它们。

## 将文件复制到 HTC One M9 OIS 光学防抖版 或从中复制

您可以将音乐、照片和其他文件复制到 HTC One M9 OIS 光学防抖版 中。

- F 请先保存并关闭文件,而后再将它们从电脑复制到 HTC One M9 OIS 光学防抖版,或反之。
	- 1. 通过 USB 线将 HTC One M9 OIS 光学防抖版 连接到电脑。 电脑屏幕上将显示查看或导 入文件的选项。
	- 2. 选择查看文件。
	- 3. 将文件从电脑复制到 HTC One M9 OIS 光学防抖版, 或反之。
	- 4. 复制完文件后,从电脑上断开 HTC One M9 OIS 光学防抖版 的连接。

#### <span id="page-111-0"></span>腾出更多存储空间

随着您使用 HTC One M9 OIS 光学防抖版, 您会积累数据, 逐渐填满存储容量。 以下是一些可 以增大存储空间的提示。

#### 运行存储向导

卸载应用程序并删除不想继续保留的文件,以此释放存储空间。在"设置"中,点击存储 > 创建更 多空间。

#### 管理照片和视频

- § 在执行连拍后,仅保留最佳的镜头。丢弃其余不需要的镜头。
- 在编辑照片或剪辑视频后,原始的文件将予以保留。删除原始文件,或将它们移到电脑等 其他位置。
- § 如果仅通过彩信发送视频,请使用较低的分辨率。高分辨率视频占用更多的空间。在相机 设置中,点击视频质量以更改分辨率。

#### 删除未使用的主题

主题包含图像、声音和图标,会快速占用存储空间。删除您不使用的主题。请参见第 51 [页的删除](#page-50-0) [主题](#page-50-0)。

#### 备份数据和文件

仅在经常需要使用的应用程序和文件中保存最近的数据。您可以备份其他数据和文件。如需一些 提示,请参见第 115 [页的文件、数据和设置的备份方式](#page-114-0)。

#### 停用一些应用程序

请参见第 162 [页的停用应用程序](#page-161-0)。

#### 将一些应用程序移到 SD 存储卡

一些第三方应用程序可以从手机存储移到 SD 存储卡中。前往设置 > 应用程序 > SD 存储卡中, ·查看哪些应用程序可以移动。若要移动,则点击一个应用程序,再点击**移动**。

- $\mathsf P$ § 将应用程序移到 SD 存储卡不会备份应用程序。如果执行恢复出厂设置,手机会丢失这些应 用程序。您需要重新安装它们。
	- 取出 SD 存储卡并插入到其他手机时, SD 存储卡中的应用程序不会自动安装到那部手机上。 您需要重新安装它们。

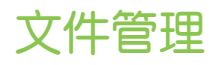

### 关于文件管理

使用文件管理应用程序浏览和整理手机存储和存储卡中的文件和文件夹。

外部 USB 存储设备与手机连接后,您也可以浏览其中的文件和文件夹。有关详细信息,请参见 第 111 [页的存储类型](#page-110-0)。

#### 切换存储类型

- 1. 在主屏幕中,找到并点击文件管理。
- 2. 向左或向右快速滑动,进入您要浏览或整理文件的文件存储。

#### 搜索文件

- 1. 在文件管理中, 点击  $\mathsf{Q}$ .
- 2. 在搜索框中,输入文件名的几个字符。手机即显示根目录和子文件夹中匹配的文件名。
- 3. 点击文件即可将它打开。

#### 文件排序

- 1. 在文件管理中,点击:>排序。
- 2. 选择文件和文件夹的排序方式。

#### 复制或移动文件

- 1. 在文件管理中,浏览文件或文件夹。
- 2. 选择要复制或移动的项目。
- 3. 点击复制或移至。
- 4. 按 つ,然后浏览要将文件复制或移到其中的文件夹。 或者, 点击 : > 创建文件夹创建新的文件夹。
- 5. 点击粘贴。

#### 收藏文件

- 1. 在文件管理中,浏览文件或文件夹。
- 2. 选择要收藏的项目。
- 3. 点击♥。
- 要从收藏选项卡中删除项目,请选择所需项目,再点击从收藏中删除。

#### 删除文件或文件夹

- 1. 在文件管理中,浏览文件或文件夹。
- 2. 选择要删除的项目。
- 3. 点击删除。

# 同步、备份和重置

# 在线同步

## 添加社交网络账户、电子邮件账户和其他

您可以在 HTC One M9 OIS 光学防抖版 上同步来自社交网络、电子邮件账户和在线服务的联系 人、日历和其他信息。 根据账户类型,登录在线账户即可在 HTC One M9 OIS 光学防抖版 和网 页之间同步更新。

- 1. 在主屏幕中,点击设置 > 账户与同步。
- 2. 点击 $\bigoplus$ .
- 3. 点击要添加的账户类型。
- 4. 按照屏幕上的说明输入您的账户信息。

 $\bigtriangledown$ 在设置 > 账户与同步中, 点击自动同步 开/关按钮可打开或关闭自动同步所有账户的功能。

### 同步账户

- 1. 在主屏幕中,点击设置 > 账户与同步。
- 2. 点击 自动同步 开/关按钮, 打开或关闭自动同步所有账户的功能。
- 3. 要手动同步个别账户,请点击一个账户类型,然后执行下列操作之一:
	- 点击要同步的账户旁边的 …, 然后点击开始同步。
	- § 点击账户设置屏幕中的 > 开始同步。
- $\widehat{\mathbb{Z}}$ 在账户设置屏幕中,也可更改某一账户的同步设置。

#### 删除账户

可以从 HTC One M9 OIS 光学防抖版 删除不再使用的账户。删除账户并不会从在线服务本身删 除账户或信息。

- 1. 在主屏幕中,点击设置 > 账户与同步。
- 2. 点击账户类型。

<span id="page-114-0"></span>3. 点击要删除的账户旁边的 …。

或者,如果在账户设置屏幕中时,可点击 : 。

4. 点击删除。

# 备份

### 文件、数据和设置的备份方式

担心您可能会丢失 HTC One M9 OIS 光学防抖版 上存储的重要内容? 在清除存储、恢复出厂设 置或更换新手机前,先备份 HTC One M9 OIS 光学防抖版。

### HTC 备份

使用内置的 HTC 备份将账户、设置、手机上存储的联系人,以及短信等备份到云端,以后就能 更加轻松地还原到 HTC One M9 OIS 光学防抖版(恢复出厂设置后)或新手机上。

#### HTC Sync Manager

使用 HTC Sync Manager 将音乐、照片和视频从 HTC One M9 OIS 光学防抖版 导入到电脑 中。也可将本地存储的联系人、日历活动、书签、和播放列表从 HTC One M9 OIS 光学防抖版 导入到电脑中。

类似地,如果不想把账户、设置和其他个人内容备份到云端,HTC Sync Manager 也是一种不 错的替代方式。您可以用它在电脑上创建 HTC One M9 OIS 光学防抖版 的备份。

#### 其他备份选项

如果需要的话,可以单独备份您的数据或文件。

一些应用程序允许您将数据备份到手机存储或 SD 存储卡中,方便您在恢复出厂设置后还原它 们。只需在执行恢复出厂设置时确保不清除手机存储或 SD 存储卡。

- $\mathsf P$ § 将应用程序移到 SD 存储卡不会备份应用程序。如果执行恢复出厂设置,手机会丢失这些应 用程序。您需要重新安装它们。
	- 取出 SD 存储卡并插入到其他手机时,SD 存储卡中的应用程序不会自动安装到那部手机上。 您需要重新安装它们。

信息 --- 将短信备份到手机存储或 SD 存储卡中,或者将它们保存为电子邮件附件。

联系人 • 将联系人和其他个人数据保存到在线账户中,换用其他手机时只需同步即可。

■ 如果联系人应用程序有本地存储的联系人,请导出到手机存储或 SD 存储卡中。

从 HTC One M9 OIS 光学防抖版 删除账户后,一些第三方应用程序可能会保留一些个人数 P 据。

文件 作为磁盘驱动器将 HTC One M9 OIS 光学防抖版 连接到电脑上,手动复制和粘贴文 件。

**其他数** 检查其他程序是否支持导出数据到手机存储或 SD 存储卡。

#### 使用 HTC 备份

据

在执行恢复出厂设置,丢失或损坏手机,或者购买其他手机时,省却重新创建个性化 HTC One M9 OIS 光学防抖版 体验的时间和精力。 在 HTC One M9 OIS 光学防抖版 上, 通过 HTC 备份 每天备份到云端,下一次就能轻松还原您的内容。

使用新浪微盘存储空间保存您的内容和设置。它可以备份和恢复下列内容:

个性化设置 其中包括 HTC BlinkFeed 中的资讯、小插件,壁纸、主屏幕布局,以及铃声。

账户和密码 HTC 备份存储许多流行电子邮件和社交网络账户的登录凭据,如 Exchange ActiveSync、Outlook.com 和 POP/IMAP。

设置 这些包括您的通话记录、短信、WLAN 网络及其他设置。

#### 将 HTC One M9 OIS 光学防抖版 备份到新浪微盘

打开 HTC 备份,每天通过 WLAN 备份您的手机。 您可以在设置设备时通过选中**每天备份手机** 来打开此功能。如果未执行此操作,可使用 HTC 备份应用程序。

- $\mathbf{\Omega}$ 根据内容的大小,通过数据连接执行手动备份可能会产生额外的数据费用,并花费很长时间。 建议使用 WLAN 连接。
	- 1. 在主屏幕中, 找到并点击 HTC 备份。
	- 2. 点击开启自动备份。
	- 3. 确保已选中每天备份手机,然后点击下一步。
	- 4. 使用新浪微博账户、QQ 账户或 HTC 账户登录。
	- 5. 如果已使用 HTC 账户或 QQ 账户,请登录您的新浪微博账户以访问新浪微盘。
	- 6. 要进行每日备份,请务必打开**自动备份**开关。 也可以点击**立即备份**,随时手动备份您的手 机。

您将在备份历史下看到最近的备份日期和时间。

#### 从新浪微盘恢复备份到 HTC One M9 OIS 光学防抖版

如果曾经将手机备份到在线存储过,您可以将备份恢复到 HTC One M9 OIS 光学防抖版 或新的 HTC 手机。

F 根据内容的大小,通过数据连接还原备份到您的手机可能会产生额外的数据费用,并花费很长 时间。建议使用 WLAN 连接。

- 1. 在第一次打开新的 HTC 手机或者在执行恢复出厂设置后,选择传输或还原屏幕中的从 HTC 备份还原。
- 2. 务必使用在备份手机时使用的同一账户登录。 此时会显示您的备份历史记录。
- 3. 选择备份,然后点击下一步。
- 4. 如果使用了 HTC 账户或 QQ 账户备份手机, 请登录您的新浪微博账户, 以便访问新浪微 盘。
- 5. 按照屏幕说明操作,还原备份,然后继续设置手机。
- 6. 滑动打开通知面板,检查是否有任何完成设置手机的通知。
- 也可以打开 HTC 备份应用程序,再点击从备份还原。只需确保您已登录用于备份手机的同一  $\langle \! \! \! \! \langle \! \! \! \! \langle \gamma \rangle \! \! \! \rangle$ 账户。

恢复备份将覆盖 HTC One M9 OIS 光学防抖版 上当前的数据和设置。

#### 本地备份数据

如果希望单独备份 HTC One M9 OIS 光学防抖版 上的联系人和短信等内容,可参见下列有关如 何导出或导入数据的提示。

#### 备份联系人

- 1. 在主屏幕中,找到并点击联系人。
- 2. 在联系人选项卡中,点击: > 管理联系人。
- 3. 点击导入/导出联系人 > 导出到手机存储或导出到 SD 存储卡。
- 4. 选择要导出的联系人账户或类型。
- 5. 要帮助保护您的数据,请点击是,然后为备份设置一个密码。 务必要记住此密码。导入联 系人时您需要再次输入此密码。

如果不需要密码,请点击否。

6. 点击确定。

#### 还原联系人

- 1. 在联系人洗顶卡中,点击: >管理联系人。
- 2. 点击导入/导出联系人 > 从手机存储导入或从 SD 存储卡导入。
- 3. 如果设置了多个账户,请点击导人的联系人类型。
- 4. 如果有多个可用的备份,请选择希望导入的备份,然后点击确定。
- 5. 输入为此备份设置的密码,然后点击确定。

#### 备份短信

将常规选项卡中的重要的短信备份到手机存储或用邮件发送,以便保存。 在从信息列表中删除短 信后,您可以轻松还原已备份的短信。

- 1. 在主屏幕中,打开信息应用程序。
- 2. 在常规选项卡,点击 : >备份/还原短信(或备份/还原)。
- 3. 点击备份,再选择一个备份选项。
- 4. 要帮助保护您的数据,请为备份设置一个密码。 务必要记住此密码。还原信息时您需要再 次输入此密码。

如果不需要密码,请洗择请勿给此备份添加密码保护。

5. 为备份文件输入一个名称,然后点击确定;或者如果您选择通过邮件备份短信,撰写电子 邮件内容后进行发送。

#### 还原信息

- 1. 在主屏幕中,打开信息应用程序。
- 2. 在常规选项卡,点击 : >备份/还原短信(或备份/还原)。
- 3. 点击还原。
- 4. 选择想要还原信息的方式,然后点击下一步。
- 5. 如果弹出选择还原短信或彩信的菜单,选择您要还原的信息类别。
- 6. 点击要导入的备份。
- 7. 输入为此备份设置的密码。如果没有设置密码,请选择此备份文件没有密码保护。

#### 8. 点击确定。

要还原通过电子邮件备份的短信,请从邮件应用程序打开带有备份文件附件的电子邮件。点击附 件先下载下来,然后再次点击以打开备份文件进行导入。输入为此备份设定的密码,或选择此备 份文件没有密码保护。

# HTC Sync Manager

### 关于 HTC Sync Manager

HTC Sync Manager 支持运行 Windows 或 OS X 操作系统的电脑。

以下是一些可通过 HTC Sync Manager 执行的事宜。

#### 查看和管理电脑与手机上的媒体

- § 浏览和管理存储在电脑和手机上的音乐、照片和视频。
- 从电脑导入 iTunes 和 Windows Media® Player 播放列表到 HTC Sync Manager。
- § 使用内置的播放器播放音乐、视频和播放列表。

### 传输内容

- 将 iPhone 照片、短信和联系人等传输到 HTC 手机中。
- 将所有音乐、照片和视频从 HTC 手机导入到电脑中。
- § 将选定的音乐、照片和视频从电脑复制到手机。
- § 将文档从电脑导入到手机。

### 备份和还原

 $\overline{P}$ 

将 HTC 手机备份到电脑, 以便轻松地将备份还原到同一手机或其他 HTC 手机。

### 同步播放列表和数据

在手机和电脑之间同步播放列表和数据,如联系人和日历等。

#### 在电脑上安装 HTC Sync Manager

- 您可以在 Windows XP 或更高版本中安装 HTC Sync Manager。要在 Mac 电脑上安装此 软件,您需要 OS X 10.6 或更高版本。
	- § 如果在安装 HTC Sync Manager 时遇到问题,请关闭所有正在运行的程序,然后再重新安 装。如果问题依然存在,请暂时停用防病毒程序,然后再重新尝试安装。
	- 1. 从 HTC 支持网站下载 HTC Sync Manager 安装程序,网址为:[htc.com/hsm/](http://htc.com/hsm/)。
	- 2. 启动安装程序,然后按照屏幕说明操作。
	- 3. 通过随附的 USB 线将手机连接到电脑。 HTC Sync Manager 即会打开。

如果停用了防病毒程序,请务必在安装 HTC Sync Manager 后重新将它打开。

### 传输 iPhone 内容到 HTC 手机

使用 HTC Sync Manager,您可以轻松地将 iPhone 内容(如联系人、信息、壁纸、相机照片 和视频等)传输到您的 HTC 手机中。

 $\overline{P}$ 您需要首先使用 iTunes 9.0 或更高版本将 iPhone 内容备份到电脑。

- 1. 将 iPhone 和 HTC 手机连接到电脑。
- 2. 在 HTC Sync Manager 中,单击主页 > 传输和备份。
- 3. 单击开始进行按钮。
- 4. 如果尚未使用 iTunes 将 iPhone 内容备份到电脑中,请在继续操作前先进行备份。
- 5. 选择您的 iPhone 备份文件, 然后单击确定。

6. 选择要传输到 HTC 手机的内容类型。

您可以选择是否要将 HTC 手机上的内容替换为 iPhone 内容。

7. 单击开始。 等待 HTC Sync Manager 完成内容传输。

#### 获取帮助

要进一步了解 HTC Sync Manager 的使用信息,请从 HTC 支持网站 [\(htc.com/hsm/\)](http://htc.com/hsm/) 下载用 户指南 PDF。 或者,打开软件所附的帮助。

 $\bigtriangledown$ 

在 Windows 中, 单击 HTC Sync Manager 中的!, 然后单击帮助。

# 重置

### 重新启动 HTC One M9 OIS 光学防抖版(软重置)

如果 HTC One M9 OIS 光学防抖版 出现运行速度慢于正常状态、不响应,或应用程序运行不正 常的情形,请尝试重新启动手机并查看是否能解决问题。

- 1. 如果显示屏为关闭状态,请按电源键将它打开。
- 2. 长按电源键,然后点击重新启动。
- 3. 要求确认时,点击重新启动。

### HTC One M9 OIS 光学防抖版 不响应?

如果触摸屏幕或按下按键时 HTC One M9 OIS 光学防抖版 不响应, 您仍然可以使用其 按键来重新启动它。

长按电源键和增大音量键至少 10 秒钟。 HTC One M9 OIS 光学防抖版 将重新启动。

### 重置 HTC One M9 OIS 光学防抖版(硬重置)

如果 HTC One M9 OIS 光学防抖版 有无法解决的持续性问题, 可以将手机恢复为出厂设置(亦 称作硬重置或主重置)。 恢复出厂设置会将手机恢复到初始状态,即手机第一次开机前的状态。

- 恢复出厂设置会删除手机存储中的所有数据,包括您下载和安装的应用程序、您的账户、您的 文件,以及系统和应用程序数据及设置。在执行恢复出厂设置前,请务必备份任何要保留的数 据和文件。
	- 1. 在主屏幕中,点击设置 > 备份和重置。
	- 2. 点击重置手机。

要从存储卡中删除媒体和其他数据,可选择格式化 SD 存储卡。

3. 点击确定。

执行恢复出厂设置可能不会从手机中永久性清除包含个人信息在内的所有数据。

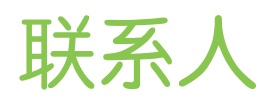

# 您的联系人列表

联系人应用程序中列出 HTC One M9 OIS 光学防抖版 中存储的所有联系人, 以及来自您登录的 在线账户的联系人。使用联系人应用程序轻松管理与您最关心的人之间的通信。

1. 在主屏幕中,找到并点击联系人。

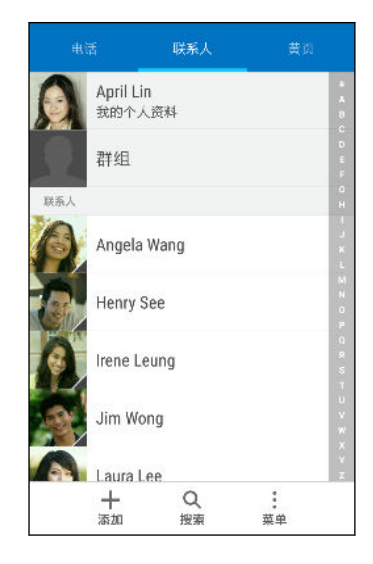

- 2. 在联系人列表中,您可以:
	- § 查看您的个人资料并编辑自己的联系信息。
	- § 创建、编辑、查找或发送联系人。
	- § 点击联系人照片,查看与该联系人快速联系的方式。
	- § 查看联系人是否向您发送了新信息。

 $\bigcirc \hspace{-1.25mm}$ 要根据姓或名排列联系人,请点击 > 设置 > 联系人排序方式。

#### 筛选联系人列表

联系人列表变长时,您可以选择要显示的联系人账户。

- 1. 在联系人选项卡中,点击:>账户显示。
- 2. 选择包含您要显示的联系人的账户。
- 3. 按 つ。

#### 查找联系人

搜索 HTC One M9 OIS 光学防抖版 中、公司通讯录(如果有 Exchange ActiveSync 账户)或 登录的社交网络账户中存储的联系人。

- 1. 在主屏幕中,找到并点击联系人。
- 2. 在联系人选项卡中,您可以:
	- 查找联系人列表中的联系人。点击 Q, 然后在搜索联系人框中输入联系人姓名的前 几个字母。
	- 查找公司通讯录中的联系人。点击 Q, 在搜索联系人框中输入联系人姓名的前几个 字母,然后点击在您的公司通讯录中搜索联系人。

除了根据名字搜索联系人外,您还可以通过联系人的电子邮件地址或公司名称进行搜索。在联 系人选项卡中, 点击 : > 设置 > 搜索联系人方式, 然后选择搜索条件。

# 设置个人资料

存储您的个人联系信息,以便轻松发送给他人。

- 1. 在主屏幕中,找到并点击联系人。
- 2. 点击我的个人资料。
- 3. 点击编辑我的联系人卡。
- 4. 输入或编辑您的名字和联系详情。
- 5. 点击 TOT 或当前照片,更改您的联系人照片。
- 6.  $\overline{\mathbb{R}}$   $\overline{\mathbb{H}}$   $\checkmark$ .

除了您的联系详情外,您可以滑到更新洗顶卡查看您在社交网络上发布的更新。

# 添加新联系人

- 1. 在主屏幕中,找到并点击联系人。
- 2. 在联系人洗顶卡中, 点击  $\leftarrow$ 。
- 3. 点击名称字段,然后输入联系人姓名。 点击 2 分别输入联系人的名字、中间名,或者姓 氏和名字后缀, 如 Jr.。
- 4. 选择联系人类型。这会决定联系人将要同步到哪个账户。
- 5. 在提供的字段中输入联系人信息。
- 6. 点击 $\checkmark$ 。

当点击联系人列表中所添加的联系人时,您会看到该联系人信息,以及您和该联系人之间往来的 信息和通话。根据联系人类型,您还可以查看该联系人的社交网络更新或活动。

### 如何向联系人号码添加分机号?

在联系人中创建新联系人或者编辑联系人详情时,您可以向其号码添加分机号,以便您 在呼叫时跳过语音提示。

- 1. 在输入总机号码后,执行下列操作之一:
	- 点击 P(,), 在手机拨入分机号前插入一个暂停。要插入较长的暂停, 请重复输  $\wedge$  P(,).
	- 点击 W(;), 提示确认分机号。
- 2. 输入分机号。

# 编辑联系人信息

无法编辑社交网络联系人。

 $F$ 

- 1. 在主屏幕中,找到并点击联系人。
- 2. 在联系人选项卡中,长按联系人,然后点击编辑联系人。
- 3. 输入新信息。
- 4. 点击√。

# 与联系人联系

- 1. 在主屏幕中,找到并点击联系人。
- 2. 点击联系人的照片(并非名字),然后选择您要与该联系人联系的方式。

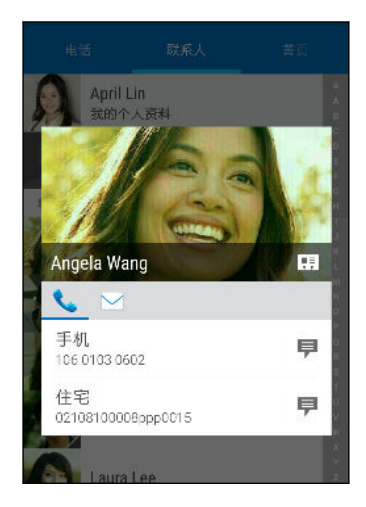

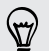

若要获得与联系人联系的更多方式,请点击联系人照片下方的图标。

# 导入或复制联系人

从 nano SIM 卡导入联系人

- 1. 在主屏幕中,找到并点击联系人。
- 2. 在联系人选项卡中,点击: > 管理联系人。
- 3. 点击导入/导出联系人 > 从 SIM 卡导入。
- 4. 若有提示,请选择要将联系人导入到其中的账户。
- 5. 选择想要导入的联系人。
- 6. 点击保存。

从 Exchange ActiveSync 账户导入联系人

1. 在联系人选项卡中,点击 Q,然后在搜索栏中输入联系人的姓名或电子邮件地址。

- 2. 点击在您的公司通讯录中搜索联系人。
- 3. 点击您要复制到 HTC One M9 OIS 光学防抖版 中的联系人的姓名。
- 4. 点击 ← 即可导入该联系人。

126 联系人

将联系人从一个账户复制到另一个

 $\overline{P}$ 来自社交网络的联系人可能无法复制。

- 1. 在联系人选项卡中,点击: > 管理联系人。
- 2. 点击复制联系人,然后选择要从中复制联系人的联系人类型或在线账户。
- 3. 选择您要保存到其中的联系人类型或账户。

# 合并联系人信息

通过将社交网络账户等不同来源的联系人信息合并到一个联系人中,来避免出现重复的条目。

#### 接受联系人链接建议

当 HTC One M9 OIS 光学防抖版 找到可以合并的联系人时,您便会在打开联系人应用程序时看 到链接通知。

- 1. 在主屏幕中,找到并点击联系人。
- 2. 在联系人选项卡中,点击可用的联系人链接建议通知。您将看到可合并的建议联系人的列 表。
- 3. 点击您要合并的联系人旁边的 ∞。否则, 请点击 ∽ 消除链接建议。

如果不希望接受联系人链接建议,请在联系人选项卡中点击 > 设置。清除建议联系人链接  $\langle \! \! \! \! \gamma \! \! \! \rangle$ 选项。

### 手动合并联系人信息

- 1. 在联系人选项卡中,点击想要链接的联系人名称(并非图标或照片)。
- 2. 点击 > 链接。
- 3. 您可以:
	- 在建议链接下方, 将该联系人链接到某个账户。
	- 在**添加联系人**下方,点击其中一个选项,链接到其他联系人。

#### 中断链接

1. 在联系人选项卡中,点击想要中断其链接的联系人名称(并非图标或照片)。

- 2. 点击 > 链接。
- 3. 在已链接联系人部分下,点击要中断链接的账户旁的 。

# 发送联系人信息

- 1. 在主屏幕中,找到并点击联系人。
- 2. 在联系人选项卡中,执行下列操作之一:

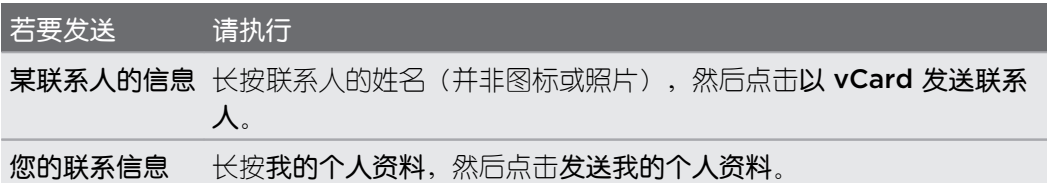

- 3. 选择 vCard 的发送方式。
- 4. 选择要发送的信息类型。
- 5. 点击发送。

### 发送多张联系人卡

- 1. 在联系人选项卡中,点击: > 发送联系人。
- 2. 选择您要共享其联系人信息的联系人。
- 3. 点击发送。
- 4. 选择您要发送这些联系人卡的方式。

# 联系人群组

将好友、家人和同事整理到群组中,快速地向群组中的每个人发送信息或电子邮件。我们也新增 了经常这一群组,它可自动添加您经常拨打或接听电话的联系人。

#### 创建群组

- 1. 在主屏幕中,找到并点击联系人。
- 2. 在联系人选项卡,点击群组。
- 3. 然后点击 ╋.
- 4. 为群组输入一个名称,然后点击: > 将联系人添加到群组。
- 5. 选择要添加的联系人,然后点击保存。
- 6. 完成您的群组时,点击保存。

### 给群组发送信息或电子邮件

您发送的每条短信都会被收费。例如,如果您向一个包含五个联系人的群组发送信息,您将支 付五条信息的费用。

- 1. 在主屏幕中,找到并点击联系人。
- 2. 在联系人选项卡,点击群组。
- 3. 点击要发送信息或电子邮件的群组。
- 4. 前往群组操作选项卡。
- 5. 选择要群发信息还是群发电子邮件。

编辑群组

- 1. 在主屏幕中,找到并点击联系人。
- 2. 在联系人选项卡,点击群组。
- 3. 长按要编辑的群组,然后点击编辑群组。
- 4. 您可以:
	- § 更改群组名称。您只能更改自己创建的群组的名称。

- 将更多联系人添加到群组中。点击 : > 将联系人添加到群组。
- § 选择要从群组中删除的联系人。
- 5. 点击保存。

删除联系人群组

- 1. 在主屏幕中,找到并点击联系人。
- 2. 在联系人选项卡,点击群组。
- 3. 点击 > 编辑群组。
- 4. 选择想要删除的联系人群组。
- 5. 点击保存。

 $F$ 

私密联系人

如果不希望来电时在锁定屏幕中显示某一联系人的姓名和照片,可以将该联系人添加到私密联系 人列表中。

将联系人添加到私密联系人列表

联系人必须设有电话号码,才能添加到私密联系人列表。

1. 在主屏幕中,找到并点击联系人。

2. 在联系人选项卡中,长按联系人,然后点击添加到私密联系人。

要查看您的私密联系人列表,请在联系人选项卡中点击 : > 管理联系人 > 私密联系人。

<u>整理私密联系人</u>

- 1. 在联系人选项卡中,点击 : > 管理联系人 > 私密联系人。
- 2. 要将联系人添加到私密联系人列表,请点击 +, 选择要添加的联系人, 然后点击保存。
- 3. 要从列表中删除私密联系人,请点击 : > 删除私密联系人, 选择要删除的联系人, 然后 点击删除。

# 日历和电子邮件

# 查看日历

使用日历应用程序来查看您的活动、会议和约会。 如果已登录到您的在线账户,日历中也会显示 相关的日历活动。

- 1. 在主屏幕中,找到并点击日历。
- 2. 点击 ▼,然后选择一个日历视图。

 $\langle \! \! \! \! \! \! \! \! \rangle$ 如果看到当前日期 图标,点击该图标可返回到当前日期。

### 月视图

在月视图中,已有活动的日期会加上标记。 屏幕底部也会显示当天即将到期的活动。

- 向左或向右快速滑动屏幕可查看后一月或前一月。
- § 点击一个日期,可查看该日期的活动。
- § 长按一个日期即可查看更多选项。

#### 日视图和日程视图

日视图显示一天的日程表和未来几天的天气预报,而日程视图则显示当天所有活动的概要。

- 向左或向右快速滑动屏幕可查看后一天或前一天。
- § 点击活动,查看其详细信息。
- 如果活动是某位联系人的生日或纪念日,点击它就能发送祝福。

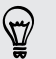

需要以其他时区查看活动时间吗?在日视图中,点击 : > 选择第二时区 > 选择位置, 然后输 入城市名称。

#### 周视图

周视图显示一周内活动的图表。

- 向左或向右滑动屏幕可查看后一周或前一周。
- § 点击某一活动(以彩色方块显示),可查看其信息。
- 检查图表左上角的周编号。
- 点击 : > 设置 > 一周第一天, 选择您要设为一周开始的一天。

# 计划或编辑活动

您可以在 HTC One M9 OIS 光学防抖版 上创建或编辑活动,也可以和 Exchange ActiveSync 日历同步活动。

并非所有账户都支持编辑活动。

- 1. 在主屏幕中,找到并点击日历。
- 2. 在任何日历视图中,执行下列操作之一:

创建活动 点击 →。点击 ▼,然后选择日历以将活动添加到其中。 编辑活动 查看活动,然后点击 7.

3. 输入并设置活动详细信息。除了设置活动名称、日期、时间和位置外,您还可以:

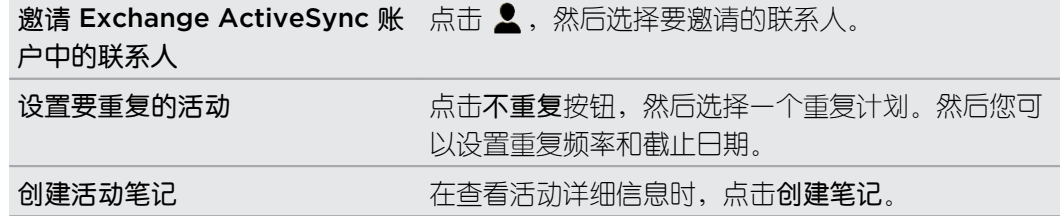

#### 4. 点击保存。

如果已邀请联系人参加活动,请点击发送或发送更新。

#### 查看日程表中的活动

避免因为同一时间有多个会议而无法分身。 在日历中,可以查看您的约会以确认是否有新的活动 与您的日程表冲突。

- 1. 在创建或编辑活动时,点击查看日历。
- 2. 长按活动框,然后将它拖到可用的时间空档上。
- 3. 拖动顶部和底部的节点,调整活动的时长。 您将会看到表明是否与其他已计划活动冲突的 消息。
- 4. 点击完成返回到活动屏幕,然后保存您的活动。

# 选择要显示的日历

- 1. 在主屏幕中,找到并点击日历。
- 2. 点击 : >账户(所有日历)或账户(多个日历)。
- 132 日历和电子邮件
	- 3. 选中或清除您要显示或隐藏的账户。

如果某一在线账户下有多个日历,请点击 … 来选择要包含的项目。

4. 点击保存。

即使日历处于隐藏状态,也会在 HTC One M9 OIS 光学防抖版 上保持同步。

# 共享活动

 $\overline{P}$ 

 $\widehat{\mathbb{Z}}$ 

您可以通过 蓝牙 将日历活动作为 vCalendar 进行共享,或将它作为电子邮件或信息的文件附件 发送给他人。

- 1. 在主屏幕中,找到并点击日历。
- 2. 执行以下其中一项操作:
	- 在查看活动时, 点击 : > 共享方式。
	- 在日、日程或周视图中,长按活动,然后点击共享方式。
- 3. 洗择活动的发送方式。

也可以转发来自 Exchange ActiveSync 日历的已接受会议邀请。在查看活动时, 点击 : >  $\mathcal{F}$ 转发。撰写电子邮件内容,然后发送。

# 接受或拒绝会议邀请

切换到邀请视图,查看您还没有接受或拒绝的会议邀请。

必须设置 Exchange ActiveSync 账户后,才能在日历中接收会议邀请。

- 1. 在主屏幕中,找到并点击日历。
- 2. 点击 ▼ > 邀请, 然后点击一个会议邀请。
- 3. 接受、拒绝或暂时接受邀请,或者建议新的时间。
- 点击: 可从更多选项中挑选, 如将邀请移到文件夹等。

如果需要取消已接受的会议邀请或提议新的时间,请在日历中查看活动详细信息,然后点击响 应。

# 解除或延迟活动提醒

如果为活动设置了至少一次提醒,状态栏的通知区域中将会显示近期活动图标 1 来提醒您。

- 1. 滑动打开通知面板。
- 2. 如果通知显示有多条提醒,可点击通知来查看所有提醒。 然后您可以选择要延迟还是解除 提醒。
- 3. 如果看到一个活动通知,可以在通知上展开双指来展开该通知。 然后您可以:
	- 点击延迟或关闭。或者,向左或向右拖动通知进行解除。
	- 点击**发送邮件**可将快速回复发送给与会人员。

 $\widehat{\mathbb{Z}}$ 要编辑预设快速回复或添加自定义回复,请打开日历,然后点击 > 设置 > 快速回复。

如果不想解除或延迟日历提醒,从通知面板中按 5,以便在状态栏通知区域中将它们保留为待 处理状态。

## 查收邮件

在邮件应用程序中,您可以阅读、发送和整理在 HTC One M9 OIS 光学防抖版 上设置的一个或 多个电子邮件账户中的电子邮件。

- 1. 在主屏幕中,找到并点击邮件。 系统会显示其中一个电子邮件账户的收件箱。
- 2. 执行下列任意操作:
	- § 点击电子邮件消息进行阅读。
	- 要显示其他邮件文件夹中的电子邮件,请点击 : > 文件夹, 然后点击您要查看的文 件夹。
	- 要切换电子邮件账户或查看所有账户中的电子邮件,请点击 〓。

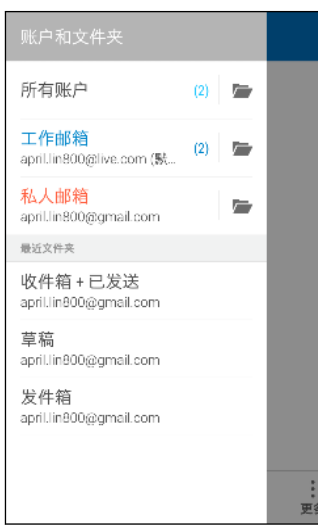

要更改某一电子邮件账户的设置,请选择该账户,然后点击 : > 设置。

### 筛选电子邮件

收件箱中是否有一大堆电子邮件? 使用筛选功能,快速找到想要的邮件,如未读邮件、含有附件 的邮件等。

- 1. 切换到您要使用的电子邮件账户。
- 2. 在收件箱中,点击筛选。
- 3. 选择需要的筛选条件。

# 发送电子邮件

- 1. 在主屏幕中,找到并点击邮件。
- 2. 切换到您要使用的电子邮件账户。
- 3. 点击 十。
- 4. 填入一个或多个收件人。

- 5. 输入主题,然后撰写您的邮件。
- 6. 执行下列任意操作:
	- 添加附件。点击 2, 然后选择您要添加的附件。
	- 为重要邮件设置优先级。点击: > 设置优先级。
- 7. 点击 ₹**⊠**。

87 要将电子邮件存为草稿并在以后发送,请点击 > 保存。或者按 。

#### 恢复电子邮件草稿

- 1. 在电子邮件账户收件箱中,点击: > 文件夹 > 草稿。
- 2. 点击邮件。
- 3. 完成编辑信息时,点击 = > 。

# 阅读和回复电子邮件

- 1. 在主屏幕中,找到并点击邮件。
- 2. 切换到您要使用的电子邮件账户。

是否要将多个收件人加入到电子邮件的抄送 (Cc) 或密件抄送 (Bcc) 名单中? 点击 : > 显示 抄送/密件抄送。

135 日历和电子邮件

3. 在电子邮件账户收件箱中,点击您要阅读的电子邮件或对话。

如果要阅读电子邮件对话中特定的一封邮件,请点击 ⊙ 展开对话,然后点击所需的电子邮 件。

4. 点击回复或全部答复。

87 点击: 可查看电子邮件的更多操作。

### 快速回复电子邮件

您可以从主屏幕或锁定屏幕中快速回复新的电子邮件。

- 1. 在收到新电子邮件通知时,向下滑动通知面板。
- 2. 在电子邮件预览中,点击全部答复。 如果有多个通知并且看不到电子邮件选项,请在通知上展开双指滑动,以打开电子邮件预 览。
- 3. 编写回复内容,然后点击 = >。

保存电子邮件中的图像

 $\overline{p}$ 

- 根据您的邮件大小限制,可能需要点击显示图像才能查看电子邮件中嵌入的图像。
	- § 使用部分邮件账户时,可能无法正确显示内嵌的图像。

在查看电子邮件时,长按嵌入的图像,然后点击保存图片。 您可以在相册的所有下载相册中找到 保存的图像。

也可以将图像复制到剪贴板,或者设为壁纸。

# 管理电子邮件

邮件应用程序让您可以轻松地排序、移动或删除电子邮件。

### 排序电子邮件

自定义电子邮件的排序方式。

在电子邮件账户收件箱中,点击 > 排序,然后选择排序选项。

### 将电子邮件移到其他文件夹

- 1. 切换到您要使用的电子邮件账户。
- 2. 勾选您要移动的电子邮件。

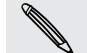

要选择所有电子邮件,请点击 > 全选。

3. 点击移动到,然后选择一个文件夹。

### 删除电子邮件

- 1. 切换到您要使用的电子邮件账户。
- 2. 勾选您要删除的电子邮件。

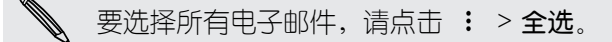

3. 点击删除。

# 搜索电子邮件

- 1. 在主屏幕中,找到并点击邮件。
- 2. 点击 Q.
- 3. 如果要细调或过滤搜索,请点击 @, 选择搜索选项, 然后点击确定。 例如, 您可以重点 搜索电子邮件的某个部分,或筛选具有附件或标记为高优先级的电子邮件。
- 4. 在搜索框中,输入要搜索的词语。
- 5. 点击结果可打开相关的电子邮件。

### 搜索来自某个联系人的电子邮件

您是否记得发件人是谁,但找不到他/她的某一封电子邮件?

- 1. 切换到您要使用的电子邮件账户。
- 2. 长按来自某个联系人的一封电子邮件。
- 3. 点击显示来自发件人的所有邮件。 来自该联系人的一系列电子邮件即会显示出来。

# 使用 Exchange ActiveSync 电子邮件

直接在 HTC One M9 OIS 光学防抖版 上享用 Microsoft Exchange ActiveSync 的强大电子邮 件功能。 标记重要的电子邮件,设置外出期间自动回复,或者随时随地发送下一个团队会议邀 请。

标记邮件

- 1. 在主屏幕中,找到并点击邮件。
- 2. 切换到 Exchange ActiveSync 账户。
- 3. 在查看收件箱时,点击电子邮件或对话旁边显示的旗标图标。

如果要标记电子邮件对话中的一封邮件,请点击 → 展开对话,然后点击所需的电子邮件的旗 57) 标图标。

#### 设置外出状态

- 1. 切换到 Exchange ActiveSync 账户。
- 2. 点击 > 不在办公室。
- 3. 点击当前的办公状态,然后选择不在办公室。
- 4. 设置日期和时间。
- 5. 输入自动回复消息。
- 6. 如果要为组织外的收件人使用不同的自动回复消息,请点击发送回复至外部发件人选项, 然后在框中输入自动回复消息。
- 7. 点击保存。

发送会议请求

- 1. 切换到 Exchange ActiveSync 账户。
- 2. 点击 > 新会议邀请。
- 3. 输入会议详情。
- 4. 点击保存。如果已邀请别人参加该会议,则点击发送。

# 添加电子邮件账户

设置其他电子邮件账户,如另一个 Microsoft Exchange ActiveSync 账户, 或者来自基于 Web 的电子邮件服务或电子邮件提供商的账户。

- $\mathbb{F}$ 如果要添加 Microsoft Exchange ActiveSync 或 POP3/IMAP 电子邮件账户,请咨询网络 管理员或电子邮件服务提供商,了解您可能需要的其他电子邮件设置。
	- 1. 在主屏幕中,找到并点击邮件。
	- 2. 点击 > 添加账户。
	- 3. 从电子邮件提供商列表中选择电子邮件账户。否则,请点击其他(POP3/IMAP)。
	- 4. 输入电子邮件账户的电子邮件地址和密码,再点击下一步。

一些电子邮件账户允许您设置同步计划。您可以使用智能同步节省电池电量。请参见第 138 页的何谓智能同步?。

5. 输入电子邮件账户的名称,然后点击完成。

# 何谓智能同步?

智能同步可以自动延长邮件应用程序不活动时的同步时间。如果不需要经常查收新电子邮件,请 将电子邮件账户设置为智能同步。智能同步有助于节省电池电量。

如果希望在电子邮件到达时进行接收,请在电子邮件账户的同步、发送和接收设置中选择其他高 峰时间同步和非高峰同步计划。

# 其他应用程序

# 智能立显效果

## HTC Dot View 智能立显保护套个性化设置

如果购买了专为 HTC One M9 OIS 光学防抖版 设计的 HTC Dot View™, 请使用其应用程序来 个性化设置可通过保护套查看的内容。

在主屏幕中,找到并点击 HTC Dot View。

请务必安装 HTC Dot View 应用程序的最新更新。

#### 壁纸

选择预设壁纸,或者从照片创建自己的智能立显壁纸。

- 1.  $\pi$  HTC Dot View 应用程序中, 点击三 > 主题。
- 2. 选择预设图案作为您的壁纸。

要创建自己的壁纸,请点击 + ,然后选择要使用相册中的现有照片还是拍摄新的照片。您 也可从主题应用程序添加壁纸。

- 3. 选择或拍摄了照片时,可裁剪照片,然后点击完成。
- 4. 点击应用。

为了在自己创建壁纸时获得最佳的效果,请使用简单的图像,并且图像主体和背景之间存在明显 的色彩对比。例如,可使用简洁背景中有高对比度主体的图像。

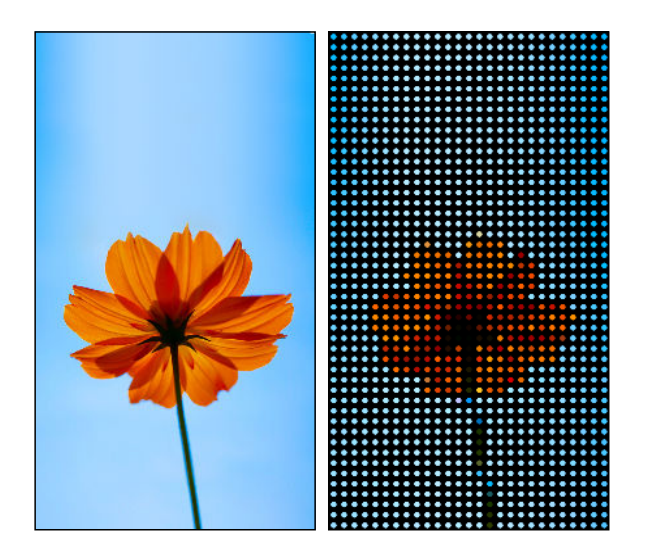

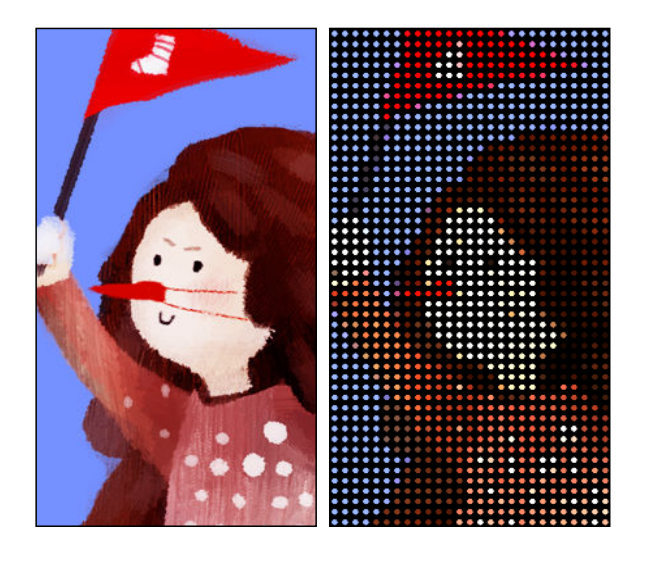

#### 可显示的通知类型

闹钟、定时器和日历活动的提醒将自动透过 HTC Dot View 智能立显保护套显示。 您可以选择 要显示还是隐藏应用程序的通知,如邮件、信息和电话等。

- 1.  $\overline{A}$  HTC Dot View 应用程序中, 点击  $\equiv$  > 设置 > 通知设置。
- 2. 选择您要显示或隐藏的应用程序通知。

### 未在 HTC Dot View 智能立显保护套上看到最近的通话?

默认情况下,HTC Dot View 智能立显保护套上最多可显示 3 个接听或拨出的号码。

- 如果未看到它们,可打开 HTC Dot View 应用程序, 点击 => 设置, 然后选择显示通话 记录。
- 如果设置了使用凭据的屏幕锁定,您需要选择**绕过安全屏幕**才能显示最近的通话。

HTC Dot View 中不显示音乐控制键或应用程序通知?

检查"设置"中是否已启用了 HTC Dot View 音乐控制键和通知。

- 1. 前往设置,然后点击声音和通知 > 通知访问权限。
- 2. 如果没有选中 智能立显音乐控制和智能立显通知选项,请点击它们。

### 需要更多信息?

如需更多信息,请参见保护套随附的《HTC Dot View 智能立显保护套入门指南》。

# HTC Car

### 在路上使用 Car

现在您驾车时,HTC One M9 OIS 光学防抖版 可让您轻松到达目的地、为您提供娱乐,并帮助 您与重要的人士保持联系。 通过 Car 访问音乐、通话和地图等。

- 1. HTC One M9 OIS 光学防抖版 安装到 HTC Car Kit 车载套件中时, 即会启动 Car。
- 2. 上下快速滑动,查看您可以在 Car 中执行的操作。

 $\widehat{\mathbb{Z}}$ 在使用 Car 时, 点击 △ 可以从任何其他界面返回到主界面。

从 HTC Car Kit 车载套件中取出 HTC One M9 OIS 光学防抖版 时, Car 就会自动退出。 您也可以在主界面中按 5, 手动关闭 Car。

### 在 Car 中使用语音命令

使用语音来控制 Car。

可能并非所有语言均支持此功能。

- 1. 在 Car 中, 用三指点击屏幕, 以激活语音命令模式。
- 2. 执行以下其中一项操作:

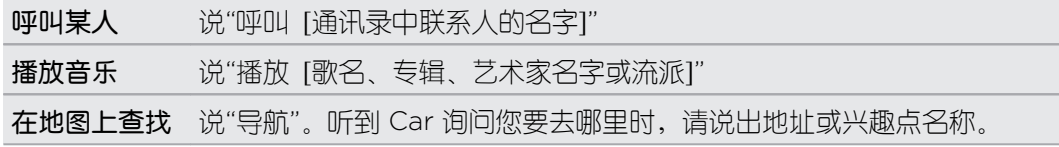

也可以通过以下方式激活语音命令:

- 在 Car 主屏幕中点击 语音助手。
- § 在支持的蓝牙耳机上按应答键。

### 在 Car 中查找地点

- 1.  $\overline{A}$  Car 中, 点击导航。
- 2. 要搜索地点,请点击  $Q$ , 然后在搜索框中输入位置。
- 3. 要查找最近搜索过的地点,请点击最近。
- 4. 要获取日历中即将到来的活动的路线,可点击日程,然后点击即将到来的日程。

探索您的周围

想尝试点新鲜的? 只需点击几下,就能快速找到您周围的兴趣点。

- 1.  $\overline{A}$  Car 中, 点击导航。
- 2. 点击餐馆或停车等类别,查看附近有些什么。
- 3. 点击 Q 输入您自己的搜索关键字。

#### 在 Car 中播放音乐

- 1.  $\overline{A}$  Car 中, 点击音乐。
- 2. 向左或向右快速滑动,即可根据类别浏览。
- 3. 点击 Q 搜索您的收藏。
- 4. 点击专辑、歌曲或播放列表,即可开始播放。

### 在 Car 中拨打电话

- 点击**拨号器**, 以打开拨号键盘。
- 点击联系人,然后浏览类别或通过输入名字来搜索。
- 点击语音助手,然后说"呼叫"加上联系人的名字。 例如,可以说"呼叫小明"。

#### 在 Car 中处理来电

收到来电时,您可以轻松地接听或拒接电话。

- § 听到语音提示时,可以说"要"或"不要"来接听或拒接电话。
- § 点击接听或拒绝。

#### 自定义 Car

- 要更改 Car 的默认行为,请点击设置。
- 要向 Car 添加更多应用程序, 请点击 ━━ 并选择应用程序。

# 涂鸦板

### 使用涂鸦板

想要为您的数字剪贴簿制作页面? 使用涂鸦板应用程序施展艺术本领,将照片、文本和图示组合 到笔记中。

从多个模板中挑选,甚至还能创建列表或跟踪预算。准备好贺卡,将它链接到日历中的好友生 日,点击几下就能发给好友。

#### 撰写笔记

- 1. 在主屏幕中,找到并点击涂鸦板。
- 2. 如有提示, 洗择模板。或点击  $\leftarrow$ 。
- 3. 在显示在此输入标题文本的框中,输入笔记标题。
- 4. 使用编辑工具输入文本、录制音频等。
- 5. 绘制图形和插入图像,例如照片和图示。要了解如何操作,请参见第 143 页的在笔记中 插入图像和图示。
- 6. 点击: 显示其他选项, 如更改模板、将笔记链接到活动等。
- 7. 点击 ← 或 ← 可撤销或恢复操作。
- 8. 按 つ 保存笔记。

#### 在笔记中插入图像和图示

- 1. 在撰写笔记时,您可以:
	- 点击 IOI 拍摄照片, 或点击 : > 插入图片 从相册中选择图像。
	- 点击 开始绘画, 或点击 ♪ 编写文本。您可以更改画笔特性。

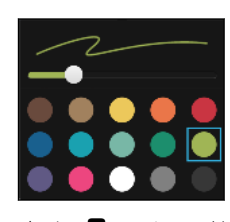

▪ 点击 <del>■</del> 可插入剪贴画。

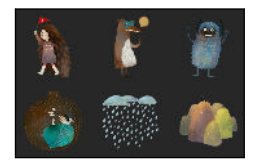

2. 长按一个图像,以移动、调整大小或将它删除。也可以使用双指来旋转图像。

#### 创建照片博客笔记

觉得照片最适合讲述您的故事? 将照片整理到笔记中,加上照片拼贴和剪贴画等,使其更富趣 味。

- $\beta$ 如果要插入拼贴,请首先在相册中将照片分组到同一相册中。
	- 1. 在主屏幕中,找到并点击涂鸦板。
	- 2. 点击 ←, 然后选择照片博客模板。

3. 点击 2 拍摄照片,或选择相册中的照片,将它们分组到拼贴中。

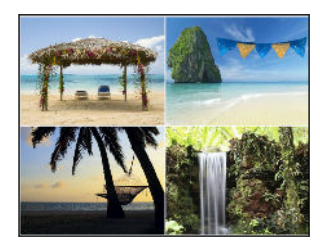

4. 在插入拼贴时,请长按该拼贴,然后选择一个布局。您也可以:

- § 长按照片并在相框内拖动,以便将主角放到相框的中心位置。
- § 长按照片并拖动,以重新排列照片顺序。
- § 展开双指可以放大照片,或者靠拢双指缩小。
- § 点击另一种布局,更改当前的布局。
- 5. 点击日期上方的区域,然后使用编辑工具来插入文本和示意图。
- 6. 要添加另一页面,可点击 。 达到页面数上限时,您会看到屏幕提示消息。
- 7. 按 保存笔记。

#### 将笔记分组到笔记簿

- 要将笔记分组到新的笔记簿中,请点击 : >群组。
- 要将笔记分组到现有笔记簿中, 请点击 : > 移至。
- § 要创建新的笔记簿,请快速滑动到笔记簿选项卡,然后点击 。

# 时钟

### 使用时钟

时钟应用程序提供给您的不仅仅是一般的日期和时间。 将 HTC One M9 OIS 光学防抖版 用作世 界时钟,查看全球各个城市的当前日期和时间。也可设置闹钟,或使用秒表或定时器功能跟踪您 的时间。

#### 设置闹钟

您可以设置一个或多个闹钟。

- 1. 在主屏幕中,找到并点击时钟。
- 2. 在闹钟选项卡中,选中某个闹钟的复选框,再点击该闹钟。
- 3. 在设置闹钟界面,使用滚轮设置闹钟时间。
- 4. 如果要将闹钟用于多个日子,请点击重复。
- 5. 点击完成。

 $\bigtriangledown$ 

- 要关闭某个闹钟,请清除该闹钟的复选框。
	- 如果您需要设置超过三个闹钟,请点击 ━┣ 。
#### <span id="page-144-0"></span>手动设置日期和时间

- 1. 在主屏幕中,找到并点击时钟。
- 2. 在世界时钟洗顶卡中,点击: > 本地时间设置。
- 3. 清除自动确定日期和时间和自动确定时区,然后根据需要设置时区、日期和时间。

 $\langle \!\!\!\langle \!\!\!\langle \gamma \!\!\!\rangle \!\!\!\rangle$ 要显示军用时间,请洗择使用 24 小时格式洗顶。

# 天气

#### 查看天气

您可以使用天气应用程序和小插件查看当前的天气情况,以及未来几天的天气预报。 除了您当前 的位置外,您还可以查看全球其他城市的天气预报。

- 1. 在主屏幕中,找到并点击天气。 您将看到包括所处位置在内的不同城市的天气。
- 2. 点击城市查看天气信息。
- 3. 滑动到每小时和预测洗顶卡,查看所洗位置的天气预报。
- 4. 要查看其他城市的天气,请点击 ▼ 并选择所需的城市。
- 5. 要添加更多城市,请点击 ——,然后输入该位置。
- 6. 要更改温标、更新频率等,请点击 > 设置。

天气应用程序中的设置也会控制时钟和日历中显示的天气信息。

### 录音机

 $\acute{\text{w}}$ 

#### 录制语音剪辑

使用录音机捕捉演讲或访问中的信息,或者创建自己的音频日志。

- 1. 在主屏幕中,找到并点击录音机。
- 2. 将麦克风靠近声音来源。
- 3. 点击 可开始录制语音剪辑。

您在 HTC One M9 OIS 光学防抖版 上执行其他事宜时,录音机可同时在后台运行,除非您打 开了也要使用音频功能的应用程序。

4. 点击 ■ 可停止录音。

要播放该语音剪辑,请点击 ▶.

要查看录制的语音剪辑,请点击 。长按语音剪辑,可查看分享和设为铃声等选项。

<span id="page-145-0"></span>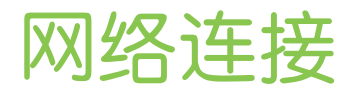

# 打开或关闭数据连接

关闭数据连接有助于延长电池使用时间并节省数据服务费用。

 $\mathsf{F}$ 您需要 4G/LTE 套餐才能通过运营商的 4G/LTE 网络使用语音通话和数据服务。有关详细信 息,请与运营商确认。

- 1. 在主屏幕中,点击设置。
- 2. 点击数据连接开/关按钮,打开或关闭数据连接。

如果未开启数据连接且也未连接到 WLAN 网络,您将接收不到电子邮件、社交网络账户和其 他同步信息的自动更新。

### 管理数据使用情况

如果使用有限额的数据套餐,务必要追踪经常发送和接收数据的活动和应用程序,如浏览网页、 同步在线账户,以及发送电子邮件或分享状态更新等。

以下为一些其他示例:

- § 流处理网络视频和音乐
- § 玩在线游戏
- § 下载应用程序、地图和文件
- § 刷新应用程序以更新信息和摘要
- § 上传和备份文件到在线存储账户
- 将 HTC One M9 OIS 光学防抖版 用作 WLAN 热点
- § 通过 Internet 共享功能共享手机的数据连接

为了帮助节省数据用量,请尽可能连接 WLAN 网络,并设置在线账户和电子邮件以减少同步频 率。

#### <span id="page-146-0"></span>打开或关闭数据漫游

在移动运营商覆盖区域之外,连接到其合作伙伴的网络并访问数据服务。

漫游时访问数据服务可能会非常昂贵。请在使用数据漫游前咨询移动运营商的数据漫游资费。

- 1. 在主屏幕中,点击设置。
- 2. 点击数据连接。
- 3. 选中或清除数据漫游洗顶。

追踪数据流量情况

监控您的数据流量,以免超过每月额度。

HTC One M9 OIS 光学防抖版 测量的数据使用情况可能与实际情况不同, 少于您的实际数据 用量。

- 1. 在主屏幕中,点击设置。
- 2. 在无线和网络下,点击更多。
- 3. 点击流量使用情况。
- 4. 在移动数据选项卡中,选择限制移动数据使用量并点击确定,以便在达到设定的限值时自 动禁用数据连接。
- 5. 拖动上方的限制线设置每月数据限值。
- 6. 选择提醒我有关数据使用量,然后拖动下方的警告线,设置在达到每月数据限值前警告。
- 7. 点击重置数据用量,然后选择每月中用量周期重置的日子。 此日期通常为每月记账周期的 开始。

如果将 HTC One M9 OIS 光学防抖版 连接到其他便携式 WLAN 热点, 请点击 : > 移动热  $\bigtriangledown$ 点来限制可能会产生额外数据费用的后台数据下载。

查看应用程序的数据使用情况

- 1. 在主屏幕中,点击设置。
- 2. 在无线和网络下,点击更多。
- 3. 点击流量使用情况。
- 4. 向下滚动屏幕,查看应用程序及其数据使用情况信息的列表。
- 5. 点击应用程序,查看更多详细信息。

### <span id="page-147-0"></span>WLAN 连接

要使用 WLAN,您需要接入一个无线接入点或"热点"。

WLAN 信号的可用性和强度取决于 WLAN 信号必须穿越的物体(如大楼,或房间之间的墙 壁等)。

#### 打开或关闭 WLAN

- 1. 在主屏幕中,点击设置。
- 2. 点击 WLAN 开/关可打开或关闭 WLAN。
- 3. 点击 WLAN 可查看已检测到的无线网络列表。
- $\bigcirc$ ■ 要手动扫描 WLAN 网络, 请点击 : > 扫描。
	- 如果没有列出您要的无线网络, 请点击 : > 添加网络手动添加。

#### 连接到 WLAN 网络

- 1. 将 WLAN 打开,检查已检测到的 WLAN 网络列表。 参见第 148 页的打开或关闭 WLAN。
- 2. 点击要连接的 WLAN 网络。
- 3. 如果选择的是安全网络,请输入网络密钥或密码。
- 4. 点击连接。 连接后您会在状态栏中看到 WLAN 图标 ? 图标。

通过 WPS 连接 WLAN 网络

如果您在使用具备 WLAN 保护设置 (WPS) 的 WLAN 路由器,您可以轻松连接 HTC One M9 OIS 光学防抖版。

- 1. 将 WLAN 打开,检查已检测到的 WLAN 网络列表。 参见第 148 页的打开或关闭 WLAN。
- 2. 点击 : > WPS 推送, 然后按 WLAN 路由器上的 WPS 按钮。

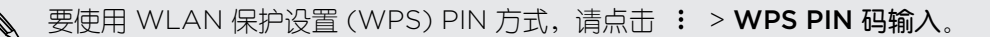

### <span id="page-148-0"></span>自动登录公共 WLAN 网络 (WISPr)

您可以将 HTC One M9 OIS 光学防抖版 设置为自动登录您经常使用的公共 WLAN 网络。 这样 可以免去您每次都要通过 WLAN 提供商网页身份认证才能连接到 WLAN 网络的麻烦。只需将 您的登录凭据添加到 WISPr(无线 Internet 服务提供商漫游)设置中。

F WLAN 网络的接入点需要支持 WISPr 网页门户。相关详情请咨询 WLAN 提供商。

- 1. 在主屏幕中,点击设置。
- 2. 如果 WLAN 连接已关闭, 请点击 WLAN 开/关按钮将它打开。
- 3. 点击 WLAN。
- 4. 点击 > 高级。
- 5. 在 WISPr 设置下, 选择自动登录, 然后点击 WISPr 账户设置 > 添加新账户。
- 6. 输入服务提供商名称、您的登录名(完整的域名)和密码。
- 7. 点击 > 保存

 $\bigtriangledown$ 

- 8. 连接到公共 WLAN 网络。
- 如果您可以访问多个公共 WLAN 网络, 您可以将最多 5 组登录凭据添加到 WISPr 账户列表 中。
	- 在 WISPr 账户列表中, 长按账户可以将它删除或进行编辑。

### 连接到 VPN

您可以添加虚拟专用网络 (VPN),来连接和访问局域网络(如公司网络或家庭网络)中的资源。 在将 HTC One M9 OIS 光学防抖版 连接您的局域网之前,可能会要求您:

- § 安装安全证书。
- § 输入登录凭据。
- 下载并安装心要的 VPN 应用程序(如果连接到没有安全保护的公司网络)。有关详细信 息,请联系您的网络管理员。

另外,在启动 VPN 连接前,HTC One M9 OIS 光学防抖版 必须先建立 WLAN 或数据连接。

添加 VPN 连接

 $\mathsf{F}$ 在使用凭证存储并设置 VPN 前,您必须先设置锁定屏幕 PIN、密码或图案。

- 1. 在主屏幕中,点击设置。
- 2. 在无线和网络下,点击更多。
- <span id="page-149-0"></span>3. 点击 VPN > > 添加 VPN 配置文件。
- 4. 输入 VPN 设置, 然后按照网络管理员提供的安全详细信息进行设置。
- 5. 点击保存。

#### 连接到 VPN

- 1. 在主屏幕中,点击设置。
- 2. 在无线和网络下,点击更多。
- 3. 点击 VPN。
- 4. 点击想要连接的 VPN。
- 5. 输入您的登录凭据,然后点击连接。连好后,状态栏的通知区域中会显示 VPN 已连接的 图标 ❶。

然后您就可以打开网页浏览器访问资源,如您的公司内联网。

断开 VPN 连接

- 在"设置"中,点击更多 > VPN。点击 VPN 连接,然后点击断开连接。
- 滑动打开通知面板。 如果显示 VPN 通知, 请点击它, 然后点击断开连接。

# 将 HTC One M9 OIS 光学防抖版 用作 WLAN 热点

将 HTC One M9 OIS 光学防抖版 变为 WLAN 热点,与其他设备共享数据连接。

- $\overline{P}$ § 确保已打开数据连接。
	- § 您的账户必须拥有所属移动服务提供商许可的数据套餐才能使用本服务。与 WLAN 热点连接 的设备使用您订购的数据套餐中的流量。
	- 1. 在主屏幕中,点击设置。
	- 2. 在无线和网络下,点击更多。
	- 3. 点击移动网络共享 > 便携式 WLAN 热点。

第一次打开 WLAN 热点时, 您需要进行设置。

- 4. 输入热点名称,或使用默认的名称。
- 5. 输入密码或使用默认密码。

此密码为一个密钥,其他人需要在其设备上输入此密钥才能连接 HTC One M9 OIS 光学 防抖版 并将它用作无线路由器。

- <span id="page-150-0"></span>151 网络连接
	- 6. 要帮助提高 WLAN 热点安全性, 请点击 : > 高级。 从可用设置中选择,然后按 5。
	- 7. 点击便携式 WLAN 热点的开/关按钮将其打开。

HTC One M9 OIS 光学防抖版 准备好用作 WLAN 热点时,状态栏中会显示 (\*\*) 图标。

F 为了帮助将安全风险降至最低,请使用默认的安全设置,并设置复杂而独特的密码。

# 通过 Internet 共享功能共享手机的互联网连接

电脑上没有可用的互联网连接?没问题! 您可使用 HTC One M9 OIS 光学防抖版 上的数据连接 来连接互联网。

- $F$ ■ 要确保 HTC One M9 OIS 光学防抖版 的 USB 驱动程序为最新, 请在电脑上安装 HTC Sync Manager 的最新版本。
	- § 确保您的移动运营商已开通了 Internet 共享服务。
	- § 您可能需要将 Internet 共享加入到您的数据套餐中,而且它可能会产生额外的费用。有关详 细信息,请联系您的移动服务提供商。
	- § 确保数据连接已开启。
	- 1. 通过随附的 USB 线将 HTC One M9 OIS 光学防抖版 连接到电脑。
	- 2. 在主屏幕中,点击设置。
	- 3. 在无线和网络下,点击更多。
	- 4. 点击移动网络共享 > USB 网络设置 > Internet 共享。

# <span id="page-151-0"></span>无线共享

# 蓝牙

### 打开或关闭蓝牙

- 1. 在主屏幕中,点击设置。
- 2. 点击蓝牙开/关按钮可打开或关闭蓝牙连接。
- 3. 点击蓝牙可查看可用设备列表。

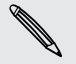

在不使用蓝牙时请将其关闭以节省电池电量;在飞机和医院等禁止使用无线设备的地方也需关 闭蓝牙。

### 连接蓝牙耳机

您可以通过蓝牙 A2DP 立体声耳机欣赏音乐,或者使用兼容的蓝牙耳机进行免提通话。

- $\mathbb{R}$ 在连接耳机前,要先将耳机设为可被发现状态,以便让 HTC One M9 OIS 光学防抖版 可以找 到它。详情请参见耳机的使用手册。
	- 1. 将蓝牙打开,检查可用设备列表。

请参见第 152 页的打开或关闭蓝牙。

- 2. 如果找不到所需的耳机,请点击扫描蓝牙设备来刷新列表。
- 3. 在可用设备部分中,点击您的耳机的名称。 HTC One M9 OIS 光学防抖版 即可与耳机配 对,已配对的设备部分中也会显示该耳机的连接状态。
- 4. 如果提示要输入密码,可尝试 0000 或 1234, 或者查阅耳机文档来查找密码。

当蓝牙耳机连好后,您会在状态栏中看到 ※ 图标。

#### <span id="page-152-0"></span>重新连接蓝牙耳机

通常情况下,重新连接耳机非常容易,只要开启 HTC One M9 OIS 光学防抖版 上的蓝牙再打开 耳机即可。

然而,如果耳机曾与其他蓝牙设备使用过,就可能要手动进行连接。

1. 将蓝牙打开,检查已配对设备列表。

请参见第 152 [页的打开或关闭蓝牙。](#page-151-0)

- 2. 点击已配对的设备部分中的耳机名称。
- 3. 如果提示要输入密码,可尝试 0000 或 1234, 或者查阅耳机文档来查找密码。

如果依然无法重新连接耳机,请先按照第 153 页的取消蓝牙设备配对中的说明操作,然后再执 行第 152 [页的连接蓝牙耳机下](#page-151-0)的步骤。

取消蓝牙设备配对

- 1. 将蓝牙打开,检查已配对设备列表。 请参见第 152 [页的打开或关闭蓝牙。](#page-151-0)
- 2. 在已配对的设备部分中,点击要取消配对的设备旁边的 @。
- 3. 点击取消配对。

#### 使用蓝牙接收文件

HTC One M9 OIS 光学防抖版 可让您通过蓝牙接收各种文件, 包括照片、音乐曲目、联系人信 息、日历活动,以及 PDF 等文档。

- F 有关通过蓝牙发送信息的说明,请参阅该设备的文档。
	- 1. 打开蓝牙。

请参见第 152 [页的打开或关闭蓝牙。](#page-151-0)

- 2. 在发送设备上,将一或多个文件发送到 HTC One M9 OIS 光学防抖版。
- 3. 若有询问,请在 HTC One M9 OIS 光学防抖版 和发送设备上接受配对请求。另外,可能 也会提示您在两个设备上输入相同的密码或确认自动生成的密码。 接着会显示蓝牙授权请求。
- 4. 点击配对。
- 5. 在 HTC One M9 OIS 光学防抖版 收到文件传输请求通知时, 请向下滑动通知面板, 再点 击传入文件通知, 然后点击**接受**。
- 6. 文件传输完时,手机会显示通知。 向下滑动通知面板,然后点击相关的通知来查看文件。
- 7. 也可以点击 : > 显示收到的文件, 查看通过蓝牙接收的文件。

# <span id="page-153-0"></span>NFC

#### 使用 NFC

利用 HTC One M9 OIS 光学防抖版 内置的 NFC (近场通信) 功能, 您可以和其他兼容 NFC 的 移动设备即时分享内容。

一些手机上可能没有 NFC。

只要将 HTC One M9 OIS 光学防抖版 和其他设备背靠背拿好,即可 Beam 分享网页、照片、 联系人信息和其他内容。

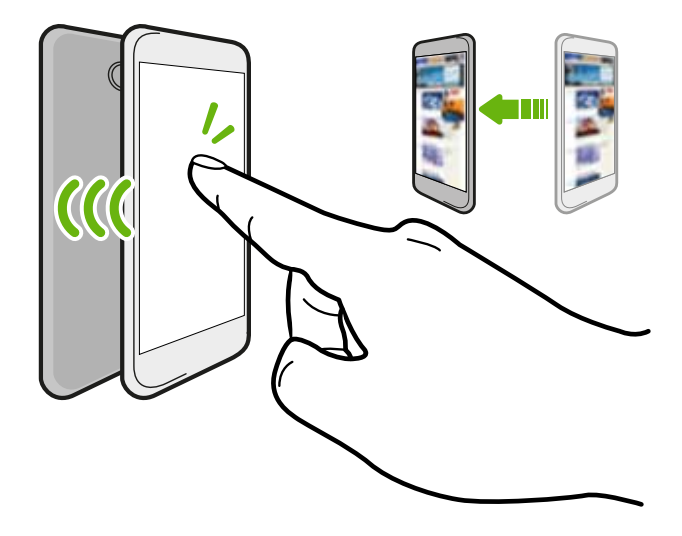

也可将 NFC 用于免触付款。NFC 付款功能可用性取决于您的移动运营商推出此服务的时间。有 关详细信息,请联系您的移动运营商。

#### 打开或关闭 NFC

- 1. 前往设置,然后在无线和网络下,点击更多。
- 2. 点击 NFC 开/关按钮将它打开或关闭。

#### <span id="page-154-0"></span>Beam 分享内容

 $\mathsf{R}$ 

确保两台设备都已解锁,并已打开 NFC 功能。如果另一设备有 Android Beam™ 选项,请确 保其已打开。

- 1. 在观看您要分享的内容时, 在共享选项中点击 Android Beam。
- 2. 将 HTC One M9 OIS 光学防抖版 和其他手机背靠背拿好。

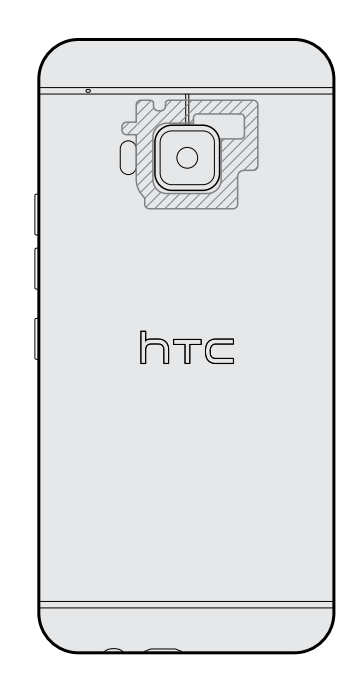

确保 HTC One M9 OIS 光学防抖版 的 NFC 区域 (阴影部分) 与另一手机的 NFC 区域 互相靠近。稍稍移动手机进行试验,直到连接成功。

3. 点击屏幕。

分享的内容即显示在另一屏幕上。对于您分享的一些项目(如联系人信息),接收设备上也会显 示如何保存该项目的相关说明。

### HTC Mini+

### 关于 HTC Mini+

想要多任务处理,在浏览网页或观看视频的同时接听电话、阅读短信和执行其他操作?请购买 HTC Mini+,将它与 HTC One M9 OIS 光学防抖版 搭配使用。

以下是一些您可以直接在 HTC Mini+ 上执行的操作:

- § 查看短信、日历活动和电子邮件的即时通知。
- § 拨打和接听电话。
- § 查看新的短信。选择预设回复来快速发送回复,或者呼叫发信人。
- § 查看正在进行和即将到期的日历活动。
- <span id="page-155-0"></span>156 无线共享
	- § 关闭或延迟闹钟。
	- § 用作激光教鞭。
	- 用作 HTC One M9 OIS 光学防抖版 的遥控器。远程播放音乐、控制快门进行拍照,或者 控制 PowerPoint® 演示。

如需如何使用 HTC Mini+ 的完整信息,请参阅其用户指南。

将 HTC Mini+ 与手机连接

使用 NFC 或 蓝牙 将 HTC Mini+ 与手机配对并连接。

一些手机上可能没有 NFC。

您只需要配对一次。下一次打开 HTC Mini+ 时,它会自动重新连接手机。

为获得更大的便利性,您可以购买和配对多个 HTC Mini+ 设备。例如,您可以在客厅、卧室和书 房中分别放一个。您可以将手机与所有 HTC Mini+ 设备配对,但手机只能同时连接两个设备。先 断开一个 HTC Mini+ 设备后,再连接另一个。

#### 通过 NFC 配对

F

如果手机使用了保护壳,请先将它拆下,然后使用 NFC 进行配对和连接。

- 1. 前往设置,然后在无线和网络下,点击更多。
- 2. 点击 HTC Mini+。
- 3. 按照手机上的说明和图示操作,将 HTC Mini+ 打开。
- 4. 点击 NFC, 然后点击下一步。
- 5. 将 HTC Mini+ 与手机背靠背放好,直到手机振动为止。
- 6. 如果提示您与 HTC Mini+ 配对,请点击是。

#### 通过蓝牙配对

- 1. 前往设置,然后在无线和网络下,点击更多。
- 2. 点击 HTC Mini+。
- 3. 按照手机上的说明和图示操作,将 HTC Mini+ 打开。
- 4. 点击蓝牙,然后点击下一步。
- 5. 按照手机上的说明和图示操作,使 HTC Mini+ 可通过蓝牙发现。
- 6. 点击连接。

#### 断开 HTC Mini+

滑动打开通知面板,然后点击 HTC Mini+ 断开连接。

#### <span id="page-156-0"></span>管理 HTC Mini+

当 HTC Mini+ 连接后,您可以从手机进行管理。 您可以创建自己的快速文本回复并添加到 HTC Mini+ 中, 不记得将设备放在哪时进行寻找, 以及执行其他操作。

- 1. 打开 HTC Mini+。
- 2. 在手机上,打开蓝牙。 HTC Mini+ 而后会自动连接手机。
- 3. 前往设置,然后在无线和网络下,点击更多。
- 4. 点击 HTC Mini+。
- 5. 在已配对的设备下,点击 HTC Mini+ 设备名称旁边的 @,然后选择您要执行的操作。

# <span id="page-157-0"></span>设置和安全

# 打开或关闭位置服务

要在 HTC One M9 OIS 光学防抖版 上查找您的位置,需要启用位置来源。

- 1. 在主屏幕中,点击设置 > 位置。
- 2. 点击开/关按钮来打开和关闭位置服务。
- 3. 在位置来源下, 选择要使用的定位模式。 例如: 若要提高位置估计准确性, 可选择高准确 率;若要减少电池消耗,可选择节省电池电量。

关闭一个位置来源(如 GPS)意味着 HTC One M9 OIS 光学防抖版 上的所有应用程序将无法通 过该位置来源收集您的位置。不过,第三方应用程序可能通过其他服务(如通过 WLAN 和信号 三角测量等)收集位置数据,HTC One M9 OIS 光学防抖版 可能也会继续通过这些服务提供位 置数据。

## 飞行模式

启用飞行模式时, HTC One M9 OIS 光学防抖版 上的所有无线电都会关闭,包括通话功能、数 据服务、蓝牙和 WLAN。

禁用飞行模式后,通话功能便会重新启动,并且恢复先前的蓝牙和 WLAN 状态。

- § 在启用飞行模式后,您可以手动打开蓝牙和 WLAN。
	- 如果已打开 Internet 共享,则启用飞行模式会将它关闭。您需要在禁用飞行模式后手动打开 Internet 共享。

执行下列任意操作,可打开或关闭飞行模式。

- 长按电源键,然后点击飞行模式。
- 从状态栏快速向下滑动双指,打开"快速设置"面板。点击**飞行模式**图块,打开或关闭飞行模 式。

启用飞行模式时,状态栏中会显示飞行模式图标  $\bigstar$ 。

# 计划关闭数据连接的时间

为帮助节省电量和数据用量,您可以设置一个时间段,以便在非高峰时段中自动关闭数据连接。 这会在屏幕关闭达到 15 分钟并且没有任何网络活动(无下载、流处理或数据使用)时生效。

- 1. 在主屏幕中,点击设置 > 电源。
- 2. 点击休眠模式。
- <span id="page-158-0"></span>3. 若要手动更改设置,可清除自动获悉休眠时间(若已选中)。
- 4. 在休眠时间下, 选择禁用数据连接的起始和结束时间。
- 5. 点击休眠模式 开/关按钮, 将它打开。

重新打开屏幕时数据连接就会恢复。

屏幕自动旋转

并非所有应用程序都支持自动旋转。

- 1. 在主屏幕中,点击设置 > 显示和手势或显示、手势和按钮。
- 2. 选中或清除自动旋转屏幕选项即可打开或关闭此功能。

# 设置关闭屏幕的时间

经过一段时间的无活动状态后,屏幕会关闭以节省电池电量。您可以设置手机在空闲多久后关闭 屏幕。

- 1. 在主屏幕中,点击设置 > 显示和手势或显示、手势和按钮。
- 2. 点击屏幕待机,然后点击屏幕关闭前的空闲时间。

### 屏幕亮度

- 1. 在主屏幕中,点击设置 > 显示和手势或显示、手势和按钮。
- 2. 点击亮度级别。
- 3. 选中自动亮度后,拖动滑块设置最高亮度级别。 这会设置选中自动亮度时的屏幕亮度限 制。
- 4. 要手动设置亮度,可清除自动亮度洗顶,然后将亮度滑块向左拖动来降低屏幕亮度,或向 右拖动来提高亮度。

### 触摸提示音和振动

有人喜欢在触摸屏幕时听到声音或收到振动反馈,有人则不。 您可以在 HTC One M9 OIS 光学 防抖版 上打开或关闭各种类型的触摸提示音和振动。

- 点击电话拨号盘时的触摸提示音
- § 点击屏幕项目时的触摸提示音
- § 屏幕锁定音
- § "拖动以刷新"音

#### <span id="page-159-0"></span>160 设置和安全

- § 按硬件按钮时的振动
- § 点击 HTC Sense 键盘时的触摸提示音和振动

#### 打开和关闭触摸提示音和振动

- 1. 在主屏幕中,点击设置 > 声音和通知。
- 2. 在系统下,选择要打开或关闭的选项。

### 关闭键盘声音和振动

- 1. 在主屏幕中,点击设置 > 语言和键盘。
- 2. 点击 HTC Sense Input。
- 3. 点击声音反馈,然后选择无来关闭键盘声音。
- 4. 清除振动反馈选项, 即可关闭键盘振动。

# 更改显示语言

更改语言时,会同时调整键盘布局,以及日期和时间格式等。

- 1. 在主屏幕中,点击设置 > 语言和键盘。
- 2. 点击语言,然后选择要使用的语言。

# 手套模式

在戴着手套时开启手套模式,可以让触摸屏的响应更准确。

- 1. 在主屏幕中,点击设置 > 显示和手势或显示、手势和按钮。
- 2. 选择手套模式选项。

启用手套模式时,可以看到您在屏幕上点击了哪个位置。

## 辅助功能设置

使用这些设置来打开或关闭辅助功能或服务。在下载并安装了辅助功能工具(如可提供语音反馈 的屏幕朗读程序)后,还可以使用这些设置控制它们。

- 1. 在主屏幕中,点击设置 > 辅助功能。
- 2. 点击或选择想要的设置。

# 打开或关闭缩放比例手势

如果您视力较弱或者想更仔细地查看屏幕中的内容,可使用手指手势来放大手机屏幕的部分内 容。

- 1. 在主屏幕中,点击设置 > 辅助功能。
- 2. 点击缩放比例手势,再阅读有关如何使用的说明。
- 3. 点击开/关按钮以开启或打开缩放比例手势。

# 安装数字证书

 $\mathsf{F}$ 

通过使用客户端和证书授权 (CA) 数字证书,可以让 HTC One M9 OIS 光学防抖版 访问 VPN 或安全 WLAN 网络,也可提供在线安全服务器的身份认证。 您可以从系统管理员处获得证书, 或者从需要身份认证的站点下载。

- § 在安装数字证书前,您必须设置锁定屏幕 PIN 或密码。
	- § 浏览器或电子邮件客户端等一些应用程序可以直接在应用程序中安装证书。详情请参见应用 程序的帮助。
	- 1. 将证书文件保存到 HTC One M9 OIS 光学防抖版 的根文件夹中。
	- 2. 在主屏幕中,点击设置 > 安全。
	- 3. 点击从存储安装。
	- 4. 浏览到所需证书,并将它选中。
	- 5. 为证书输入一个名称,然后洗择使用它的方式。
	- 6. 点击确定。

## 固定当前屏幕

向他人展示手机时,为了更加安全,可以使用屏幕固定选项将显示画面锁定到当前的应用程序。

- 1. 在主屏幕中,点击设置 > 安全。
- 2. 在高级下方点击屏幕固定,然后点击开/关按钮打开洗顶。
- 3. 打开所需的应用程序。
- **4.** 按  $\sigma$ , 然后点击应用程序缩略图上的 , 长按最近打开的应用程序的缩略图, 再将它往上拖一下, 即可看到 ➡ 图标。
- 5. 显示提示时,点击固定。 如果您正在使用锁定屏幕,可选择取消时要求绘制解锁图案选项增加安全性。
- 6. 要取消固定屏幕,请同时长按 5 和 口。

# <span id="page-161-0"></span>停用应用程序

即便是不经常使用,应用程序也可能会在后台运行并下载数据。 如果应用程序无法卸载,您可以 停用它。

- 1. 在主屏幕中,点击设置 > 应用程序。
- 2. 快速滑动到全部选项卡。
- 3. 点击应用程序,然后点击停用。

# 分配 PIN 码到 nano SIM 卡

您可以通过指定个人识别号码 (PIN) 来帮助保护 nano SIM 卡。

 $\overline{P}$ 在继续操作前,确保您已拥有移动运营商提供的默认 PIN 码。

- 1. 在主屏幕中,点击设置 > 安全。
- 2. 点击设置 UIM/SIM 卡锁定。
- 3. 选择锁定该卡,输入卡的默认 PIN 码,然后点击确定。
- 4. 要更改该卡的 PIN 码,可点击更改 SIM 卡 PIN 码。

恢复已被锁定的 nano SIM 卡

如果您输错 PIN 码的次数超过所允许的尝试次数上限,卡会被"PUK 锁定"。

您需要 PIN 码解锁密钥 (PUK) 代码才能恢复对 HTC One M9 OIS 光学防抖版 的使用。如需此 代码,请联系您的移动运营商。

- 1. 在手机拨号屏幕中,输入 PUK 码,然后点击下一步。
- 2. 输入要使用的新 PIN 码, 然后点击下一步。
- 3. 再次输入新 PIN 码, 然后点击确定。

# 商标和版权

© 2015 HTC Corporation。版权所有,保留所有权利。

HTC、HTC 标志、HTC One、HTC One 标志、HTC BlinkFeed、HTC BoomSound、HTC Connect、HTC Dot View、HTC Sense、Motion Launch、VideoPic、UltraPixel、Zoe 以 及所有其他 HTC 产品和功能名称是 HTC Corporation 及其附属机构在美国和其他国家/地区的 商标或注册商标。

Google、Android、Android Beam、Google Chrome、Google Drive、Google Maps、 Google Now、Google Play、Google Voice Search、Google Wallet 和 YouTube 是 Google Inc. 的商标。

Microsoft、Windows、ActiveSync、PowerPoint、Outlook.com 和 Windows Media 是 Microsoft Corporation 在美国和/或其他国家/地区的注册商标或商标。

Bluetooth® 文字商标和标志为 Bluetooth SIG, Inc. 所有的注册商标。

Wi-Fi® 和 Miracast 是 Wireless Fidelity Alliance, Inc. 的注册商标。

LTE 是 European Telecommunications Standards Institute (ETSI) 的商标。

DLNA 是 Digital Living Network Alliance 的商标或注册商标。保留所有权利。未经授权严禁 使用。

Dolby Audio 经 Dolby Laboratories 授权生产。Dolby 和 Dolby Audio 是 Dolby Laboratories 的商标。

Qualcomm 是 Qualcomm Incorporated 在美国和其他国家/地区注册的商标,并已获得使用 授权。AllPlay 是 Qualcomm Connected Experiences, Inc. 的商标,并已获得使用授权。

BLACKFIRE RESEARCH™ 是 BLACKFIRE RESEARCH CORP 的注册商标(编号 3,898,359)。

iCloud、iPhone、iTunes 和 Mac OS 是 Apple Inc. 在美国和其他国家/地区注册的商标。

microSD 是 SD-3C LLC 的商标。

此处提及的所有其他商标和服务标记,包括公司名称、产品名称、服务名称和徽标为其各自所有 者的财产,并且此处对它们的使用并不表示 HTC Corporation 与之存在从属、关联或背书的关 系。此处列出的标志并不都在用户指南中出现。

HTC Sync Manager 软件可用于您拥有或经合法授权使用和/或复制的资料。未经授权使用和/ 或复制受版权保护资料可能会违反美国和/或其他国家/地区的版权法律。违反美国和国际版权法 律可能会导致您受到严重的民事和/或刑事处罚。HTC Corporation 概不承担您因使用本软件而 产生的任何直接/间接损害或损失。

此处包含的屏幕图像是模拟的。对于本指南中的任何技术性错误、编辑错误或遗漏部分,或是因 提供本指南而导致的任何意外或衍生性损害,HTC 概不承担任何责任。所有信息为按"原样"提 供,不提供任何保证。若有变更,恕不另行通知。HTC 亦保留随时修改本文档之内容的权利,恕 不事先通知。

未经 HTC 事先书面同意,不得以任何形式或任何方式重制或传送本文档的任何部分(无论为电 子或机械方式,包括复印、记录或存储于可检索系统),亦不得以任何形式翻译为任何语言。

索引

### $\overline{A}$

Android Beam 参见 NFC

#### B

BlinkFeed 参见 HTC BlinkFeed 变脸 参见 变脸妙拍 备份 - HTC Sync Manager [118](#page-117-0) - HTC 备份 [116](#page-115-0) - 关于 [115](#page-114-0) - 选项 [115](#page-114-0) 变脸妙拍 [85](#page-84-0) 背景虚化 [66](#page-65-0) 壁纸 - 更改 [52](#page-51-0) 拨打电话 - 呼叫 [87](#page-86-0)

### C

存储 [111](#page-110-0) 车载 - HTC 车载套件 [141](#page-140-0) - 播放音乐 [142](#page-141-0) - 处理通话 [142](#page-141-0) - 导航 [141](#page-140-0) - 关于 [141](#page-140-0) - 语音命令 [141](#page-140-0) 存储不足 [112](#page-111-0) 彩信 - 发送 [94](#page-93-0) - 附件 [94](#page-93-0)

### <u>D</u>

DNG Raw 照片 [67](#page-66-0) 导航 参见 车载 电量偏低 [109](#page-108-0)

电池 - 充电 [18](#page-17-0) - 检查使用情况 [108](#page-107-0) - 节省电池电量 [109](#page-108-0) 电源 - 检查电池使用情况 [108](#page-107-0) - 节省电量 [109](#page-108-0) - 睡眠模式 [29](#page-28-0) - 为电池充电 [18](#page-17-0) 电话会议 [90](#page-89-0) 打印屏幕 参见 截取屏幕 待机屏幕 参见 锁定屏幕 单词预测 [45](#page-44-0) - 双语预测 [45](#page-44-0) 电子邮件 参见 邮件 短信 [93](#page-92-0)

### E

Exchange ActiveSync - 标记电子邮件 [137](#page-136-0) - 发送会议请求 [137](#page-136-0) - 会议请求 [137](#page-136-0) - 外出 [137](#page-136-0) 耳机 参见 蓝牙

### **F**

FM 收音机 [104](#page-103-0) - 使用 [104](#page-103-0) FOTA 参见 软件更新 复制 - 文本 [43](#page-42-0) - 文件 [111](#page-110-0) 飞行模式 [158](#page-157-0)

#### G

共享 [44,](#page-43-0) [132](#page-131-0) - 活动 [132](#page-131-0) - 文本 [44](#page-43-0) 另请参见 Internet 共享 固件 参见 软件更新 GPS(全球定位系统) 参见 位置设置 感应自拍 [68](#page-67-0) 更改手机语言 [160](#page-159-0) HTC Car 参见 车载

#### H

HTC BlinkFeed - 保存文章供以后阅读 [61](#page-60-0) - 打开或关闭 [59](#page-58-0) - 发布到社交网络 [61](#page-60-0) - 关于 [58](#page-57-0) - 删除项目 [61](#page-60-0) - 设置自定义主题 [60](#page-59-0) - 选择社交网络和应用程序资讯源 [60](#page-59-0) - 选择资讯源 [60](#page-59-0) **HTC 时钟 [144](#page-143-0)** - 设置闹钟 [144](#page-143-0) HTC 备份 [116](#page-115-0) HDR [72](#page-71-0) HTC Sense 版本 [25](#page-24-0) HTC Sync Manager [118](#page-117-0) HTC Mini+ [155](#page-154-0)–[157](#page-156-0) - 查找功能 [157](#page-156-0) - 断开连接 [156](#page-155-0) - 配对和连接 [156](#page-155-0) - 取消配对 [157](#page-156-0) - 添加快速文本 [157](#page-156-0) - 重命名 [157](#page-156-0) HTC Connect - 关于 [104](#page-103-0) - 通过流媒体将音乐、视频或照片传输到媒 体设备 [105](#page-104-0) - 通过流媒体将音乐传输到扬声器 [106](#page-105-0), [107](#page-106-0) 互联网 - 浏览 [98](#page-97-0) 唤醒手机 - 通过电源键 [29](#page-28-0) 恢复出厂设置 [121](#page-120-0)

会议请求 [137](#page-136-0)

### I

Internet 共享 [151](#page-150-0) Internet 连接 - VPN [149](#page-148-0) - WLAN [148](#page-147-0)

- 无线路由器 [150](#page-149-0)

#### J

驾车 参见 车载 键盘 - HTC Sense 键盘 [44](#page-43-0) - 笔画输入法 [47](#page-46-0) - 多语言键盘 [45](#page-44-0) - 快捷键 [46](#page-45-0) - 联想文字 [45](#page-44-0) - 拼音输入法 [47](#page-46-0) - 手写输入法 [47](#page-46-0) - 输入文字 [44](#page-43-0) - 语音识别 [47](#page-46-0) - 语音输入文字 [47](#page-46-0) - 字典 [46](#page-45-0) 截取屏幕 [35](#page-34-0)

#### K

扩展存储 [111](#page-110-0) 快速拨号 [88](#page-87-0) 快速设置 [24](#page-23-0)

### L

路由器 参见 无线路由器 连拍模式 [65](#page-64-0) 蓝牙 - 接收信息 [153](#page-152-0) - 连接蓝牙耳机 [152](#page-151-0) 录音机 [145](#page-144-0) 连拍 [65](#page-64-0) 联系人 - 编辑联系人 [124](#page-123-0) - 传输联系人 [23](#page-22-0), [125](#page-124-0) - 导入联系人 [23](#page-22-0), [125](#page-124-0) - 发送联系人信息 [127](#page-126-0) - 复制联系人 [23](#page-22-0), [125](#page-124-0), [126](#page-125-0)

- 个人资料 [123](#page-122-0) - 合并联系人信息 [126](#page-125-0) - 联系人链接建议 [126](#page-125-0) - 联系人群组 [127](#page-126-0) - 群组 [127](#page-126-0) - 筛选联系人 [122](#page-121-0) - 添加 [123](#page-122-0) - 添加联系人 [123](#page-122-0) 铃声 - 编辑 [102](#page-101-0) - 将歌曲设为铃声 [102](#page-101-0) 浏览器 - 标签页 [98](#page-97-0) - 历史记录 [99](#page-98-0) - 使用 [98](#page-97-0) - 书签 [98](#page-97-0) 镂空嵌图 [82](#page-81-0) 录制语音 [145](#page-144-0)

166 索引

### <u>M</u>

microSD  $+$  [16](#page-15-0) 免提 [152](#page-151-0) 慢镜头视频 [72](#page-71-0) 免提扬声器 [89](#page-88-0) 媒体流 参见 HTC Connect

### N

NFC(近距离无线通信) [154](#page-153-0) 闹钟 - 设置 [144](#page-143-0)

### P

配对蓝牙耳机 [152](#page-151-0) PUK(PIN 解锁密钥) [162](#page-161-0) 拍摄模式 - 切换到 [62](#page-61-0) - 修改和保存 [73](#page-72-0) 屏幕 [29,](#page-28-0) [35](#page-34-0), [159](#page-158-0) - 待机屏幕 [29](#page-28-0) - 调整亮度 [159](#page-158-0) - 更改屏幕关闭前的空闲时间 [159](#page-158-0) - 截取 [35](#page-34-0) - 睡眠模式设置 [159](#page-158-0) - 旋转 [159](#page-158-0)

屏幕截图 参见 截取屏幕 屏幕锁定 [40](#page-39-0)

#### Q

前后双向拍摄 [69](#page-68-0) HTC 360 度全景拍摄 [71](#page-70-0)

#### R

Raw 相机 [66,](#page-65-0) [67](#page-66-0) 热点 参见 无线路由器 软件更新 [25](#page-24-0) 日历 [130](#page-129-0)[–133](#page-132-0) - 创建活动 [131](#page-130-0) - 发送快捷回复 [133](#page-132-0) - 会议冲突 [131](#page-130-0) - 会议邀请 [132](#page-131-0) - 视图 [130](#page-129-0) - 双时区 [130](#page-129-0) - 提醒 [133](#page-132-0) 软重置 [120](#page-119-0)

### S

Sense 首页 - 更改地址 [36](#page-35-0) - 将应用程序固定到小插件 [37](#page-36-0) - 设置小插件 [36](#page-35-0) - 释放小插件中的应用程序 [37](#page-36-0) - 手动切换位置 [37](#page-36-0) - 小插件 [36](#page-35-0) 扫描全景 [70](#page-69-0) 数据连接 - 打开或关闭 [146](#page-145-0) - 共享 [151](#page-150-0) - 使用情况 [146](#page-145-0) - 数据漫游 [147](#page-146-0) SD 卡 [16](#page-15-0) 手机设置 参见 设置 手机更新 [25](#page-24-0) 升级 参见 软件更新 收音机 参见 FM 收音机 手机信息 [25](#page-24-0)

设置 - 初始设置 [20](#page-19-0) - 从云存储还原备份 [20](#page-19-0) - 存储 [111](#page-110-0) - 辅助功能 [160](#page-159-0) - 关于 [25](#page-24-0) - 旧手机中的联系人 [23](#page-22-0) - 旧手机中的照片、音乐和视频 [23](#page-22-0) - 显示语言 [160](#page-159-0) 声控拍摄 [68](#page-67-0) 声音 - 铃声、通知和闹钟 [52](#page-51-0) - 切换情景模式 [91](#page-90-0) 时钟 [144](#page-143-0), [145](#page-144-0) - 闹钟 [144](#page-143-0) - 设置日期和时间 [145](#page-144-0) 实时自动美颜 [68](#page-67-0) 视频 - 编辑 [76](#page-75-0) - 播放速度 [76](#page-75-0) - 从电脑传输 [23](#page-22-0) - 观看 [76](#page-75-0) - 录制 [64](#page-63-0) - 在录制时拍照 [64](#page-63-0) 手机通话 - 保留通话 [89](#page-88-0) - 电话会议 [90](#page-89-0) - 分机号 [87](#page-86-0) - 呼叫 [87](#page-86-0) - 将麦克风静音 [89](#page-88-0) - 接听来电 [88](#page-87-0) - 紧急电话 [88](#page-87-0) - 快速拨号 [88](#page-87-0) - 免提扬声器 [89](#page-88-0) - 通话记录 [90](#page-89-0) - 未接来电 [87](#page-86-0) - 智能拨号 [87](#page-86-0) - 阻止电话 [91](#page-90-0) 手势 - 触控手势 [31](#page-30-0) - 动作手势 [30](#page-29-0) 手指手势 [31](#page-30-0) 数据传输 iPhone - 从 iCloud [22](#page-21-0) 数据传输 - 传输联系人 [23](#page-22-0) - 从 Android 手机 [21](#page-20-0)

167 索引

- 从 iPhone [22](#page-21-0) - 通过蓝牙 [22](#page-21-0) 双重曝光 [84](#page-83-0) 睡眠模式 [29](#page-28-0) 锁定屏幕 - 接听来电 [88](#page-87-0) - 解锁 [29](#page-28-0) - 拒接来电 [88](#page-87-0) - 消除闹钟 [29](#page-28-0)

### **T**

涂鸦板 - 插入图像 [143](#page-142-0) - 分组笔记 [144](#page-143-0) - 关于 [142](#page-141-0) - 模板 [143](#page-142-0) - 撰写笔记 [143](#page-142-0) 涂鸦版 - 照片博客模板 [143](#page-142-0) 天气 - 检查天气 [145](#page-144-0) 同步 - HTC Sync Manager [118](#page-117-0) 通话记录 [90](#page-89-0) 通知 - 面板 [42](#page-41-0) 图案添加 [81](#page-80-0)

### <u>V</u>

VPN [149,](#page-148-0) [150](#page-149-0) - 断开连接 [150](#page-149-0) - 连接 [150](#page-149-0) - 添加连接 [149](#page-148-0) VideoPic [64](#page-63-0)

#### W

WLAN [148](#page-147-0) - 打开 [148](#page-147-0) - 通过 WPS 连接 [148](#page-147-0) 文件 - 复制 [111](#page-110-0) 无线路由器 [150](#page-149-0) 无线媒体共享 参见 HTC Connect 位置设置 [158](#page-157-0)

### 文件夹

- 分组应用程序 [56](#page-55-0)

- 删除项目 [56,](#page-55-0) [57](#page-56-0)

#### X

显示 - 更改屏幕关闭前的空闲时间 [159](#page-158-0) - 屏幕亮度 [159](#page-158-0) - 屏幕旋转 [159](#page-158-0) - 睡眠模式 [29](#page-28-0) 相册 [74,](#page-73-0) [76](#page-75-0)–[85](#page-84-0) - 按照活动查看照片和视频 [74](#page-73-0) - 按照位置查看照片 [74](#page-73-0) - 编辑连拍合成 [80](#page-79-0) - 编辑团体照 [79](#page-78-0) - 编辑照片 [77](#page-76-0) - 变脸妙拍 [85](#page-84-0) - 创建动画 gif [80](#page-79-0) - 观看视频 [76](#page-75-0) - 删除照片中的对象 [81](#page-80-0) - 视频剪辑 [76](#page-75-0) - 自定义特效 [78](#page-77-0) 相机 - HDR [72](#page-71-0) - HTC 360 度全景拍摄 [71](#page-70-0) - Raw 相机 [67](#page-66-0) - 背景虚化 [66](#page-65-0) - 待机 [62](#page-61-0) - 基本信息 [62–](#page-61-0)[64](#page-63-0) - 将音量键用作控制 [64](#page-63-0) - 连拍 [65](#page-64-0) - 录制视频 [64](#page-63-0) - 慢镜头 [72](#page-71-0) - 拍摄模式 [62](#page-61-0) - 拍摄照片 [63](#page-62-0) - 前后双向拍摄 [69](#page-68-0) - 人像场景 [67](#page-66-0) - 扫描全景 [70](#page-69-0) - 闪光灯 [63](#page-62-0) - 视频分辨率 [64](#page-63-0) - 手动设置 [72](#page-71-0) - 缩放 [63](#page-62-0) - 在录制时拍照 [64](#page-63-0) - 自拍 [67–](#page-66-0)[69](#page-68-0) - 自拍拼图 [69](#page-68-0) 小插件 - 调整大小 [54](#page-53-0) - 更改设置 [54](#page-53-0)

- 删除 [54](#page-53-0), [55](#page-54-0) - 添加 [53](#page-52-0) - 重排 [54](#page-53-0) 信息 - 发送 [93,](#page-92-0) [94](#page-93-0) - 回复 [94](#page-93-0) - 起草信息 [93,](#page-92-0) [94](#page-93-0) - 删除会话 [97](#page-96-0) - 转发 [95](#page-94-0)

### <u>Y</u>

. . . . . . . . . . . . . . . . . . . .

应用程序 - 安装 [27](#page-26-0) - 从 Web 安装 [27](#page-26-0) - 分组到文件夹 [56,](#page-55-0) [57](#page-56-0) - 更新 [26](#page-25-0) - 排列 [56](#page-55-0) - 卸载 [27](#page-26-0) - 隐藏或显示 [57](#page-56-0) - 主屏幕中 [54](#page-53-0) - 主屏幕中的图标 [54](#page-53-0) 音乐 - 播放列表 [101](#page-100-0) - 从 iPhone 传输 [119](#page-118-0) - 从锁定屏幕播放音乐 [100](#page-99-0) - 歌词 [103](#page-102-0) - 将歌曲设为铃声 [102](#page-101-0) - 聆听 [100](#page-99-0) - 添加歌曲到队列 [102](#page-101-0) - 艺术家照片 [102](#page-101-0) - 专辑封面 [102](#page-101-0) 硬重置 参见 恢复出厂设置 邮件 - 草稿 [134](#page-133-0) - 发送 [134](#page-133-0) - 附件 [134](#page-133-0) - 副本,密件副本(抄送,密送) [134](#page-133-0) - 回复 [134](#page-133-0) - 排序 [135](#page-134-0) - 删除 [136](#page-135-0) - 搜索 [136](#page-135-0) 邮件文件夹 - 移动电子邮件 [136](#page-135-0) 语言 - 系统语言 [160](#page-159-0) 语音输入 [47](#page-46-0)

### Z<br>..........

智能网络共享 [151](#page-150-0) 中文输入 - 笔画输入法 [47](#page-46-0) - 拼音输入法 [47](#page-46-0) - 手写输入法 [47](#page-46-0) - 输入繁体中文 [47](#page-46-0) - 输入简体中文 [47](#page-46-0) 在线账户 - 可同步的内容 [114](#page-113-0) - 删除账户 [114](#page-113-0) - 手动同步 [114](#page-113-0) - 添加账户 [114](#page-113-0) 账户 - 同步 [114](#page-113-0) 自拍 - 感应自拍 [68](#page-67-0) - 声控拍摄 [68](#page-67-0) - 实时自动美颜 [68](#page-67-0) - 自拍定时器 [69](#page-68-0) 照片 - 按照活动查看照片和视频 [74](#page-73-0) - 按照位置查看照片 [74](#page-73-0) - 从 iPhone 传输 [119](#page-118-0) - 从电脑传输 [23](#page-22-0) - 位置 [74](#page-73-0) - 自定义特效 [78](#page-77-0) 重置 [120,](#page-119-0) [121](#page-120-0) 主屏幕 - 壁纸 [52](#page-51-0) - 更改主要主屏幕 [55](#page-54-0) - 快捷方式 [54](#page-53-0) - 排列小插件面板 [55](#page-54-0) - 启动栏 [53](#page-52-0) - 删除小插件和图标 [54](#page-53-0) - 添加或删除小插件面板 [54](#page-53-0) - 文件夹 [56](#page-55-0) - 小插件 [53](#page-52-0) - 小插件面板 [28](#page-27-0) - 应用程序 [54](#page-53-0) - 重排小插件和图标 [54](#page-53-0) - 资讯源 [58](#page-57-0) 主题 [49](#page-48-0)–[51](#page-50-0) - 编辑 [50](#page-49-0) - 查找 [51](#page-50-0) - 创建 [50](#page-49-0) - 共享 [51](#page-50-0) - 混搭 [50](#page-49-0)

- 删除 [51](#page-50-0) - 添加书签 [49](#page-48-0) - 下载 [49](#page-48-0) 主重置 参见 恢复出厂设置 自拍定时器 [69](#page-68-0) 自拍拼图 [69](#page-68-0) 最近使用的应用程序 [35](#page-34-0)